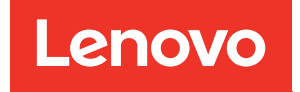

# Guia de Configuração do Sistema do ThinkSystem SR630 V3

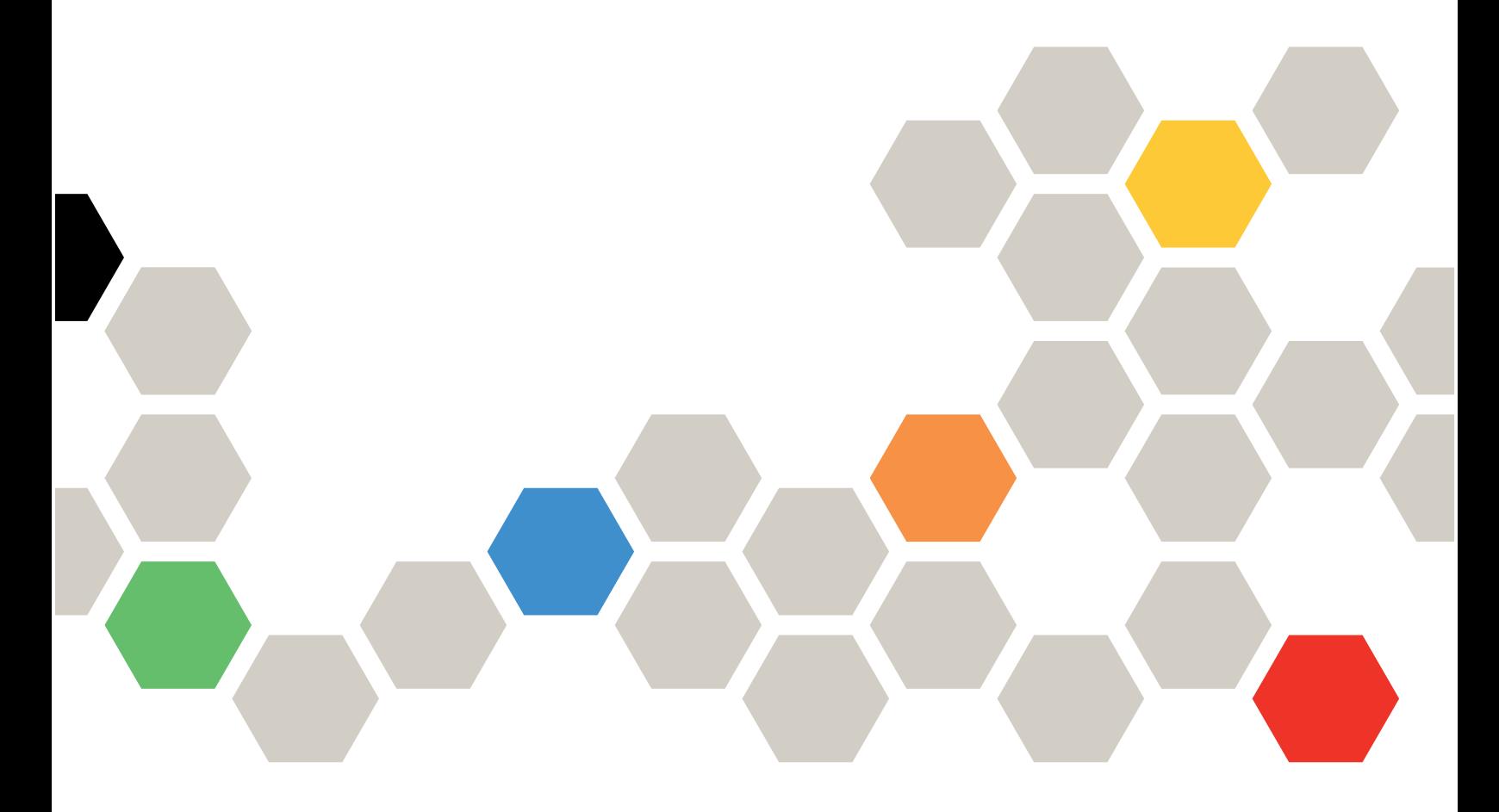

Tipos de máquina: 7D72, 7D73, 7D74

#### **Nota**

Antes de usar estas informações e o produto suportado por elas, leia e compreenda as informações e instruções de segurança, que estão disponíveis em: [https://pubs.lenovo.com/safety\\_documentation/](https://pubs.lenovo.com/safety_documentation/)

Além disso, certifique-se de estar familiarizado com os termos e condições da garantia Lenovo para o seu servidor, que estão disponíveis em: <http://datacentersupport.lenovo.com/warrantylookup>

#### Oitava Edição (Abril de 2024)

#### © Copyright Lenovo 2023, 2024.

AVISO DE DIREITOS LIMITADOS E RESTRITOS: se dados ou software forem fornecidos de acordo com um contrato de Administração de Serviços Geral, ou "GSA", o uso, a reprodução ou a divulgação estarão sujeitos às restrições definidas no Contrato Nº GS-35F-05925.

# <span id="page-2-0"></span>Conteúdo

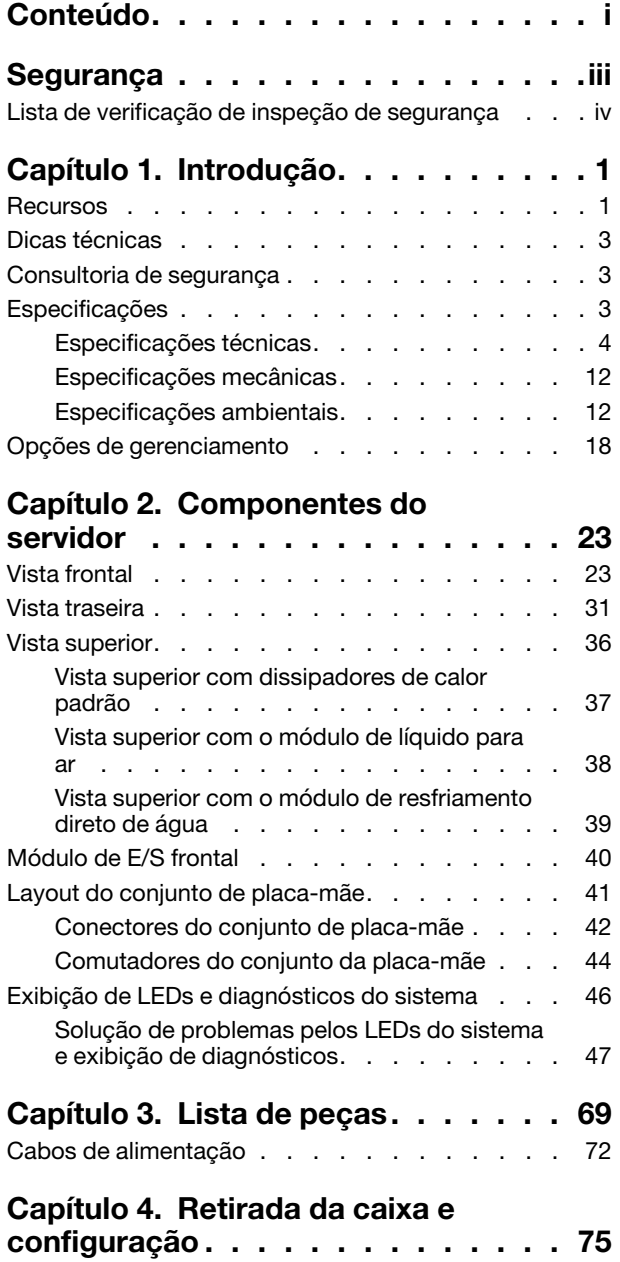

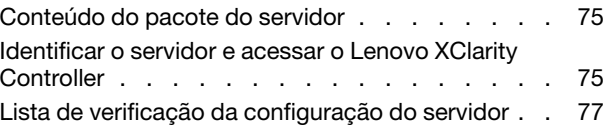

### [Capítulo 5. Configuração do](#page-86-0)

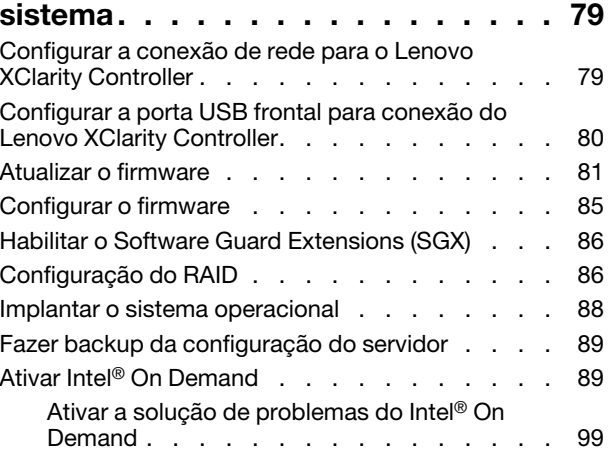

### [Apêndice A. Obtendo ajuda e](#page-108-0)

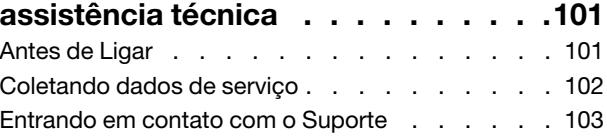

### [Apêndice B. Documentos e](#page-112-0)

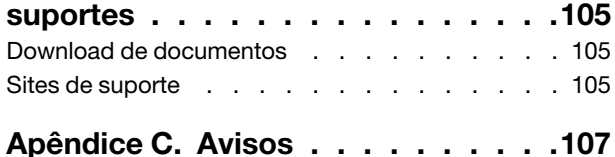

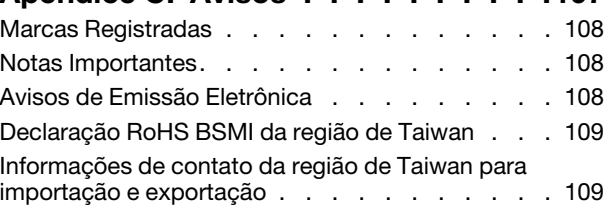

## <span id="page-4-0"></span>Segurança

Before installing this product, read the Safety Information.

قبل تركيب هذا المنتج، يجب قر اءة الملاحظات الآمنية

Antes de instalar este produto, leia as Informações de Segurança.

在安装本产品之前,请仔细阅读 Safety Information (安全信息)。

安裝本產品之前,請先閱讀「安全資訊」。

Prije instalacije ovog produkta obavezno pročitajte Sigurnosne Upute.

Před instalací tohoto produktu si přečtěte příručku bezpečnostních instrukcí.

Læs sikkerhedsforskrifterne, før du installerer dette produkt.

Lees voordat u dit product installeert eerst de veiligheidsvoorschriften.

Ennen kuin asennat tämän tuotteen, lue turvaohjeet kohdasta Safety Information.

Avant d'installer ce produit, lisez les consignes de sécurité.

Vor der Installation dieses Produkts die Sicherheitshinweise lesen.

Πριν εγκαταστήσετε το προϊόν αυτό, διαβάστε τις πληροφορίες ασφάλειας (safety information).

לפני שתתקינו מוצר זה, קראו את הוראות הבטיחות.

A termék telepítése előtt olvassa el a Biztonsági előírásokat!

Prima di installare questo prodotto, leggere le Informazioni sulla Sicurezza.

製品の設置の前に、安全情報をお読みください。

본 제품을 설치하기 전에 안전 정보를 읽으십시오.

Пред да се инсталира овој продукт, прочитајте информацијата за безбедност.

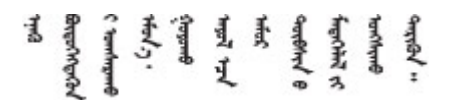

Les sikkerhetsinformasjonen (Safety Information) før du installerer dette produktet.

Przed zainstalowaniem tego produktu, należy zapoznać się z książką "Informacje dotyczące bezpieczeństwa" (Safety Information).

Antes de instalar este produto, leia as Informações sobre Segurança.

Перед установкой продукта прочтите инструкции по технике безопасности.

Pred inštaláciou tohto zariadenia si pečítaje Bezpečnostné predpisy.

Pred namestitvijo tega proizvoda preberite Varnostne informacije.

Antes de instalar este producto, lea la información de seguridad.

Läs säkerhetsinformationen innan du installerar den här produkten.

Bu ürünü kurmadan önce güvenlik bilgilerini okuyun.

مەزكۇر مەھسۇلاتنى ئورنىتىشتىن بۇرۇن بىخەتەرلىك ئۇچۇرلىرىنى ئوقۇپ چىقىڭ.

Youq mwngz yungh canjbinj neix gaxgonq, itdingh aeu doeg aen canjbinj soengq cungj vahgangj ancien siusik.

### <span id="page-5-0"></span>Lista de verificação de inspeção de segurança

Use as informações desta seção para identificar condições potencialmente inseguras com o servidor. Durante o projeto e a montagem de cada máquina, itens de segurança obrigatórios foram instalados para proteger usuários e técnicos de serviço contra lesões.

Nota: O produto não é adequado para uso em espaços de trabalho de exibição, de acordo com o §2 dos Regulamentos de espaços de trabalho.

Nota: A configuração do servidor é feita apenas na sala do servidor.

#### CUIDADO:

Este equipamento deve ser instalado ou reparado por funcionários treinados, conforme definido pelos documentos NEC, IEC 62368-1 e IEC 60950-1, os padrões para segurança de equipamentos eletrônicos nas áreas de áudio/vídeo, tecnologia da informação e tecnologia de comunicações. A Lenovo assume que você esteja qualificado na manutenção de equipamentos e treinado para reconhecer níveis de energia perigosos em produtos. O acesso ao equipamento é realizado com o uso de uma ferramenta, trava e chave ou outros meios de segurança, sendo controlado pela autoridade responsável pelo local.

Importante: O aterramento elétrico do servidor é necessário para a segurança do operador e o funcionamento correto do sistema. O aterramento adequado da tomada elétrica pode ser verificado por um eletricista certificado.

Use a lista de verificação a seguir para verificar se não há nenhuma condição potencialmente insegura:

1. Se sua condição de trabalho exigir que o servidor seja desligado ou você pretenda desligar, verifique se o cabo de alimentação está desconectado.

S002

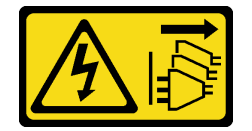

#### CUIDADO:

O botão de controle de energia no dispositivo e o botão liga/desliga na fonte de alimentação não desligam a corrente elétrica fornecida ao dispositivo. O dispositivo também pode ter mais de um cabo de alimentação. Para remover toda corrente elétrica do dispositivo, certifique-se de que todos os cabos de energia estão desconectados da fonte de alimentação.

Nota: Em determinadas circunstâncias, desligar o servidor não é um pré-requisito. Consulte as precauções antes de realizar quaisquer tarefas.

- 2. Verifique o cabo de alimentação.
	- Certifique-se de que o conector de aterramento de terceiro esteja em boas condições. Use um medidor para medir a continuidade de aterramento com fio neutro de 0,1 ohm ou menos entre o pino terra externo e o aterramento do quadro.
	- Verifique se o cabo de alimentação é do tipo correto.

Para exibir os cabos de alimentação que estão disponíveis para o servidor:

a. Acesse:

#### <http://dcsc.lenovo.com/#/>

- b. Clique em Preconfigured Model (Modelo pré-configurado) ou Configure to order (Configurar de acordo com a ordem).
- c. Insira o tipo de máquina e o modelo de seu servidor para exibir a página do configurador.
- d. Clique em Power (Energia) → Power Cables (Cabos de alimentação) para ver todos os cabos.
- Certifique-se de que o isolamento não esteja gasto.
- 3. Verifique quaisquer alterações óbvias não Lenovo. Use o bom senso quanto à segurança de quaisquer alterações que não sejam da Lenovo.
- 4. Verifique se existem condições óbvias de falta de segurança dentro do servidor, como danos por limalhas de metal, contaminação, água ou outro líquido ou sinais de fogo ou fumaça.
- 5. Verifique a existência cabos gastos ou comprimidos.
- 6. Certifique-se de que os prendedores da tampa da fonte de alimentação (parafusos ou rebites) não tenham sido removidos ou adulterados.

# <span id="page-8-0"></span>Capítulo 1. Introdução

O servidor ThinkSystem SR630 V3 (7D72, 7D73, 7D74) é um servidor em rack 1U de vários núcleos e alto desempenho projetado para suportar diversos tipos de cargas de trabalho de TI (Tecnologia da Informação) com alta agilidade. Ele transporta as unidades de processamento e memória mais avançadas e pode ser dimensionado para as soluções de resfriamento de líquido de última geração. Este servidor é perfeitamente adequado a ambientes de TI que requerem um desempenho superior do processador, capacidade de gerenciamento flexível e eficiência térmica.

Figura 1. ThinkSystem SR630 V3

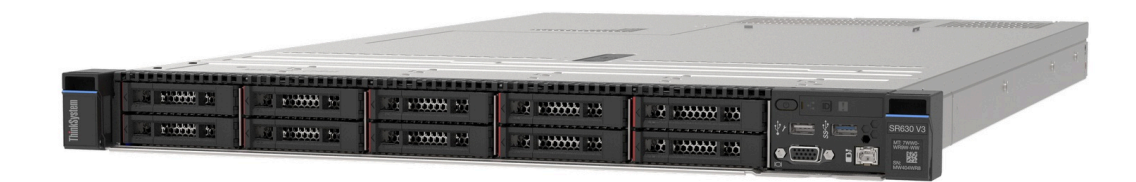

### <span id="page-8-1"></span>Recursos

Desempenho, facilidade de utilização, confiabilidade e recursos de expansão são considerações essenciais no projeto do servidor. Esses recursos de projeto permitem a personalização do hardware do sistema para atender às suas necessidades atuais e proporcionam recursos flexíveis de expansão para o futuro.

O servidor implementa os seguintes recursos e tecnologias:

#### • Features on Demand

Se um recurso Features on Demand estiver integrado no servidor ou em um dispositivo opcional que esteja instalado no servidor, será possível comprar uma chave de ativação para ativar o recurso. Para obter informações sobre o Features on Demand, consulte:

#### <https://fod.lenovo.com/lkms>

O Intel® On Demand é um recurso que permite que o usuário personalize os recursos do processador de acordo com a carga de trabalho e as tarefas em mãos. Para obter mais informações, consulte "Ativar Intel® On Demand" no Guia do Usuário.

#### • Lenovo XClarity Controller (XCC)

O Lenovo XClarity Controller é o controlador de gerenciamento comum para o hardware do servidor Lenovo ThinkSystem. O Lenovo XClarity Controller consolida diversas funções de gerenciamento em um único chip na placa-mãe (conjunto de placa-mãe) do servidor. Alguns dos recursos que são exclusivos do Lenovo XClarity Controller são melhor desempenho, vídeo remoto de resolução mais alta e opções expandidas de segurança.

O servidor oferece suporte ao Lenovo XClarity Controller 2 (XCC2). Para obter informações adicionais sobre o Lenovo XClarity Controller 2 (XCC2), consulte <https://pubs.lenovo.com/lxcc-overview/>.

#### • Firmware do servidor compatível com UEFI

O firmware Lenovo ThinkSystem é compatível com Unified Extensible Firmware Interface (UEFI). O UEFI substitui o BIOS e define uma interface padrão entre o sistema operacional, o firmware de plataforma e dispositivos externos.

Os servidores Lenovo ThinkSystem são capazes de inicializar sistemas operacionais compatíveis com UEFI, sistemas operacionais baseados em BIOS e adaptadores baseados em BIOS, bem como adaptadores compatíveis com UEFI.

Nota: O servidor não é compatível com DOS (Disk Operating System).

#### • Active Memory

O recurso Active Memory melhora a confiabilidade da memória por meio do espelhamento da memória. O modo de espelhamento de memória replica e armazena dados em dois pares de DIMMs em dois canais simultaneamente. Se ocorrer uma falha, o controlador de memória alternará do par primário de DIMMs de memória para o par de backup de DIMMs.

#### • Grande capacidade de memória do sistema

O servidor oferece suporte a SDRAM (RAM dinâmica síncrona), RDIMMs (dual-inline memory modules) registrados com ECC (código de correção de erro). Para obter mais informações sobre tipos específicos e a quantidade máxima de memória, consulte ["Especificações técnicas" na página 4.](#page-11-0)

#### • Suporte integrado de rede

O servidor é fornecido com um controlador Gigabit Ethernet de uma porta integrado com conector RJ-45, suporta a conexão com uma rede de 1.000 Mbps.

#### • Capacidade de armazenamento de dados grande e recurso de hot swap

Com o recurso hot swap é possível incluir, remover ou substituir unidades de disco rígido sem desligar o servidor.

A capacidade de armazenamento é diferente dependendo dos modelos de servidor. Consulte ["Especificações técnicas" na página 4](#page-11-0) para obter mais informações.

#### • Sistema de diagnósticos Lightpath

O diagnóstico de Lightpath fornece LEDs para ajudar no diagnóstico de problemas. Para obter mais informações sobre o diagnóstico de Lightpath, consulte ["Exibição de LEDs e diagnósticos do sistema" na](#page-53-0) [página 46.](#page-53-0)

#### • Acesso remoto ao website de Informações de Serviço Lenovo

O servidor fornece um código de QR na etiqueta de serviço do sistema, que está na cobertura do servidor, que você pode varrer usando um leitor de código QR e scanner com um dispositivo remoto para obter acesso rápido ao website Serviço de Informações Lenovo. O website Informações de Serviço Lenovo fornece informações adicionais sobre instalação de peças, vídeos de substituição e códigos de erro para suporte ao servidor.

#### • Active Energy Manager

O Lenovo XClarity Energy Manager é uma solução para gerenciamento de energia e temperatura de data centers. Você pode monitorar e gerenciar o consumo de energia e a temperatura de servidores Converged, NeXtScale, System x e ThinkServer e melhorar a eficiência de energia usando o Lenovo XClarity Energy Manager.

#### • Conexão de rede redundante

O Lenovo XClarity Controller fornece o recurso de failover para uma conexão Ethernet redundante com o aplicativo aplicável instalado. Se ocorrer um problema com a conexão Ethernet primária, todo o tráfego Ethernet associado à conexão primária será automaticamente alternado para a conexão Ethernet redundante opcional. Se os drivers de dispositivo adequados estiverem instalados, essa comutação ocorrerá sem a perda de dados e sem a intervenção do usuário.

#### • Resfriamento redundante

O resfriamento redundante pelos ventiladores no servidor permite operação contínua se um dos rotores do ventilador falhar. Consulte "Regras térmicas" no Guia do Usuário ou no Guia de Manutenção de Hardware para obter mais informações.

#### • Suporte ao ThinkSystem RAID

O adaptador RAID ThinkSystem fornece suporte do Redundant Array of Independent Disks (RAID) para criar configurações. O adaptador RAID padrão fornece níveis de RAID 0, 1 e 10. O adaptador RAID opcional com RAID 5, 50, 6 e 60 está disponível para a compra.

### <span id="page-10-0"></span>Dicas técnicas

A Lenovo continuamente atualiza o website de suporte com dicas e técnicas mais recentes que podem ser usadas para resolver problemas no servidor. Essas Dicas Técnicas (também chamadas de dicas de RETAIN ou boletins de serviço) fornecem procedimentos para solucionar problemas relacionados ao funcionamento do servidor.

Para localizar as Dicas Técnicas disponíveis para seu servidor:

- 1. Acesse <http://datacentersupport.lenovo.com> e insira o nome do modelo ou o tipo de máquina de seu servidor na barra de pesquisa para ir até a página de suporte.
- 2. Clique em How To's (Instruções) no painel de navegação.
- 3. Clique em Article Type (Tipo de artigo) ➙ Solution (Solução) no menu suspenso.

Siga as instruções na tela para escolher a categoria para o problema com que você está lidando.

### <span id="page-10-1"></span>Consultoria de segurança

A Lenovo tem o compromisso de desenvolver produtos e serviços que atendam aos mais altos padrões de segurança para proteger nossos clientes e seus dados. Quando possíveis vulnerabilidades são relatadas, é responsabilidade da Equipe de Resposta a Incidentes de Segurança de Produtos Lenovo (PSIRT) investigar e fornecer informações a nossos clientes para que eles possam colocar em prática planos de mitigação enquanto trabalhamos para fornecer soluções.

A lista de orientações atual está disponível no seguinte site:

<span id="page-10-2"></span>[https://datacentersupport.lenovo.com/product\\_security/home](https://datacentersupport.lenovo.com/product_security/home)

### Especificações

Resumo dos recursos e das especificações do servidor. Dependendo do modelo, alguns recursos podem não estar disponíveis ou algumas especificações podem não se aplicar.

Consulte a tabela abaixo para ver as categorias de especificações e o conteúdo de cada categoria.

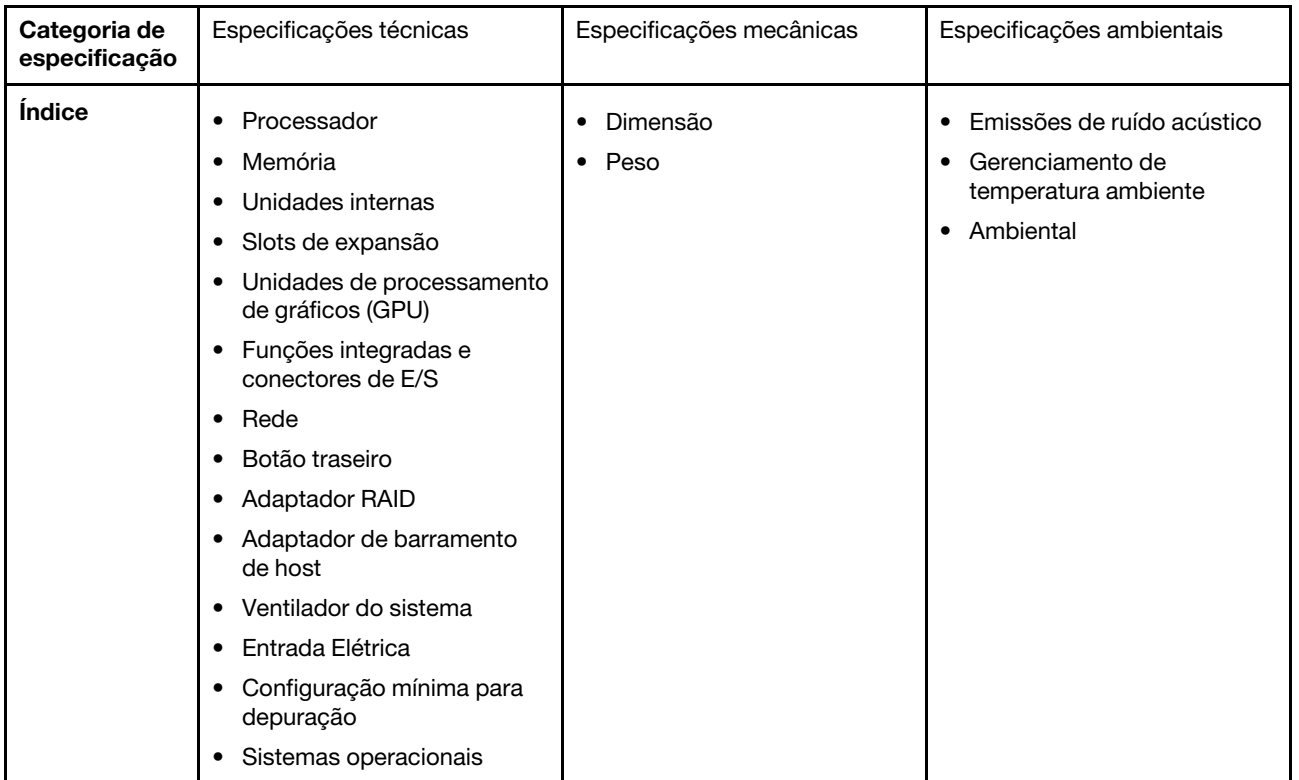

### <span id="page-11-0"></span>Especificações técnicas

Resumo das especificações técnicas do servidor. Dependendo do modelo, alguns recursos podem não estar disponíveis ou algumas especificações podem não se aplicar.

- ["Processador" na página 5](#page-12-0)
- ["Memória" na página 6](#page-13-0)
- ["Unidades internas" na página 7](#page-14-0)
- ["Slots de expansão" na página 7](#page-14-1)
- ["Unidade de processamento de gráficos \(GPU\)" na página 8](#page-15-0)
- ["Funções integradas e conectores de E/S" na página 8](#page-15-1)
- ["Rede" na página 8](#page-15-2)
- ["Botão traseiro" na página 9](#page-16-0)
- ["Adaptador RAID" na página 9](#page-16-1)
- ["Adaptador de barramento de host" na página 10](#page-17-0)
- ["Ventilador do sistema" na página 10](#page-17-1)
- ["Entrada Elétrica" na página 11](#page-18-0)
- ["Configuração mínima para depuração" na página 11](#page-18-1)
- ["Sistemas operacionais" na página 12](#page-19-2)

#### <span id="page-12-0"></span>Processador

#### Processador

Suporta processadores Intel Xeon multi-core, com controlador de memória integrado e topologia Intel Mesh UPI (Ultra Path Interconnect).

- Até dois processadores escaláveis Intel Xeon de 4ª ou 5ª geração com o novo soquete LGA 4677
- Até 60 núcleos por soquete para processadores de 4ª geração e 64 núcleos por soquete para processadores de 5ª geração
- Até 4 links UPI a até 16 GT/s para processadores de 4ª geração e 20 GT/s para processadores de 5ª geração
- Thermal Design Power (TDP): até 350 watts para processadores de 4<sup>ª</sup> e 5<sup>ª</sup> gerações

Nota: Os processadores de 5ª Geração com o sufixo U são compatíveis apenas configurações de um processador. A quantidade máxima com suporte é um.

Para obter uma lista de processadores com suporte, consulte: <https://serverproven.lenovo.com>.

#### <span id="page-13-0"></span>Memória

### Memória Consulte "Ordem de instalação de módulos de memória" no Guia do Usuário ou no Guia de Manutenção de Hardware para obter informações detalhadas sobre configuração e instalação da memória. • Slots: 32 conectores dual inline memory module (DIMM) que suportam até 32 DIMMs TruDDR5 • Tipos de módulo de memória para processadores de 4ª geração: – TruDDR5 RDIMM de 4.800 MHz: 16 GB (1Rx8), 32 GB (2Rx8), 48 GB (2Rx8) – TruDDR5 RDIMM de 4.800 MHz 10x4: 32 GB (1Rx4), 64 GB (2Rx4), 96 GB (2Rx4) – TruDDR5 9x4 RDIMM 4.800 MHz: 32 GB (1Rx4), 64 GB (2Rx4) – TruDDR5 3DS RDIMM 4.800 MHz: 128 GB (4Rx4), 256 GB (8Rx4) • Tipos de módulo de memória para processadores de 5ª geração: – TruDDR5 RDIMM 5.600 MHz: 16 GB (1Rx8), 24 GB (1Rx8), 32 GB (2Rx8), 48 GB (2Rx8) – TruDDR5 RDIMM 5.600 MHz 10x4: 32 GB (1Rx4), 48 GB (1Rx4), 64 GB (2Rx4), 96 GB (2Rx4) – TruDDR5 5.600 MHz 3DS RDIMM: 128 GB (4Rx4) – TruDDR5 5.600 MHz Performance + RDIMM: 32 GB (2Rx8), 64 GB (2Rx4 10x4) • Velocidade: a velocidade operacional depende do modelo de processador e das configurações UEFI. – RDIMMs de 4.800 MHz: – 1 DPC: 4.800 MT/s – 2 DPC: 4.400 MT/s – 5.600 MHz RDIMMs: – 1 DPC: 5.600 MT/s – 2 DPC: • 4.800 MT/s para Performance + RDIMMs • 4.400 MT/s • Memória mínima: 16 GB • Memória máxima: 8 TB: 32 RDIMMs 3DS de 256 GB Notas: • Os processadores de 4ª Geração (4510, 4509Y, 3508U, 4510T) e VRAN são compatíveis com RDIMMs de 4.800 MHz. • Os processadores de 5ª Geração são compatíveis apenas com RDIMMs de 5.600 MHz. Para obter uma lista de opções de memória suportadas, consulte <https://serverproven.lenovo.com>.

Para obter regras técnicas para módulos de memória, consulte "Ordem de instalação do módulo de memória" no Guia do Usuário ou no Guia de Manutenção de Hardware.

#### <span id="page-14-0"></span>Unidades internas

#### Unidades internas

#### Frontal:

- Até quatro unidades SAS/SATA hot-swap de 3,5 polegadas
- Até quatro unidades hot-swap AnyBay (SAS/SATA/NVMe) de 3,5 polegadas
- Até quatro unidades SAS/SATA hot-swap de 2,5 polegadas
- Até quatro unidades NVMe hot-swap de 2,5 polegadas
- Até oito unidades SAS/SATA hot-swap de 2,5 polegadas
- Até seis unidades hot-swap SAS/SATA de 2,5 polegadas e quatro unidades hot-swap AnyBay (SAS/SATA/NVMe) de 2,5 polegadas
- Até seis unidades hot-swap SAS/SATA de 2,5 polegadas e duas hot-swap AnyBay (SAS/SATA/NVMe) de 2,5 polegadas e duas unidades NVMe hot-swap de 2,5 polegadas
- Até dez unidades SAS/SATA hot-swap de 2,5 polegadas
- Até oito unidades NVMe hot-swap de 2,5 polegadas
- Até dez unidades NVMe hot-swap de 2,5 polegadas
- Até dez unidades hot-swap AnyBay (SAS/SATA/NVMe) de 2,5 polegadas
- Até 16 unidades hot-swap EDSFF

#### Interna:

• Até duas unidades M.2 SATA ou NVMe internas

#### Traseira:

- Até duas unidades NVMe ou hot-swap SAS/SATA de 2,5 polegadas
- Até duas unidades NVMe ou hot-swap SATA de 7 mm

#### Notas:

- As unidades M.2 e de 7 mm não são aceitas ao mesmo tempo.
- Se o DIMM de 256 GB for usado, as unidades traseiras de 2,5 polegadas não serão aceitas.

#### <span id="page-14-1"></span>Slots de expansão

#### Slots de expansão

Dependendo do modelo, seu servidor oferece suporte a até três slots PCIe na parte traseira e até dois slots PCIe na parte frontal.

- PCIe x16, perfil baixo
- PCIe x16/x16, perfil baixo + perfil baixo
- PCIe x16/x16, perfil baixo + altura integral
- PCIe x16, altura integral

#### <span id="page-15-0"></span>Unidade de processamento de gráficos (GPU)

#### Unidade de processamento de gráficos (GPU)

Seu servidor oferece suporte às seguintes GPUs:

- Meio comprimento e largura única:
	- $-$  NVIDIA® A2
	- NVIDIA® L4

#### Notas:

- Para ver as regras de suporte da GPU, consulte "Regras térmicas" no Guia do Usuário ou no Guia de Manutenção de Hardware.
- Para evitar possíveis problemas térmicos, altere a configuração Misc no BIOS de Option3 (valor padrão) para Option1 se as duas condições a seguir forem atendidas:
	- O servidor está equipado com um adaptador de GPU.
	- A versão do firmware UEFI é ESE122T ou posterior.

Para saber o método para alterar a configuração Misc, consulte <https://support.lenovo.com/us/en/solutions/TT1832>.

#### <span id="page-15-1"></span>Funções integradas e conectores de E/S

#### Funções integradas e conectores de E/S

- Lenovo XClarity Controller (XCC), que fornece funções de controle de processador de serviços e monitoramento, controlador de vídeo e recursos de teclado, vídeo, mouse e unidade remotos.
	- O servidor oferece suporte ao Lenovo XClarity Controller 2 (XCC2). Para obter informações adicionais sobre o Lenovo XClarity Controller 2 (XCC2), consulte <https://pubs.lenovo.com/lxcc-overview/>.
- Uma Porta de gerenciamento do sistema XCC na parte traseira para conectar-se a uma rede de gerenciamento de sistemas. Esse conector RJ-45 é dedicado às funções do Lenovo XClarity Controller e é executado à velocidade de 1 GB.
- Um grupo de dois ou quatro conectores Ethernet no módulo OCP
- Até quatro portas USB 3.2 Gen1 (5 Gbps):
	- Três na parte traseira do servidor
	- (Opcional) Uma na parte frontal do servidor<sup>1</sup>
- Uma porta USB 3.2 Gen1 (5 Gbps) interna
- (Opcional) Uma porta USB 2.0 na parte frontal do servidor<sup>1</sup>
- (Opcional) Conector do monofone de diagnóstico LCD externo na parte frontal do servidor<sup>1</sup>
- Até dois conectores VGA
	- Um na parte traseira do servidor
	- (Opcional) Uma na parte frontal do servidor<sup>1</sup>
- (Opcional) Um conector de porta serial na parte traseira do servidor<sup>2</sup>

#### Notas:

- 1. Disponível quando o módulo de E/S frontal está instalado no servidor.
- 2. Disponível quando o cabo de porta serial está instalado no servidor.

#### <span id="page-15-2"></span>Rede

#### Rede

• Módulo OCP

Nota: O módulo OCP é uma peça opcional. É padrão ser instalado na parte traseira e opcional na parte frontal do servidor.

#### <span id="page-16-0"></span>Botão traseiro

Botão traseiro

• Botão NMI

#### <span id="page-16-1"></span>Adaptador RAID

#### Adaptador RAID

- Portas SATA integradas com suporte a RAID de software (Intel VROC SATA RAID, com suporte a níveis de RAID 0, 1, 5 e 10) e JBOD
- Portas NVMe internas com suporte ao RAID de software (Intel VROC NVMe RAID) e JBOD
	- Padrão Intel VROC: requer uma chave de ativação e é compatível com os níveis de RAID 0, 1 e 10
	- Intel VROC Premium: requer uma chave de ativação e é compatível com RAID níveis 0, 1, 5 e 10
	- Inicialização Intel VROC (para processadores de 5ª Geração, exceto 4510T, 4510, 4509Y e 3508U): requer uma chave de ativação e dá suporte apenas ao RAID nível 1 [Nota](#page-16-2)
- RAID de hardware níveis 0, 1, 10 e JBOD:
	- ThinkSystem RAID 540-8i PCIe Gen4 12Gb Adapter
	- ThinkSystem RAID 540-16i PCIe Gen4 12Gb Adapter
- RAID de hardware níveis 0, 1, 5, 10 e JBOD:
	- ThinkSystem RAID 5350-8i PCIe 12Gb Adapter
	- ThinkSystem RAID 5350-8i PCIe 12Gb Internal Adapter
- RAID de hardware níveis 0, 1, 10, 5, 50, 6, 60 e JBOD:
	- ThinkSystem RAID 9350-8i 2GB Flash PCIe 12Gb Adapter
	- ThinkSystem RAID 9350-8i 2GB Flash PCIe 12Gb Internal Adapter
	- ThinkSystem RAID 9350-16i 4GB Flash PCIe 12Gb Adapter
	- ThinkSystem RAID 9350-16i 4GB Flash PCIe 12Gb Internal Adapter
	- ThinkSystem RAID 940-8i 4GB Flash PCIe Gen4 12Gb Adapter
	- ThinkSystem RAID 940-8i 4GB Flash PCIe Gen4 12Gb Adapter (Tri-mode)
	- ThinkSystem RAID 940-16i 4GB Flash PCIe Gen4 12Gb Adapter
	- ThinkSystem RAID 940-16i 4GB Flash PCIe Gen4 12Gb Adapter (Tri-mode)
	- ThinkSystem RAID 940-16i 8GB Flash PCIe Gen4 12Gb Adapter
	- ThinkSystem RAID 940-16i 8GB Flash PCIe Gen4 12Gb Adapter (Tri-mode)
	- ThinkSystem RAID 940-16i 8GB Flash PCIe Gen4 12Gb Internal Adapter
- Apenas JBOD:
	- ThinkSystem RAID 940-8e 4GB Flash PCIe Gen4 12Gb Adapter

#### Notas:

- <span id="page-16-2"></span>• Os processadores 4510T, 4510, 4509Y e 3508U suportam o padrão Intel VROC e Intel VROC Premium.
- Para obter mais informações sobre os adaptadores RAID/HBA, consulte [Referência do adaptador Lenovo](https://lenovopress.com/lp1288-thinksystem-raid-adapter-and-hba-reference) [ThinkSystem RAID e HBA](https://lenovopress.com/lp1288-thinksystem-raid-adapter-and-hba-reference).

#### <span id="page-17-0"></span>Adaptador de barramento de host

#### Adaptador de barramento de host

- HBAs são compatíveis com JBOD:
	- HBA ThinkSystem 4350-8i SAS/SATA de 12 Gb
	- HBA ThinkSystem 4350-16i SAS/SATA de 12 Gb
	- HBA ThinkSystem 440–8i SAS/SATA de 12 Gb
	- HBA ThinkSystem 440-8e SAS/SATA de 12 Gb
	- HBA ThinkSystem 440-16i SAS/SATA de 12 Gb
	- HBA ThinkSystem 440-16e SAS/SATA de 12 Gb
	- HBA interno ThinkSystem 440-16i SAS/SATA PCIe Gen4 de 12 Gb
- HBAs Fiber Channel:
	- HBA de porta única ThinkSystem QLogic 16 Gb Enhanced Gen5 FC
	- HBA de porta dupla ThinkSystem QLogic 16 Gb Enhanced Gen5 FC
	- HBA de porta única ThinkSystem Emulex 16 Gb FC Gen6
	- HBA de porta dupla ThinkSystem Emulex 16 Gb FC Gen6

#### <span id="page-17-1"></span>Ventilador do sistema

#### Ventilador do sistema

- Tipos de ventilador suportados:
	- Ventilador padrão 4056 (21000 RPM)
	- Ventilador de desempenho 4056 (28.000 RPM)
- Redundância do ventilador: redundância N+1, um rotor de ventilador redundante
	- Um processador: seis ventiladores hot-swap de sistema com rotor duplo (incluindo um rotor de ventilador redundante)
	- Dois processadores: oito ventiladores hot-swap com rotor duplo (incluindo um rotor de ventilador redundante)

#### Nota:

O resfriamento redundante pelos ventiladores no servidor permite operação contínua se um rotor de um ventilador falhar.

Quando o sistema for desligado, mas ainda estiver conectado à energia CA, os ventiladores 1 e 2 poderão continuar a girar a uma velocidade muito menor. Este é o design do sistema para fornecer resfriamento adequado.

#### <span id="page-18-0"></span>Entrada Elétrica

#### Entrada Elétrica

Uma ou duas unidades de fonte de alimentação hot-swap para suporte de redundância:

Tabela 1. Entrada elétrica para unidades de fonte de alimentação

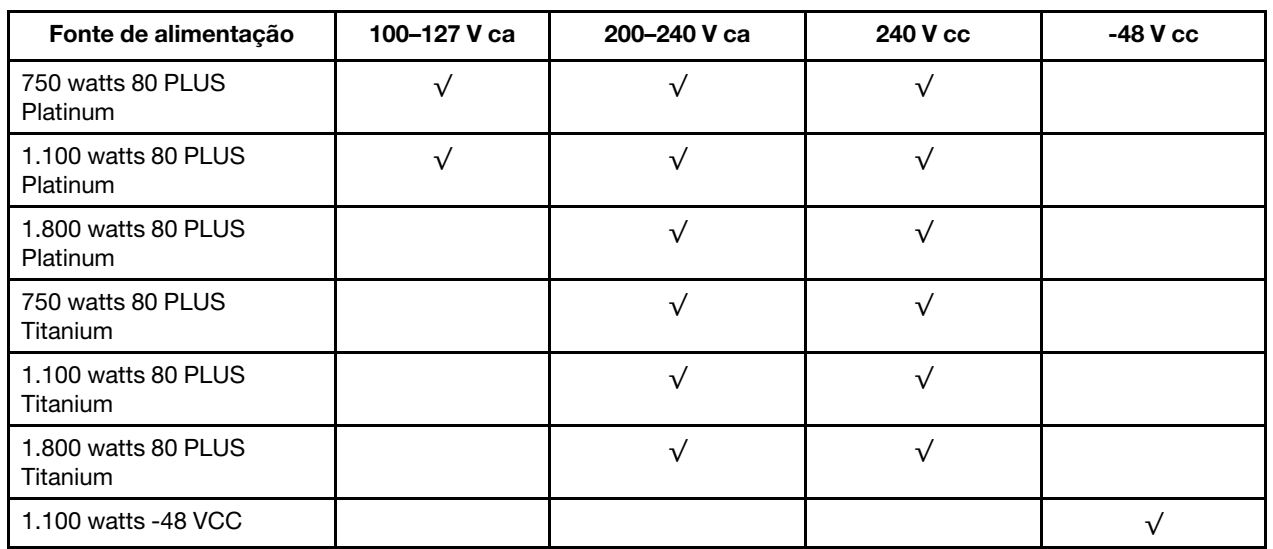

#### CUIDADO:

- A entrada de 240 VCC é compatível apenas na China continental.
- A fonte de alimentação com entrada de 240 V não oferece suporte para a função de cabo de alimentação hot-plug. Antes de remover a fonte de alimentação com entrada CC, desligue o servidor ou desconecte as fontes de alimentação CC do painel do disjuntor ou desligando a fonte de alimentação. Em seguida, remova o cabo de alimentação.

#### <span id="page-18-1"></span>Configuração mínima para depuração

Configuração mínima para depuração

- Um processador no soquete 1 de processador
- Um módulo de memória no slot 7
- Uma unidade de fonte de alimentação
- Uma unidade HDD/SDD, uma unidade M.2 ou uma unidade de 7 mm (se o SO for necessário para depuração)
- Seis ventiladores do sistema (com um processador)

#### <span id="page-19-2"></span>Sistemas operacionais

#### Sistemas operacionais

Sistemas operacionais suportados e certificados:

- Microsoft Windows Server
- VMware ESXi
- Red Hat Enterprise Linux
- SUSE Linux Enterprise Server
- Canonical Ubuntu

Referências:

- Lista completa de sistemas operacionais disponíveis: <https://lenovopress.lenovo.com/osig>
- Instruções de implantação do SO: siga a combinação aprovada para instalar todos os DIMMs DDR5 (consulte "Instalar o sistema operacional" no Guia do Usuário).

### <span id="page-19-0"></span>Especificações mecânicas

Resumo das especificações mecânicas do servidor. Dependendo do modelo, alguns recursos podem não estar disponíveis ou algumas especificações podem não se aplicar.

### Dimensão

Servidor 1U

- Altura: 43,0 mm (1,69 polegada)
- Largura:
	- Com travas do rack: 482 mm (18,98 pol.)
	- Sem travas do rack: 434,4 mm (17,10 pol.)
- Profundidade: 787,6 mm (31,01 pol.)

Nota: A profundidade é medida com as travas do rack e a alça da unidade da fonte de alimentação incluídas.

#### Peso

- Peso líquido: até 20,80 kg (45,86 lb)
- $\bullet$  Peso bruto: até 28,41 kg (62,66 lb)

Nota: O peso bruto inclui os pesos do servidor, do cabo de alimentação, da embalagem, do kit de trilhos e do braço de gerenciamento de cabos.

### <span id="page-19-1"></span>Especificações ambientais

Resumo das especificações ambientais do servidor. Dependendo do modelo, alguns recursos podem não estar disponíveis ou algumas especificações podem não se aplicar.

- ["Emissões de ruído acústico" na página 13](#page-20-0)
- ["Gerenciamento de temperatura ambiente" na página 14](#page-21-0)
- ["Ambiente" na página 15](#page-22-0)
- ["Requisitos de água" na página 17](#page-24-0)

#### <span id="page-20-0"></span>Emissões de ruído acústico

#### Emissões de ruído acústico

O servidor tem a seguinte declaração de emissões de ruído acústico:

Tabela 2. Declaração de emissões de ruído acústico

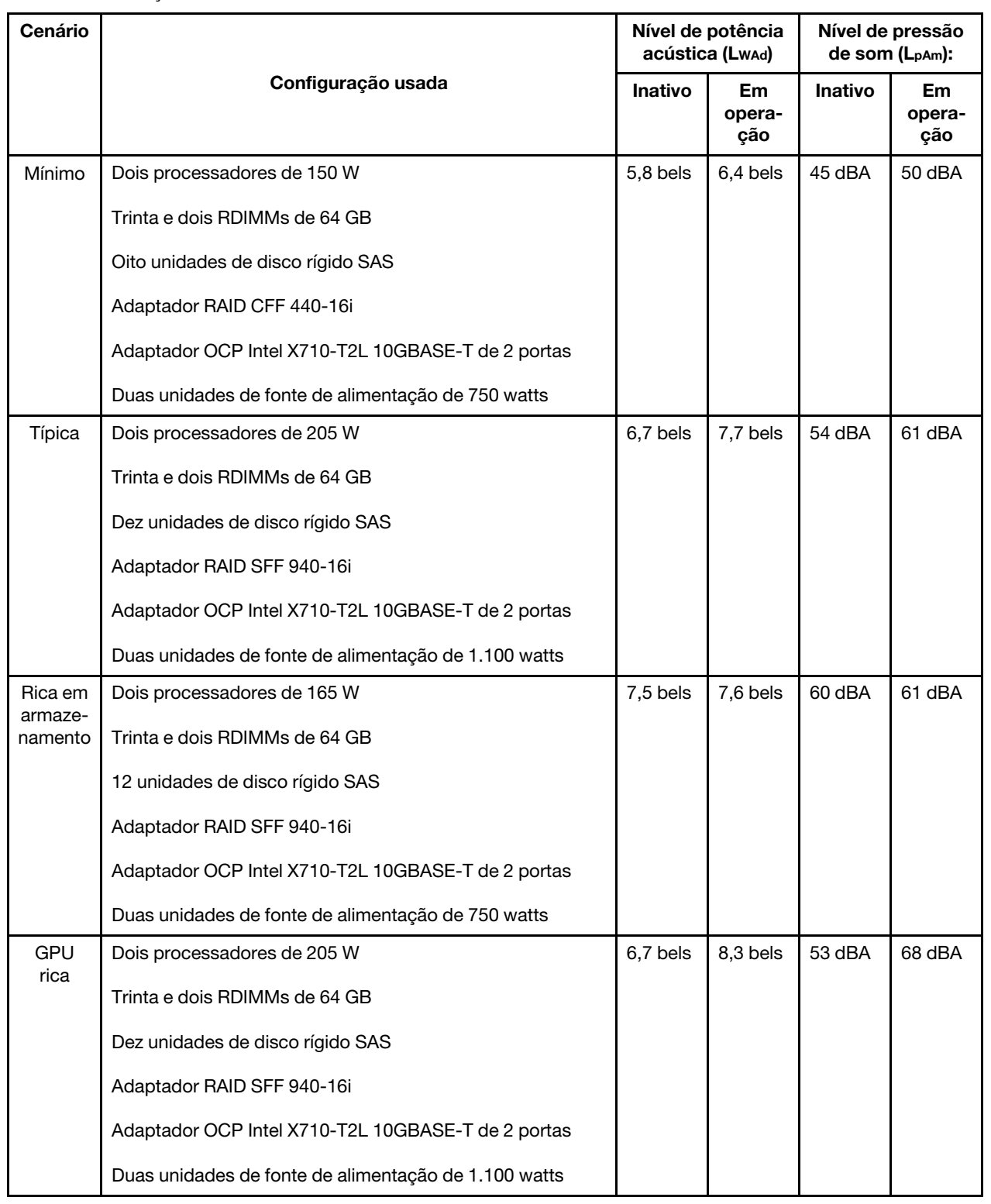

#### Emissões de ruído acústico

#### Notas:

- Esses níveis de potência acústica foram medidos em ambientes acusticamente controlados de acordo com os procedimentos especificados pelo ISO 7779 e são relatados de acordo com o ISO 9296.
- Os níveis de som declarados podem mudar dependendo da configuração/condições, por exemplo, os NICs e processadores de alta energia e as GPUs, como ThinkSystem Mellanox ConnectX-6 HDR/adaptador PCIe 200 GbE QSFP56 de 1/2 portas, Adaptador Ethernet OCP ThinkSystem Broadcom 57454 10GBASE-T 4 portas.
- Regulamentos governamentais (como aqueles prescritos por OSHA ou Diretivas da Comunidade Europeia) podem controlar a exposição de nível de ruído no mercado de trabalho e podem aplicar-se a você e sua instalação de servidor. Os níveis reais de pressão sonora em sua instalação dependem de vários fatores, incluindo o número de racks na instalação; o tamanho, materiais e configuração do ambiente; os níveis de ruído do outro equipamento; a temperatura ambiente e a localização dos funcionários em relação ao equipamento. Além disso, a conformidade com regulamentos governamentais depende de uma variedade de fatores adicionais, incluindo a duração da exposição dos funcionários e se eles usam proteção auditiva. A Lenovo recomenda consultar especialistas qualificados nesta área para determinar se você está em conformidade com os regulamentos aplicáveis.

#### <span id="page-21-0"></span>Gerenciamento de temperatura ambiente

#### Gerenciamento de temperatura ambiente

O servidor tem suporte no seguinte ambiente:

- Temperatura do ar:
	- Operacional:
		- Classe H1 da ASHRAE: 5 25 °C (41 77 °F); quando a altitude excede 900 m (2.953 pés), o valor máximo da temperatura ambiente diminui em 1 °C (1,8 °F) a cada 500 m (1.640 pés) de aumento de altitude.
		- Classe A2 da ASHRAE: 10 35 °C (50 95 °F); quando a altitude excede 900 m (2.953 pés), o valor máximo da temperatura ambiente diminui em 1 °C (1,8 °F) a cada 300 m (984 pés) de aumento de altitude.
		- Classe A3 da ASHRAE: 5 40 °C (41 104 °F); quando a altitude excede 900 m (2.953 pés), o valor máximo da temperatura ambiente diminui em 1 °C (1,8 °F) a cada 175 m (574 pés) de aumento de altitude.
		- Classe A4 da ASHRAE: 5 45 °C (41 113 °F); quando a altitude excede 900 m (2.953 pés), o valor máximo da temperatura ambiente diminui em 1 °C (1,8 °F) a cada 125 m (410 pés) de aumento de altitude.
	- Servidor desligado:  $5 45$  °C (41 113 °F)
	- Remessa ou armazenamento:  $-40 60$  °C ( $-40 140$  °F)
- Altitude máxima: 3.050 m (10.000 pés)
- Umidade relativa (sem condensação):
	- Operacional:
		- Classe H1 da ASHRAE: 8% 80%, ponto máximo de orvalho: 17 °C (62,6 °F)
		- Classe A2 da ASHRAE: 8% 80%, ponto máximo de orvalho: 21 °C (70 °F)
		- Classe A3 da ASHRAE: 8% 85%, ponto máximo de orvalho: 24 °C (75 °F)
		- Classe A4 da ASHRAE: 8% 90%, ponto máximo de orvalho: 24 °C (75 °F)
	- Remessa ou armazenamento: 8% 90%
- Contaminação por partículas

Atenção: Partículas transportadas pelo ar e gases reativos que agem sozinhos ou em combinação com outros fatores ambientais como umidade ou temperatura podem apresentar um risco ao servidor. Para obter informações sobre os limites para substâncias particuladas e gases, consulte ["Contaminação por partículas" na página 17.](#page-24-1)

#### <span id="page-22-0"></span>**Ambiente**

#### Ambiente

O ThinkSystem SR630 V3 é compatível com as especificações Classe A2 de ASHRAE. O desempenho do sistema pode ser afetado quando a temperatura operacional está fora da especificação da AHSARE A2.

- Temperatura do ar:
	- Em operação
		- ASHARE Classe A2: 10 °C a 35 °C (50 °F a 95 °F); a temperatura ambiente máxima diminui em 1 °C para cada aumento de 300 m (984 pés) de altitude acima de 900 m (2.953 pés).
	- Servidor desligado: 5 °C a 45 °C (41 °F a 113 °F)
	- Remessa/armazenamento: -40 °C a 60 °C (-40 °F a 140 °F)
- Altitude máxima: 3.050 m (10.000 pés)
- Umidade relativa (sem condensação):
	- Operando
		- ASHRAE Classe A2: 8% a 80%, ponto máximo de orvalho: 21 °C (70 °F)
	- Remessa/armazenamento: 8% a 90%
- Contaminação por partículas

Atenção: Partículas transportadas pelo ar e gases reativos que agem sozinhos ou em combinação com outros fatores ambientais como umidade ou temperatura podem apresentar um risco ao servidor. Para obter informações sobre os limites para substâncias particuladas e gases, consulte ["Contaminação por partículas" na página 17](#page-24-1).

#### Nota:

O servidor foi projetado para um ambiente de data center padrão e é recomendado para ser colocado em data centers industriais.

Quando a temperatura ambiente for maior que a temperatura máxima compatível (ASHARE A4 45 °C), o servidor será desligado. O servidor não será ligado novamente até que a temperatura ambiente fique no intervalo de temperatura compatível.

Dependendo das configurações de hardware, o servidor está em conformidade com as especificações da Classe H1, A2, A3 ou A4 da ASHRAE com determinadas restrições térmicas. O desempenho do sistema poderá ser afetado quando a temperatura operacional estiver fora das condições permitidas.

As restrições ao suporte ASHRAE são as seguintes (resfriamento por ar ou Módulo de líquido para ar (L2AM)):

- A temperatura ambiente não deverá ser superior a 25 °C se o seu servidor atender às seguintes condições durante a instalação:
	- 300 W ≤ TDP ≤ 350 W
	- $-12AM$
	- ThinkSystem 128GB TruDDR5 4800MHz (4Rx4) 3DS RDIMM v1, ThinkSystem 128GB TruDDR5 4800MHz (4Rx4) 3DS RDIMM v2 ou ThinkSystem 128GB TruDDR5 5600MHz (4Rx4) 3DS RDIMM com L2AM
	- ThinkSystem 256GB TruDDR5 4800MHz (8Rx4) 3DS RDIMM v1 e dissipadores de calor padrão ou de desempenho e backplane de 4 x 2,5'' ou nenhum backplane
- A temperatura ambiente não deverá ser superior a 30 °C se o seu servidor atender a qualquer uma das seguintes condições durante a instalação:
	- 205 W < TDP ≤ 350 W
	- Qualquer unidade NVMe traseira de 2,5"
	- GPU A2/L4 na parte traseira
	- Qualquer adaptador ConnectX-6/ConnectX-7 com o transceptor AOC
	- Peças com transceptores AOC e a taxa é superior a 25 GB
	- 205 W< TDP< 300 W com o L2AM
	- ThinkSystem 128GB TruDDR5 4800MHz (4Rx4) 3DS RDIMM v1, ThinkSystem 256GB TruDDR5 4800MHz (8Rx4) 3DS RDIMM v2 com dissipadores de calor padrão ou de desempenho
- A temperatura ambiente não deverá ser superior a 35 °C se o seu servidor atender a qualquer uma das seguintes condições durante a instalação:
	- 165 W < TDP ≤ 205 W

#### Ambiente

- ThinkSystem 128GB TruDDR5 4800MHz (4Rx4) 3DS RDIMM v2, ThinkSystem 128GB TruDDR5 5600MHz (4Rx4) 3DS RDIMM ou ThinkSystem 96GB TruDDR5 5600MHz (2Rx4) 10x4 RDIMM
- Qualquer unidade NVMe frontal ou unidade de estado sólido AIC NVMe traseira
- Qualquer unidade de inicialização de 7 mm
- Qualquer unidade NVMe M.2
- Qualquer unidade SAS/SATA traseira de 2,5"
- ThinkSystem Broadcom 57454 10GBASE-T OCP de 4 portas/Broadcom 57416 10GBASE-T OCP de 2 portas
- Placas de interface de rede PCIe (NICs) e módulos OCP a uma taxa maior ou igual a 100 GB
- Peças com transceptores AOC e à taxa de 25 GB
- TDP ≤ 205 W com o L2AM
- GPU A2/L4 na parte frontal
- A temperatura ambiente não deverá ser superior a 45 °C se a TDP do processador for igual ou inferior a 185 W.

As restrições ao suporte ASHRAE são as seguintes (resfriamento por Módulo de resfriamento direto de água (DWCM)):

- A temperatura ambiente não deverá ser superior a 25 °C se o seu servidor atender às seguintes condições durante a instalação:
	- TDP ≤ 350
	- DWCM
	- ThinkSystem 256GB TruDDR5 4800MHz (8Rx4) 3DS RDIMM v1 mas exceto backplane de 4 x 2,5'' ou nenhum backplane
- A temperatura ambiente não deverá ser superior a 30 °C se o seu servidor atender às seguintes condições durante a instalação:
	- TDP ≤ 350
	- DWCM
	- Ventiladores padrão
	- Qualquer adaptador ConnectX-6/ConnectX-7 com o transceptor AOC
- A temperatura ambiente não deverá ser superior a 35 °C se o seu servidor atender às seguintes condições durante a instalação:
	- TDP ≤ 350
	- DWCM
	- GPU A2/L4 e ventiladores de desempenho
	- Qualquer adaptador ConnectX-6/ConnectX-7 com o transceptor AOC
	- ThinkSystem 128GB TruDDR5 4800MHz (4Rx4) 3DS RDIMM v1 ou ThinkSystem 256GB TruDDR5 4800MHz (8Rx4) 3DS RDIMM v2 com ventiladores de performance
	- ThinkSystem 128GB TruDDR5 4800MHz (4Rx4) 3DS RDIMM v2 ou ThinkSystem 128GB TruDDR5 5600MHz (4Rx4) 3DS RDIMM com DWCM
	- ThinkSystem 256GB TruDDR5 4800MHz (8Rx4) 3DS RDIMM v1 e backplane de 4 x 2,5'' ou sem backplane

Nota: Para obter mais informações térmicas sobre RDIMMs de 128/256 GB, consulte "Regras térmicas para RDIMMs de 128/256 GB" no Guia do usuário ou no Guia de manutenção de hardware.

#### <span id="page-24-0"></span>Requisitos de água

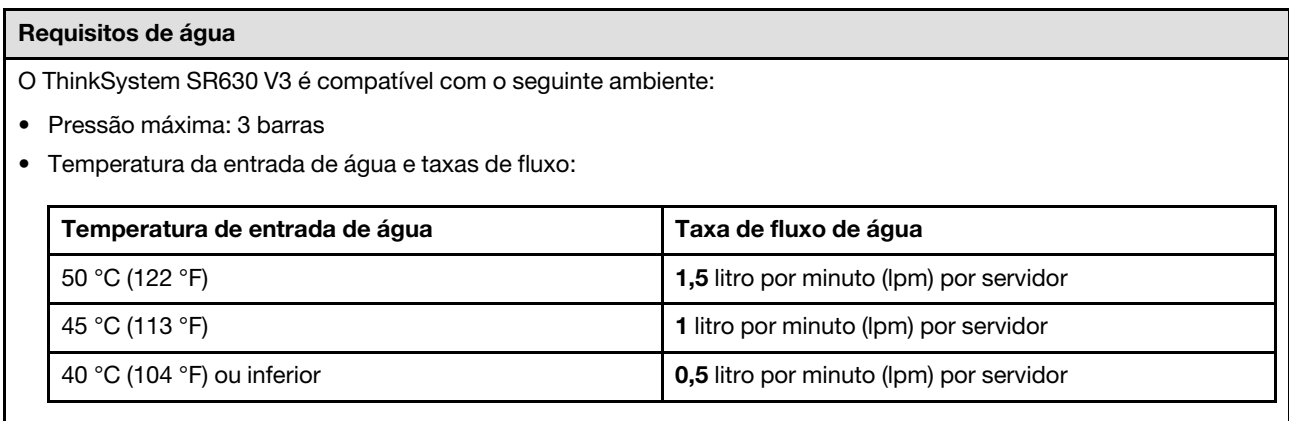

Nota: A água necessária para preencher inicialmente o loop de resfriamento lateral do sistema deve ser razoavelmente limpa e sem bactérias (<100 CFU/ml), como água desmineralizada, água residual por osmose inversa, água desionizada ou água destilada. A água deve ser filtrada com um filtro de 50 mícrons em linha (aproximadamente 288 mesh). A água deve ser tratada com medidas contra corrosão e antibiológicas.

### <span id="page-24-1"></span>Contaminação por partículas

Atenção: Partículas do ar (incluindo flocos ou partículas de metal) e gases reativos agindo sozinhos ou em combinação com outros fatores ambientais, como umidade ou temperatura, podem impor risco ao dispositivo descrito neste documento.

Os riscos que são causados pela presença de níveis excessivos de substâncias particuladas ou as concentrações de gases nocivos incluem danos que podem causar o mau funcionamento ou a parada completa do dispositivo. Essa especificação define limites para substâncias particuladas e gases que são destinados a evitar tais danos. Os limites não devem ser vistos ou usados como definitivos, porque inúmeros fatores, como temperatura ou umidade do ar, podem influenciar o efeito de substâncias particuladas ou a transferência de contaminantes corrosivos e gasosos do ambiente. Na ausência de limites específicos definidos neste documento, adote práticas que mantenham os níveis de gás e substâncias particuladas consistentes com a proteção da saúde e segurança das pessoas. Se a Lenovo determinar que os níveis de substâncias particuladas ou gases em seu ambiente causaram dano ao dispositivo, a Lenovo pode condicionar a provisão de reparo ou substituição de dispositivos ou peças à implementação de medidas reparatórias apropriadas para mitigar essa contaminação ambiental. A implementação dessas medidas reparatórias é de responsabilidade do cliente.

#### Tabela 3. Limites para substâncias particuladas e gases

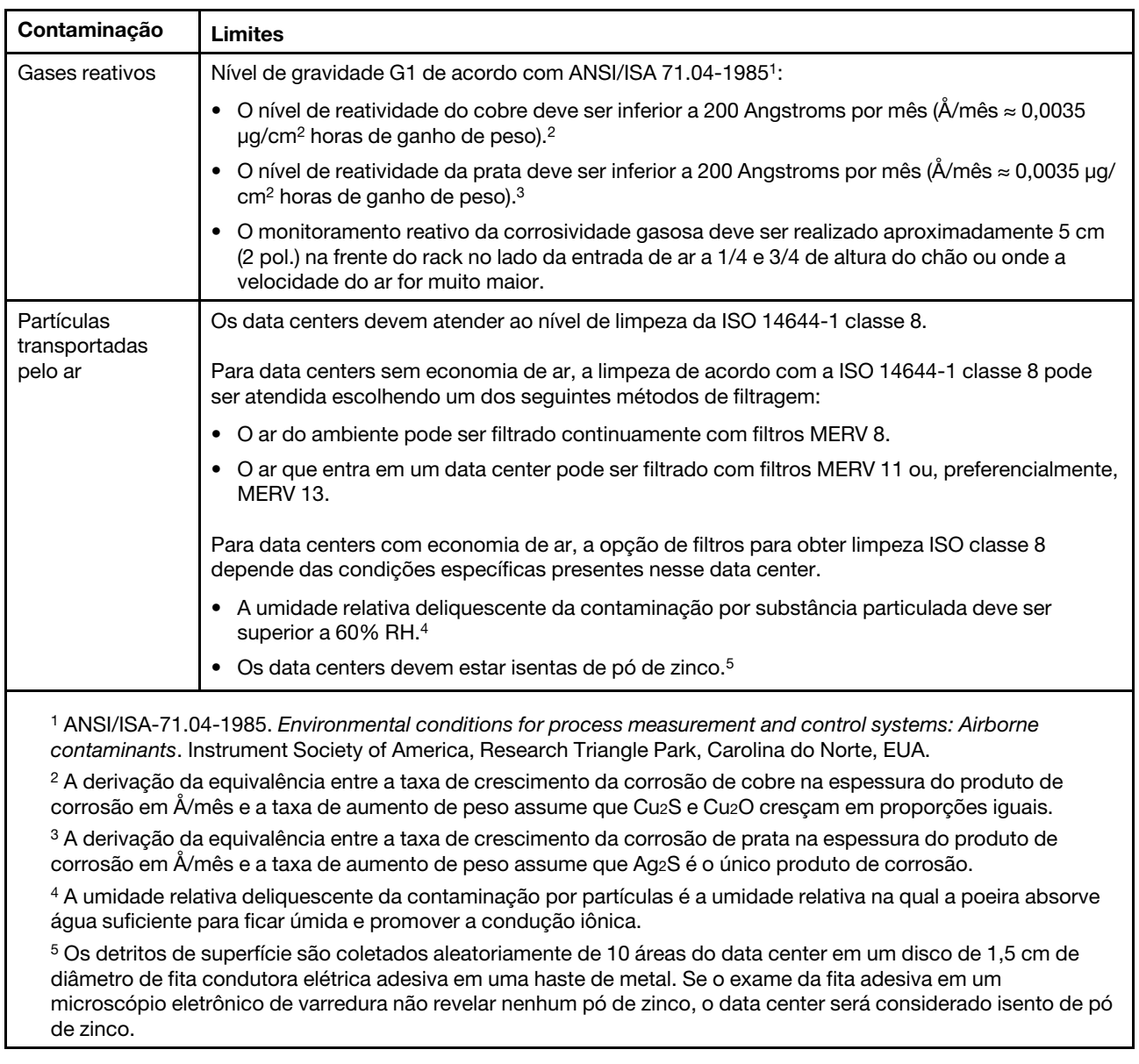

### <span id="page-25-0"></span>Opções de gerenciamento

O portfólio XClarity e outras opções de gerenciamento de sistemas descritas nesta seção estão disponíveis para ajudar você a gerenciar os servidores de forma mais conveniente e eficiente.

#### Visão Geral

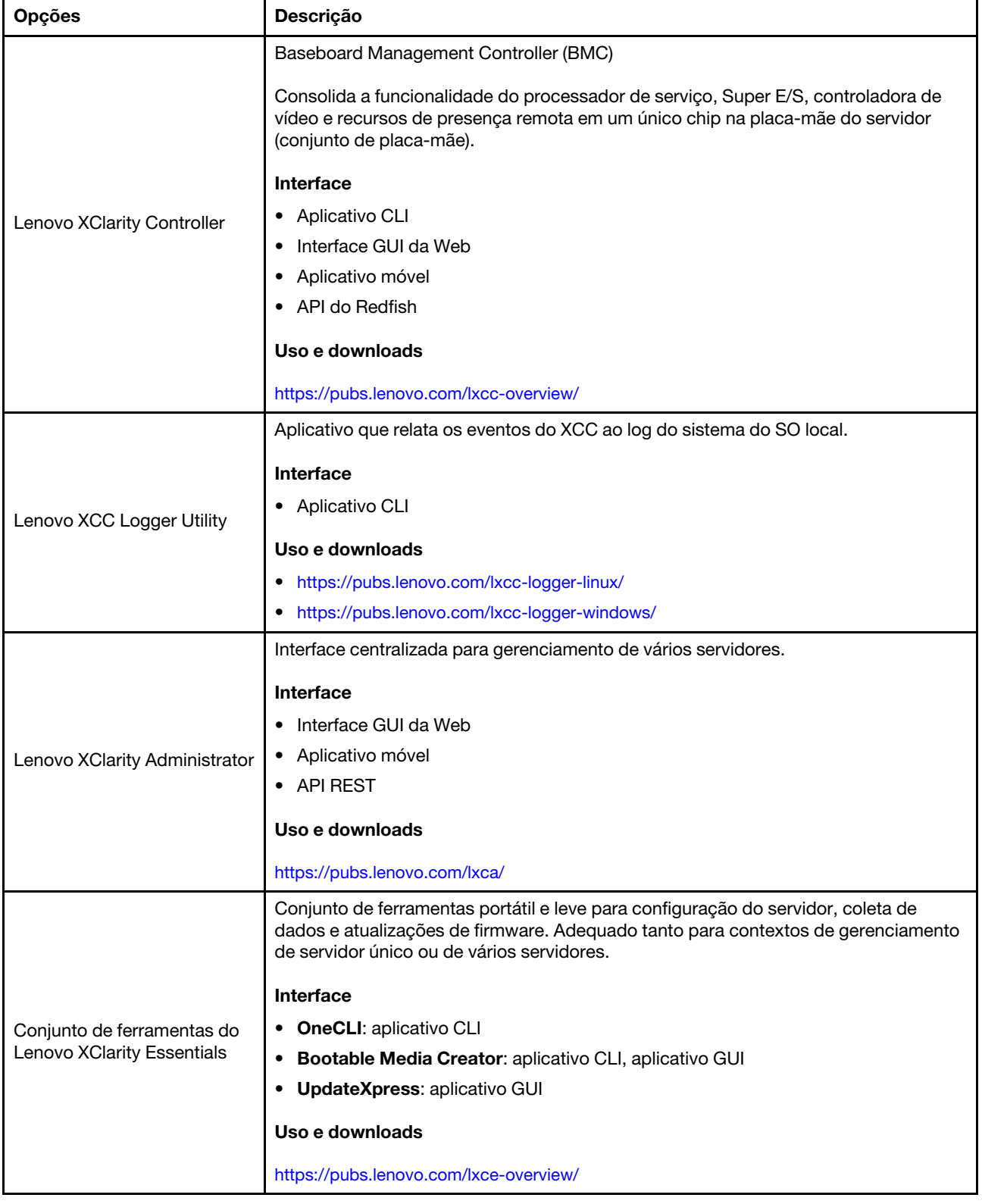

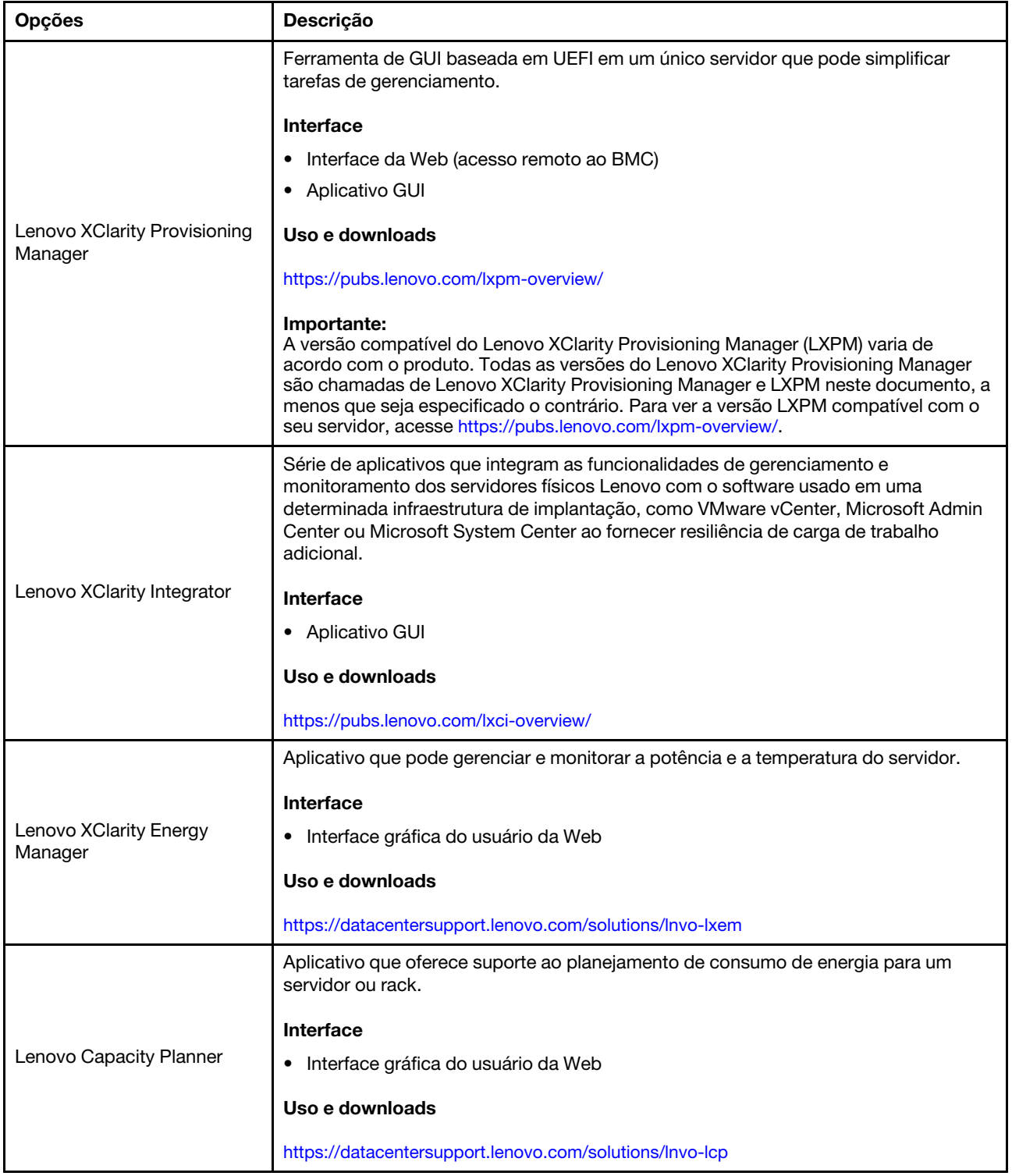

#### Funções

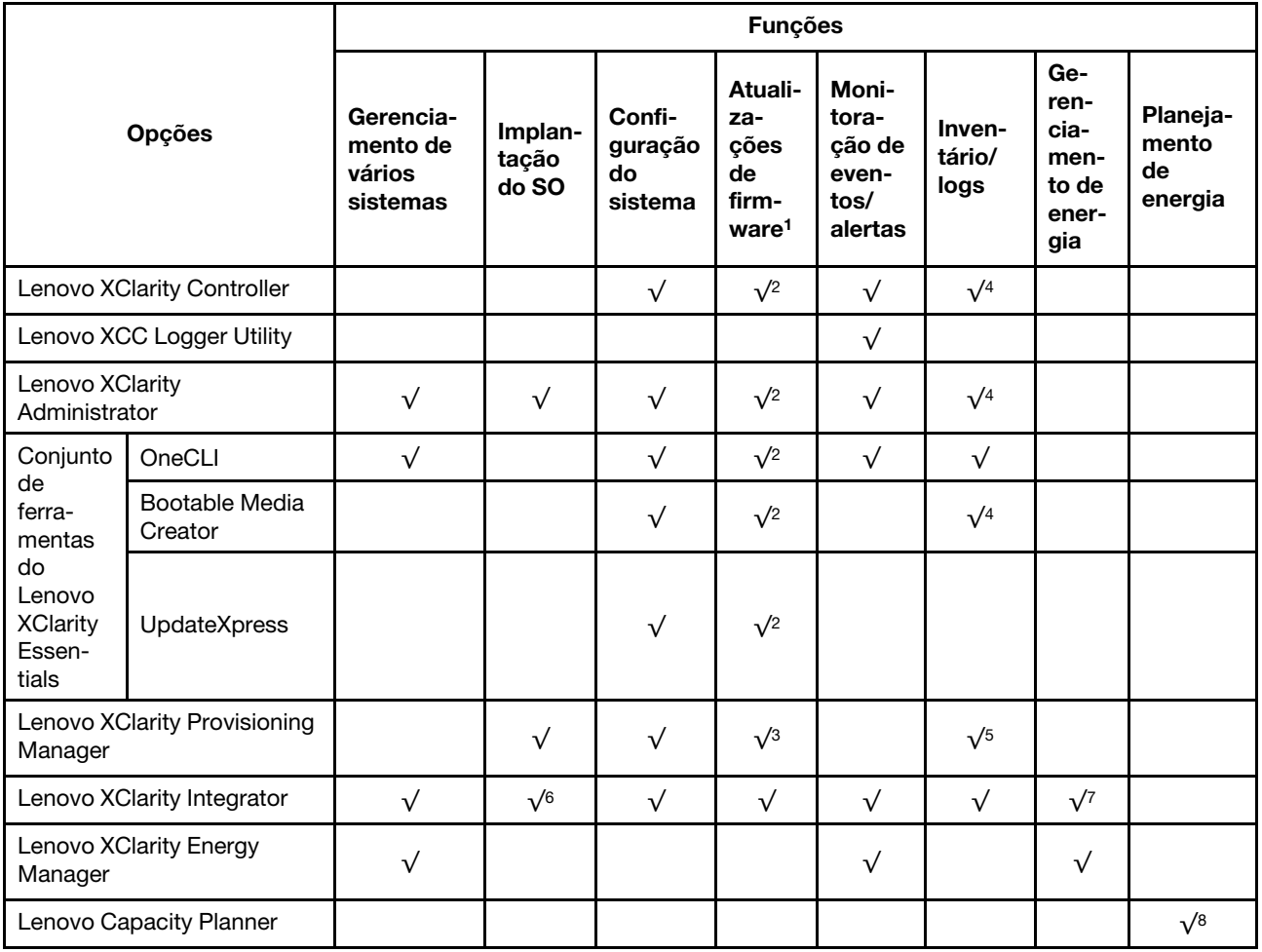

#### Notas:

- 1. A maioria dos opcionais pode ser atualizada com o Lenovo Tools. Entretanto, alguns deles, como o firmware da GPU ou o firmware Omni-Path, exigem o uso de ferramentas do fornecedor.
- 2. As configurações de UEFI do servidor da opção de ROM devem ser definidas como **Automático** ou UEFI para atualizar o firmware usando Lenovo XClarity Administrator, Lenovo XClarity Essentials ou Lenovo XClarity Controller.
- 3. As atualizações de firmware estão limitadas apenas a atualizações do Lenovo XClarity Provisioning Manager, Lenovo XClarity Controller e do UEFI. Atualizações de firmware para dispositivos opcionais, como adaptadores, não são suportadas.
- 4. As configurações UEFI do servidor para o ROM da opção devem ser definidas como **Automático** ou UEFI para obter informações detalhadas da placa do adaptador, como o nome do modelo e os níveis de firmware, a serem exibidos no Lenovo XClarity Administrator, Lenovo XClarity Controller ou no Lenovo XClarity Essentials.
- 5. Inventário limitado.
- 6. A verificação de implantação Lenovo XClarity Integrator do System Center Configuration Manager (SCCM) é compatível com a implantação de sistemas operacionais Windows.
- 7. A função de gerenciamento de energia é compatível apenas com o Lenovo XClarity Integrator para VMware vCenter.

8. É altamente recomendável que você verifique os dados de resumo de energia para o seu servidor usando Lenovo Capacity Planner antes de comprar quaisquer novas peças.

# <span id="page-30-0"></span>Capítulo 2. Componentes do servidor

Esta seção inclui informações sobre as vistas frontal, traseira e superior do servidor. Os módulos de E/S frontal, o conjunto de placa-mãe e os LEDs também são ilustrados em detalhes.

### <span id="page-30-1"></span>Vista frontal

A vista frontal do servidor varia em função do modelo. Dependendo do modelo, seu servidor pode parecer ligeiramente diferente das ilustrações deste tópico.

Consulte a seguinte vista frontal para modelos de servidor diversos:

- ["Modelos de servidor com quatro compartimentos de unidade frontais de 2,5 polegadas" na página 23](#page-30-2)
- ["Modelos de servidor com quatro compartimentos de unidade frontais de 2,5 polegadas e um conjunto](#page-31-0)  [de placa riser frontal" na página 24](#page-31-0)
- ["Modelos de servidor com oito compartimentos de unidade frontais de 2,5 polegadas" na página 25](#page-32-0)
- ["Modelos de servidor com dez compartimentos de unidade frontais de 2,5 polegadas" na página 25](#page-32-1)
- ["Modelos de servidor com 16 unidades frontais EDSFF" na página 26](#page-33-0)
- ["Modelo de servidor com 16 unidades EDSFF e uma gaiola M.2" na página 27](#page-34-0)
- ["Modelos de servidor com quatro compartimentos de unidade frontais de 3,5 polegadas" na página 27](#page-34-1)
- ["Modelos de servidor com compartimentos de unidade frontais de 2,5 polegadas \(sem backplane\)" na](#page-35-0) [página 28](#page-35-0)
- ["Modelos de servidor com compartimentos de unidade frontais de 3,5 polegadas \(sem backplane\)" na](#page-35-1) [página 28](#page-35-1)
- ["Modelos de servidor com oito compartimentos de unidade frontais de 2,5 polegadas \(com painel de](#page-36-0) [diagnóstico LCD\)" na página 29](#page-36-0)
- ["Modelos de servidor com 16 unidades frontais EDSFF \(com painel de diagnóstico LCD\)" na página 30](#page-37-0)

#### <span id="page-30-2"></span>Modelo de servidor com quatro compartimentos de unidade de 2,5 polegadas

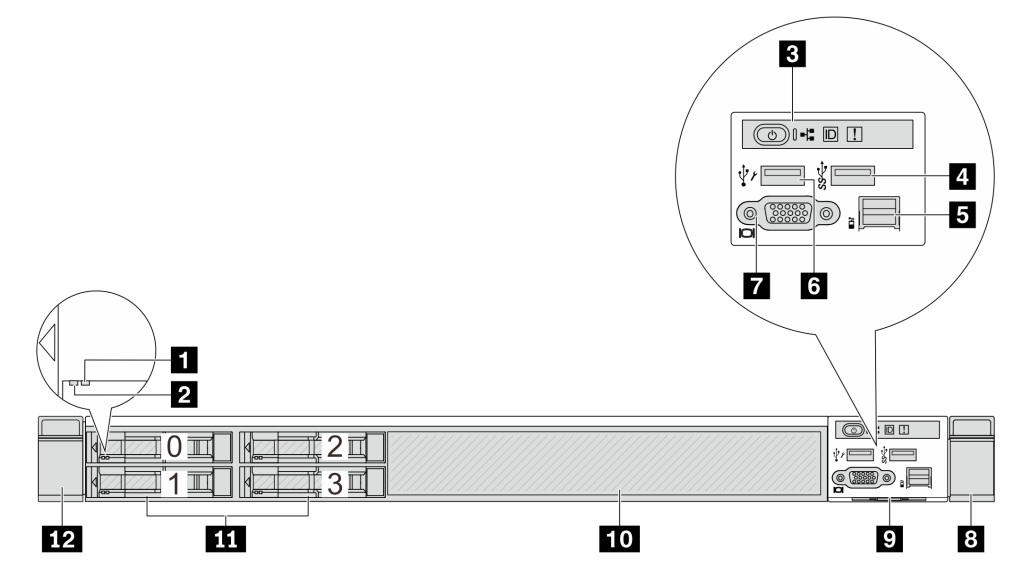

Tabela 4. Componentes na parte frontal do servidor

| Legenda                                 | Legenda                                      |
|-----------------------------------------|----------------------------------------------|
| <b>El LED</b> de status da unidade      | <b>2</b> LED de atividade da unidade         |
| <b>B</b> Painel de diagnóstico          | Conector USB 3.2 Gen 1 (5 Gbps)              |
| <b>B</b> Conector do LCD externo        | <b>6</b> Conector USB do XClarity Controller |
| <b>T</b> Conector VGA (opcional)        | 8 Trava do rack (direita)                    |
| Aba de informações removível            | 10 Preenchimento da unidade (1)              |
| <b>11</b> Compartimentos de unidade (4) | 12 Trava do rack (esquerda)                  |

Nota: Para obter mais informações sobre cada componente, consulte ["Visão geral dos componentes](#page-37-1) [frontais" na página 30](#page-37-1).

<span id="page-31-0"></span>Modelo de servidor com quatro compartimentos de unidade de 2,5 polegadas e um conjunto de placa riser frontal

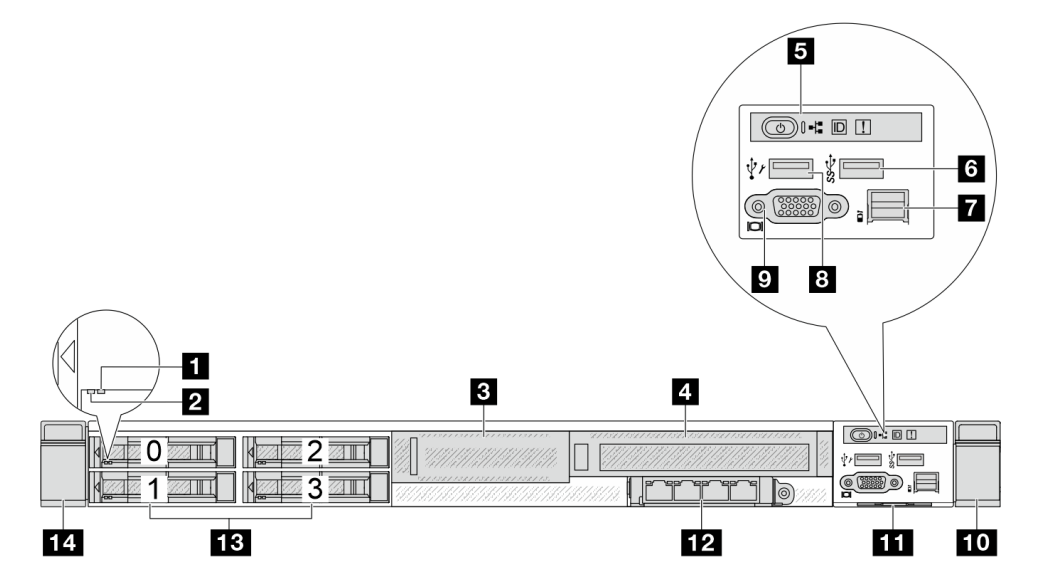

Tabela 5. Componentes na parte frontal do servidor

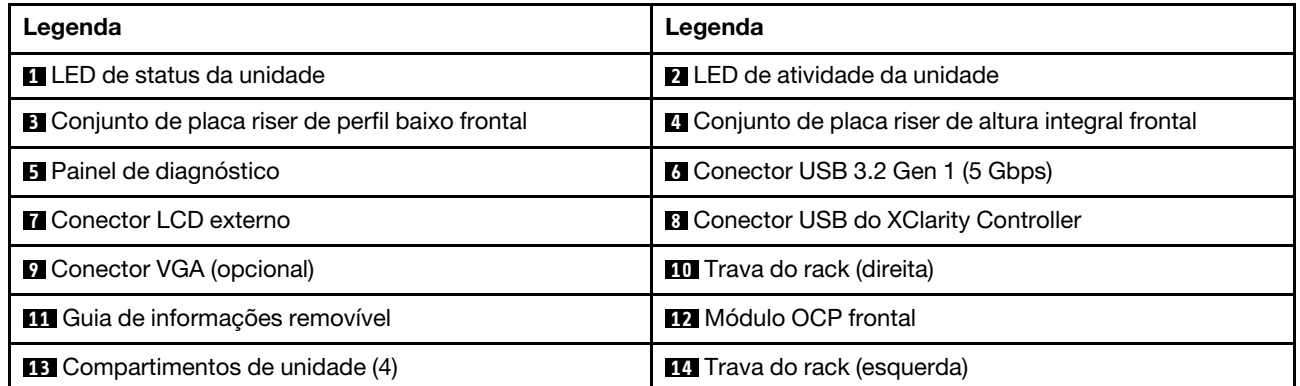

Nota: Para obter mais informações sobre cada componente, consulte ["Visão geral dos componentes](#page-37-1) [frontais" na página 30](#page-37-1).

#### <span id="page-32-0"></span>Modelo de servidor com oito compartimentos de unidade de 2,5 polegadas

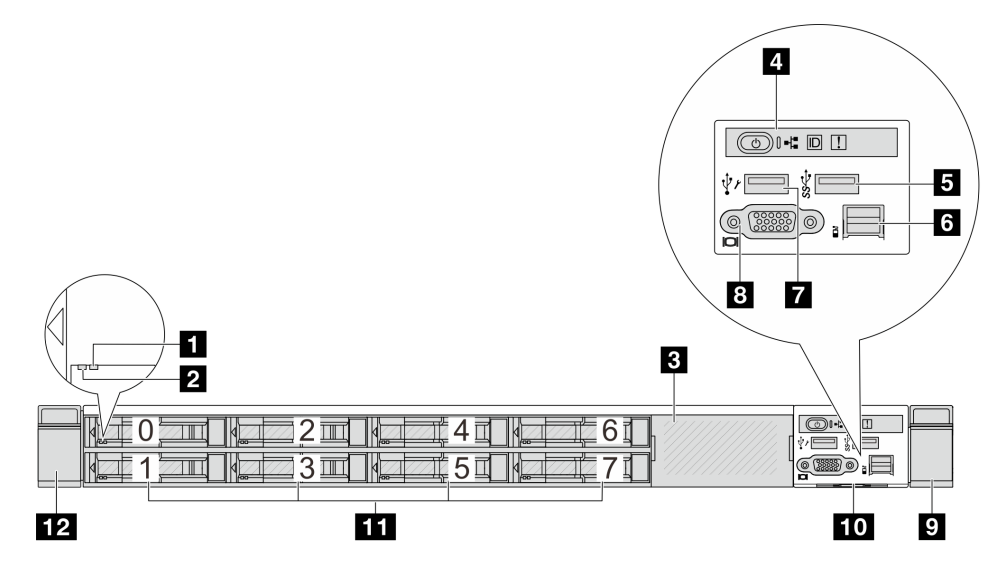

Tabela 6. Componentes na parte frontal do servidor

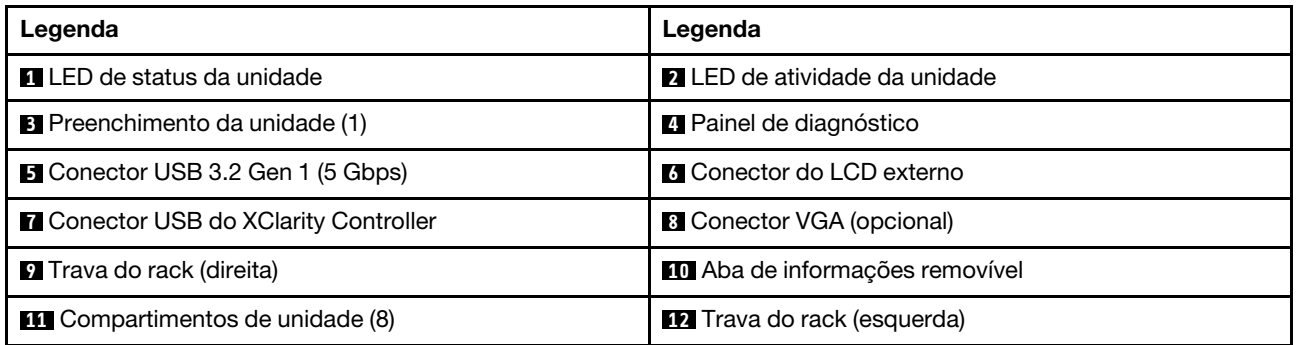

Nota: Para obter mais informações sobre cada componente, consulte ["Visão geral dos componentes](#page-37-1)  [frontais" na página 30.](#page-37-1)

#### <span id="page-32-1"></span>Modelo de servidor com dez compartimentos de unidade de 2,5 polegadas

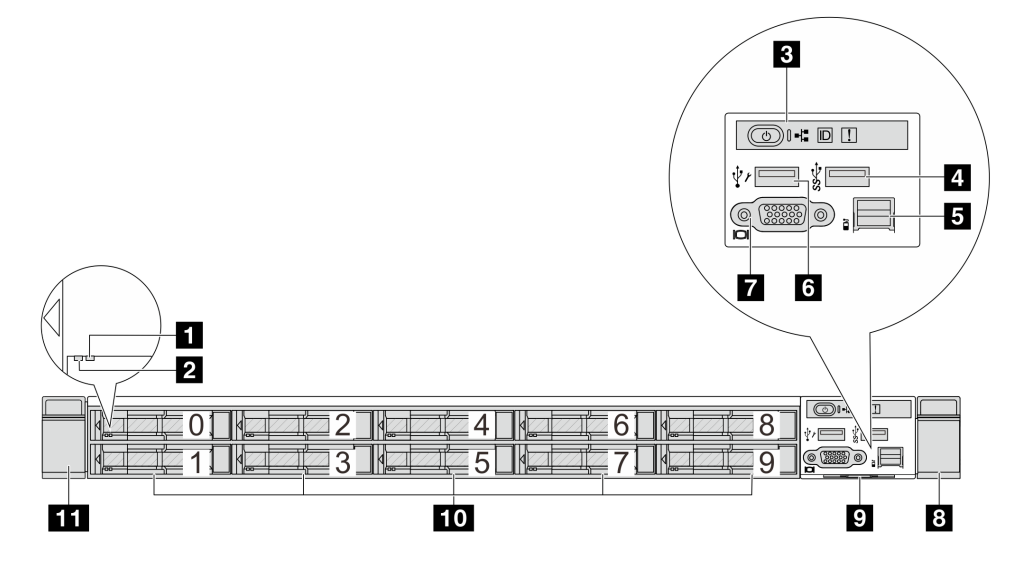

Tabela 7. Componentes na parte frontal do servidor

| Legenda                             | Legenda                                      |
|-------------------------------------|----------------------------------------------|
| <b>El</b> LED de status da unidade  | <b>2</b> LED de atividade da unidade         |
| <b>B</b> Painel de diagnóstico      | Conector USB 3.2 Gen 1 (5 Gbps)              |
| <b>B</b> Conector do LCD externo    | <b>6</b> Conector USB do XClarity Controller |
| <b>T</b> Conector VGA (opcional)    | 8 Trava do rack (direita)                    |
| Aba de informações removível        | <b>10</b> Compartimentos de unidade (10)     |
| <b>THE Trava do rack (esquerda)</b> |                                              |

Nota: Para obter mais informações sobre cada componente, consulte ["Visão geral dos componentes](#page-37-1) [frontais" na página 30](#page-37-1).

#### <span id="page-33-0"></span>Modelo de servidor com 16 unidades EDSFF

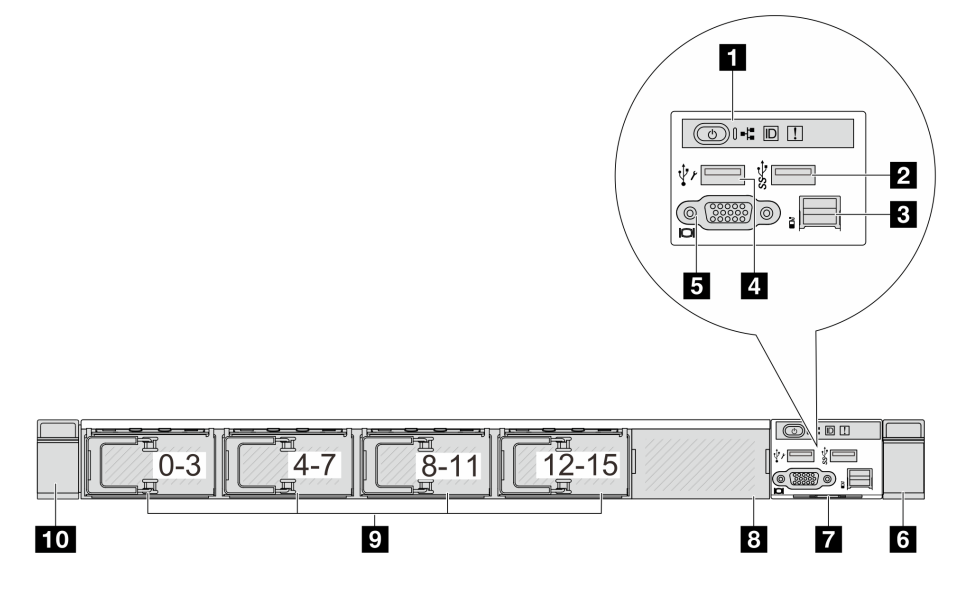

Tabela 8. Componentes na parte frontal do servidor

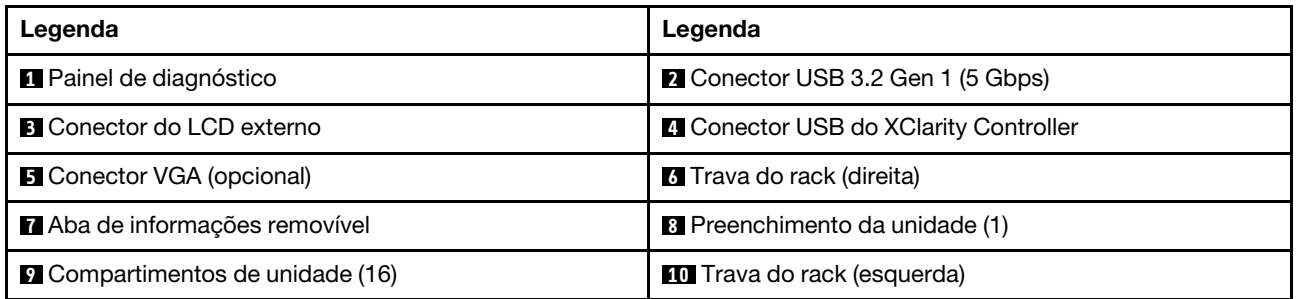

Nota: Para obter mais informações sobre cada componente, consulte ["Visão geral dos componentes](#page-37-1) [frontais" na página 30](#page-37-1).

#### <span id="page-34-0"></span>Modelo de servidor com 16 unidades EDSFF e uma gaiola M.2

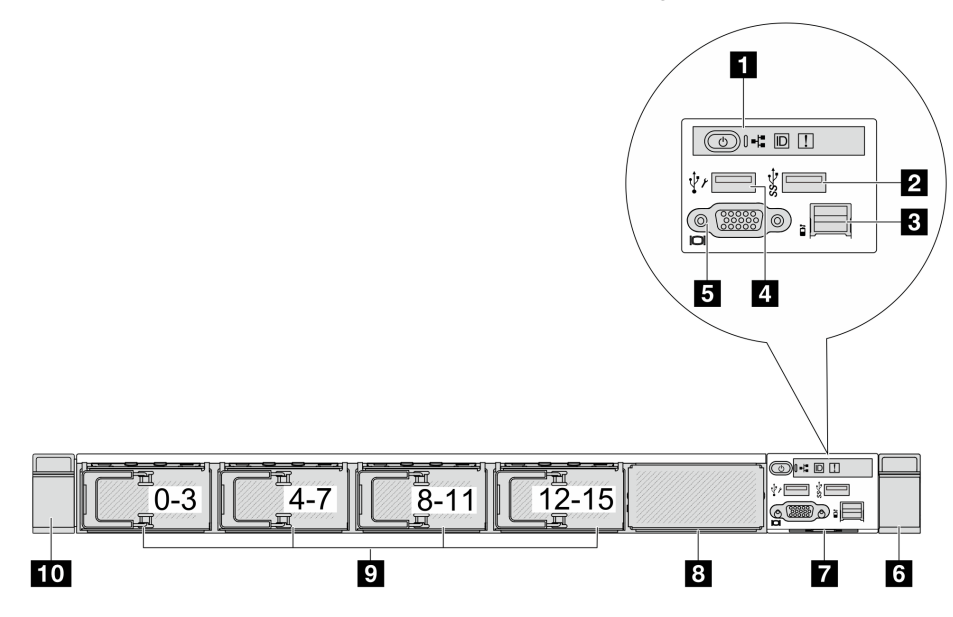

Tabela 9. Componentes na parte frontal do servidor

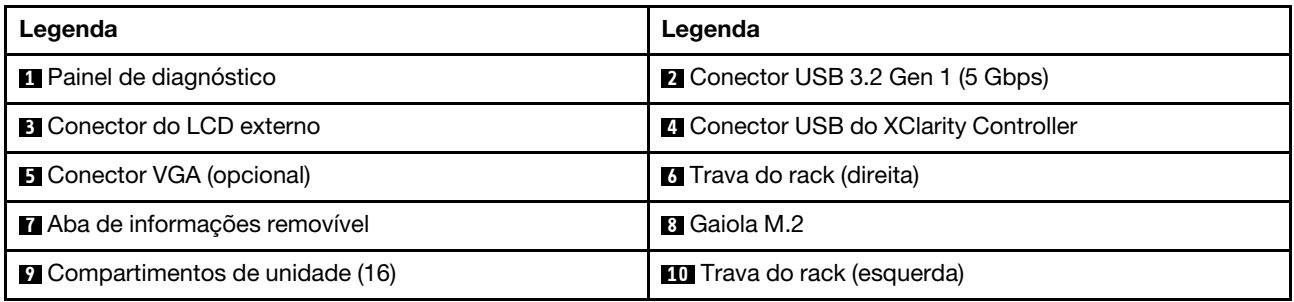

Nota: Para obter mais informações sobre cada componente, consulte ["Visão geral dos componentes](#page-37-1)  [frontais" na página 30.](#page-37-1)

<span id="page-34-1"></span>Modelo de servidor com quatro compartimentos de unidade de 3,5 polegadas

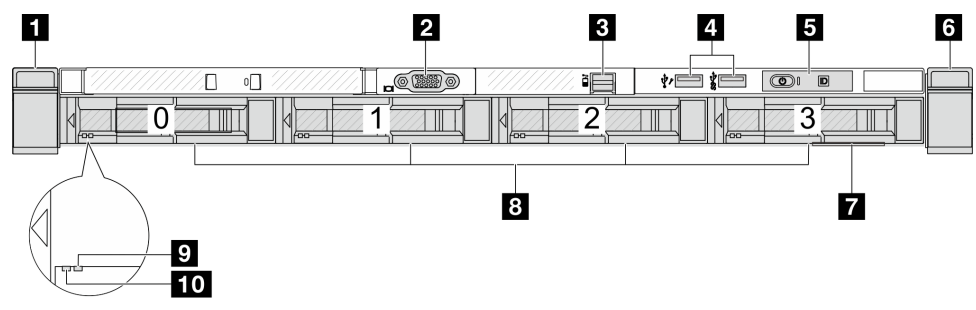

Tabela 10. Componentes na parte frontal do servidor

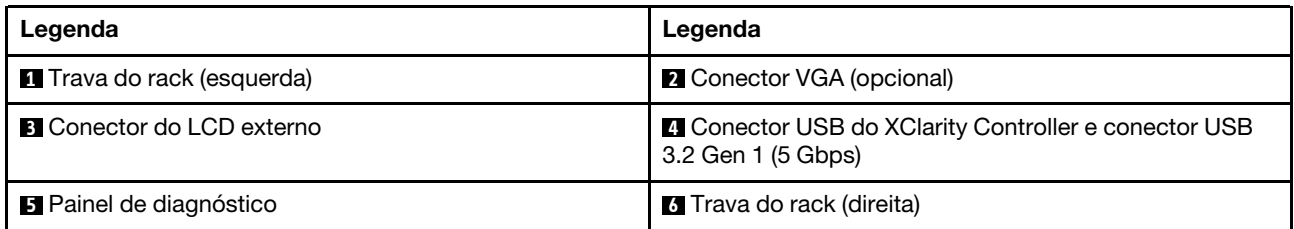

Tabela 10. Componentes na parte frontal do servidor (continuação)

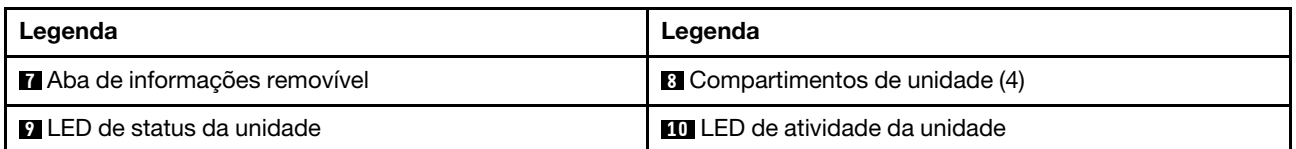

Nota: Para obter mais informações sobre cada componente, consulte ["Visão geral dos componentes](#page-37-1) [frontais" na página 30](#page-37-1).

#### <span id="page-35-0"></span>Modelo de servidor com compartimentos de unidade de 2,5 polegadas (sem backplane)

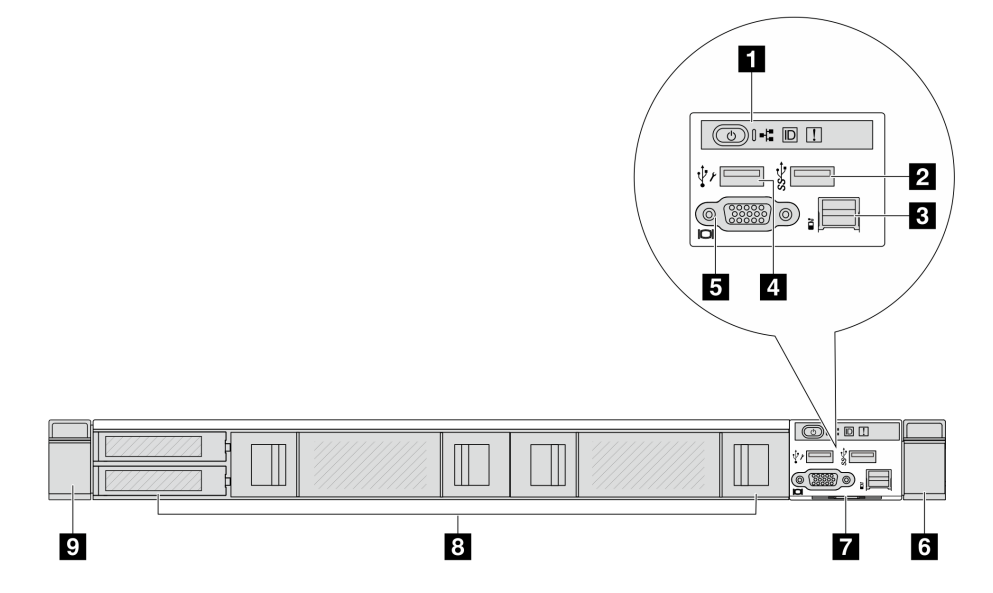

Tabela 11. Componentes na parte frontal do servidor

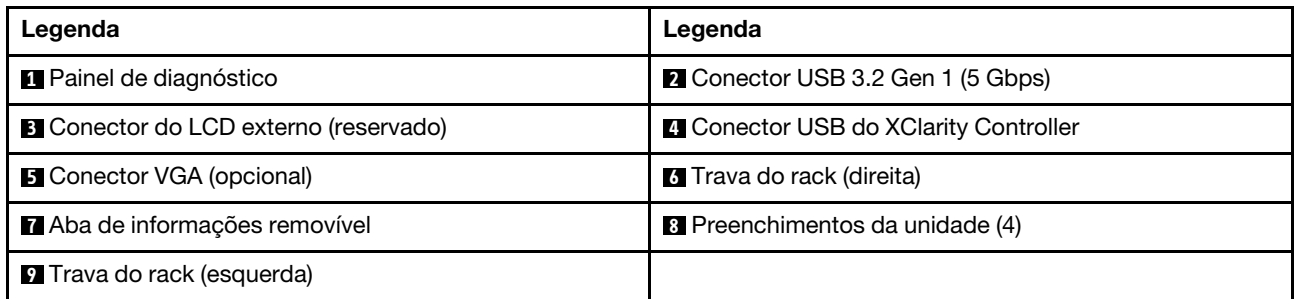

Nota: Para obter mais informações sobre cada componente, consulte ["Visão geral dos componentes](#page-37-1) [frontais" na página 30](#page-37-1).

#### <span id="page-35-1"></span>Modelo de servidor com compartimentos de unidade de 3,5 polegadas (sem backplane)

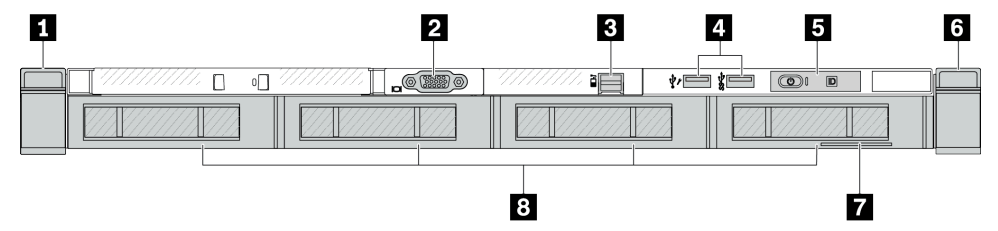
Tabela 12. Componentes na parte frontal do servidor

| Legenda                          | Legenda                                                                           |  |
|----------------------------------|-----------------------------------------------------------------------------------|--|
| Trava do rack (esquerda)         | <b>2</b> Conector VGA (opcional)                                                  |  |
| <b>B</b> Conector do LCD externo | <b>4 Conector USB do XClarity Controller e conector USB</b><br>3.2 Gen 1 (5 Gbps) |  |
| <b>B</b> Painel de diagnóstico   | <b>6</b> Trava do rack (direita)                                                  |  |
| Aba de informações removível     | <sup>8</sup> Preenchimentos da unidade (4)                                        |  |

Nota: Para obter mais informações sobre cada componente, consulte ["Visão geral dos componentes](#page-37-0)  [frontais" na página 30.](#page-37-0)

Modelo de servidor com oito compartimentos de unidade de 2,5 polegadas (com conjunto do painel de diagnóstico LCD)

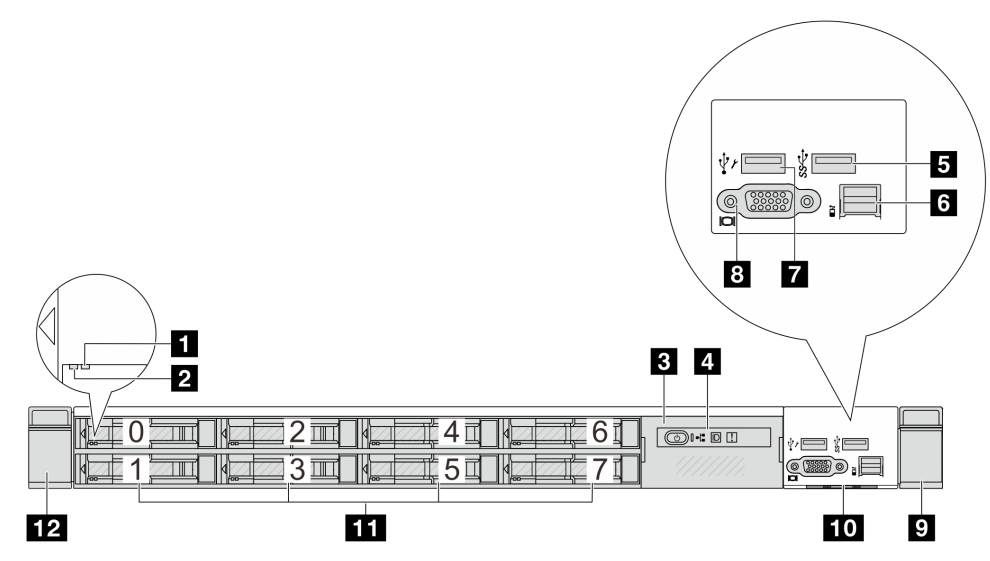

Tabela 13. Componentes na parte frontal do servidor

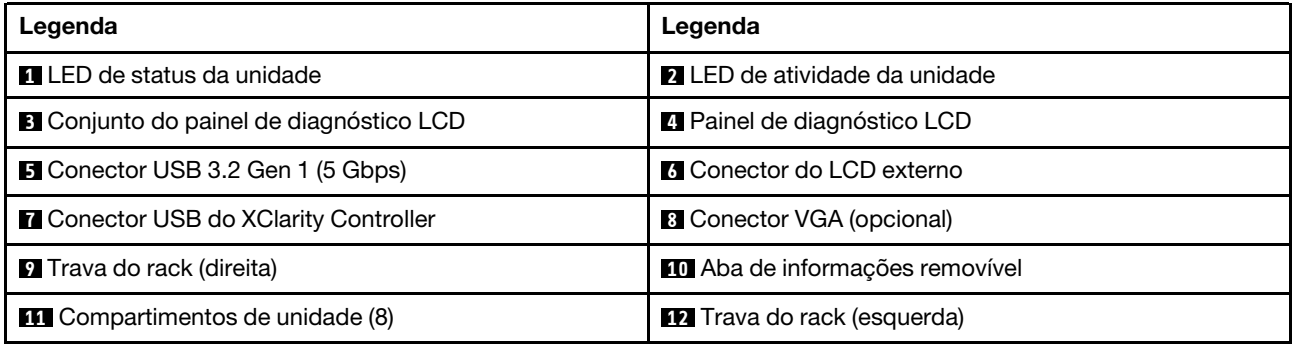

Nota: Para obter mais informações sobre cada componente, consulte ["Visão geral dos componentes](#page-37-0)  [frontais" na página 30.](#page-37-0)

## Modelo de servidor com 16 unidades EDSFF (com conjunto do painel de diagnóstico LCD)

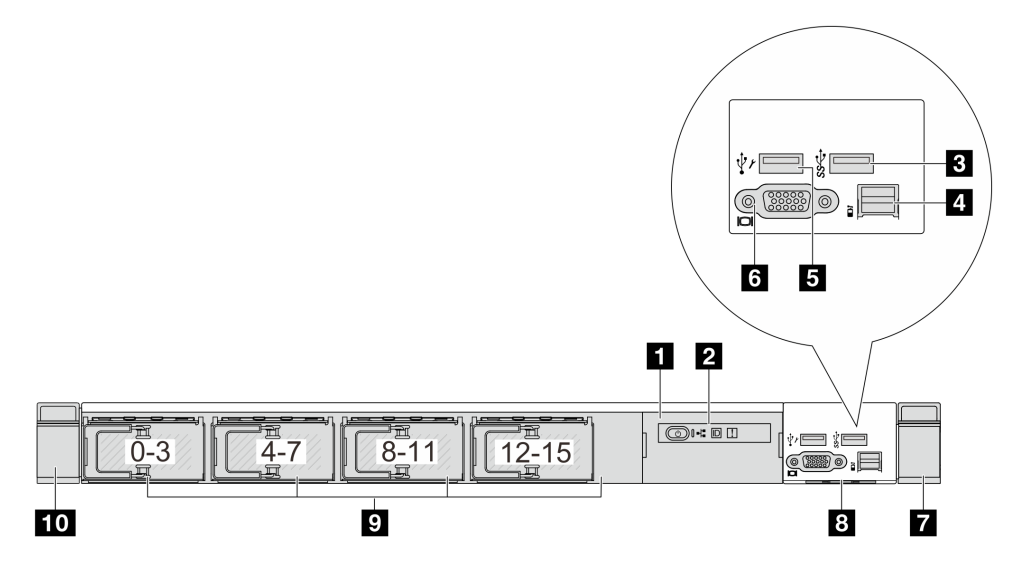

Tabela 14. Componentes na parte frontal do servidor

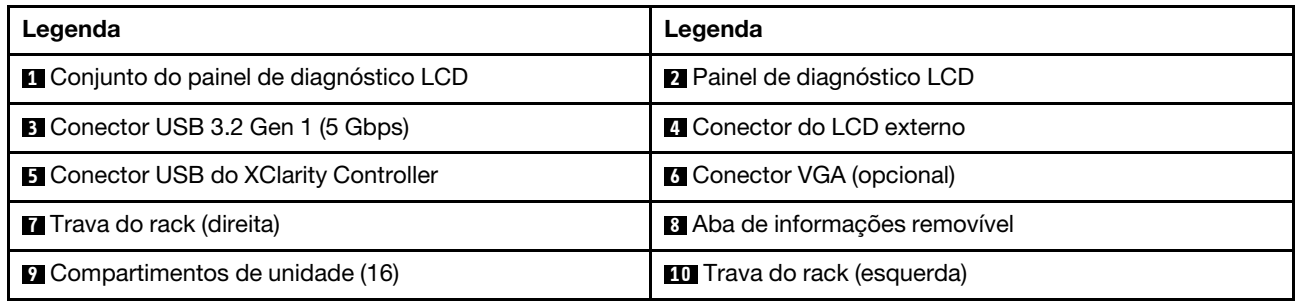

Nota: Para obter mais informações sobre cada componente, consulte ["Visão geral dos componentes](#page-37-0) [frontais" na página 30](#page-37-0).

### <span id="page-37-0"></span>Visão geral dos componentes frontais

## Painel de diagnóstico integrado

O painel de diagnósticos é integrado ao conjunto de E/S frontal em alguns modelos. Para obter informações sobre controles e LEDs de status no painel de diagnóstico, consulte "Painel de diagnóstico integrado" no Guia do Usuário ou no Guia de Manutenção de Hardware.

## Porta de diagnóstico externa

O conector serve para conectar um monofone de diagnóstico externo. Para obter mais informações sobre suas funções, consulte "Monofone de diagnóstico externo" no Guia do Usuário ou no Guia de Manutenção de Hardware.

## Painel frontal do operador

O conjunto é fornecido com um painel de diagnóstico LCD integrado que pode ser usado para obter rapidamente o status do sistema, os níveis de firmware, as informações de rede e as informações de funcionamento do sistema. Para obter mais informações sobre as funções do painel, consulte "Painel frontal do operador" no Guia do Usuário ou no Guia de Manutenção de Hardware.

### Unidades hot-swap e compartimentos de unidade

Os compartimentos de unidade na parte frontal e traseira do servidor foram projetados para unidades hotswap. O número de unidades instaladas em seu servidor varia em função do modelo. Ao instalar unidades, siga a ordem dos números dos compartimentos de unidades.

A integridade contra interferência eletromagnética e o resfriamento do servidor são protegidos ao manter todos os compartimentos de unidades ocupados. Os compartimentos de unidade vazios devem ser por ocupados por preenchimentos de unidade.

### Aba de informações removível

A etiqueta de acesso à rede do Lenovo XClarity Controller está na aba de informações extraível. O nome do host padrão do Lenovo XClarity Controller e o endereço de link local do IPv6 (LLA) são fornecidos na aba.

### Travas do rack

Se seu servidor estiver instalado em um rack, você poderá usar as travas dele para ajudar a deslizar o servidor para fora do rack. Você também pode usar as travas e os parafusos do rack para fixar o servidor ao rack de forma que ele não deslize para fora, especialmente em áreas propensas a vibrações. Para obter mais informações, consulte o Guia de instalação do rack que acompanha o kit de trilho.

### Conectores USB 3.2 Gen 1 (5 Gbps)

Os conectores USB 3.2 Gen 1 (5 Gbps) podem ser usados para conectar um dispositivo compatível com USB, como um teclado USB, um mouse USB ou um dispositivo de armazenamento USB.

### Conector VGA

Os conectores VGA na parte frontal e traseira do servidor podem ser usados para conectar um monitor de alto desempenho, um monitor de unidade direta ou outros dispositivos que usam um conector VGA.

### Conector USB do XClarity Controller

O conector USB do XClarity Controller pode funcionar como um conector USB 2.0 normal ao SO host. Além disso, também pode ser usado para conectar o servidor a um dispositivo android ou iOS, onde é possível instalar e iniciar o aplicativo Lenovo XClarity Mobile para gerenciar o sistema usando o XClarity Controller.

Para obter detalhes sobre como usar o aplicativo Lenovo XClarity Mobile, consulte [https://pubs.lenovo.com/](https://pubs.lenovo.com/lxca/lxca_usemobileapp) [lxca/lxca\\_usemobileapp](https://pubs.lenovo.com/lxca/lxca_usemobileapp).

# <span id="page-38-0"></span>Vista traseira

A vista traseira do servidor varia em função do modelo. Dependendo do modelo, seu servidor pode parecer ligeiramente diferente das ilustrações deste tópico.

Consulte a seguinte vista traseira para modelos de servidor diversos:

- ["Modelo de servidor com três slots PCIe" na página 32](#page-39-0)
- ["Modelo de servidor com dois slots PCIe" na página 32](#page-39-1)
- ["Modelo de servidor com dois compartimentos de unidade hot-swap traseiros de 2,5 polegadas e um](#page-40-0) [slot PCIe" na página 33](#page-40-0)
- ["Modelo de servidor com dois compartimentos de unidade hot-swap traseiros de 7 mm e dois slots](#page-41-0)  [PCIe" na página 34](#page-41-0)
- ["Modelo de servidor com dois compartimentos de unidade hot-swap traseiros de 7 mm e um slot PCIe"](#page-41-1) [na página 34](#page-41-1)
- ["Modelo de servidor com dois slots PCIe e um módulo de resfriamento direto de água" na página 35](#page-42-0)

### <span id="page-39-0"></span>Modelo de servidor com três slots PCIe

A ilustração a seguir mostra a vista traseira do modelo de servidor com três slots PCIe. Dependendo do modelo, seu servidor pode ter uma aparência ligeiramente diferente da ilustração abaixo.

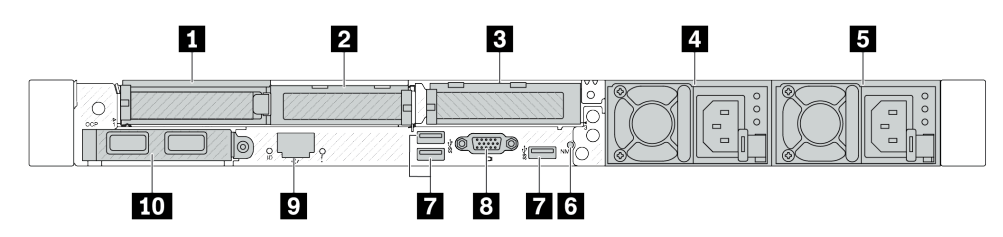

Figura 2. Vista traseira com três adaptadores PCIe de perfil baixo

Tabela 15. Componentes na parte traseira do servidor

| Legenda                                           | Legenda                                      |  |
|---------------------------------------------------|----------------------------------------------|--|
| Slot PCIe 1 no conjunto da placa riser 1          | Slot PCIe 2 no conjunto da placa riser 1     |  |
| <b>B</b> Slot PCIe 3 no conjunto da placa riser 2 | <b>A</b> Fonte de alimentação 2 (opcional)   |  |
| <b>El</b> Fonte de alimentação 1                  | <b>73</b> Botão NMI                          |  |
| Conectores USB 3.2 Gen 1 (5 Gbps) (3 DCIs)        | <b>B</b> Conector VGA                        |  |
| <b>D</b> Conector de rede do XClarity Controller  | Conectores Ethernet no módulo OCP (opcional) |  |

Nota: Para obter mais informações sobre cada componente, consulte ["Visão geral dos componentes](#page-42-1) [traseiros" na página 35.](#page-42-1)

## <span id="page-39-1"></span>Modelo de servidor com dois slots PCIe

A ilustração a seguir mostra as vistas traseiras do modelo de servidor com dois slots PCIe. Dependendo do modelo, seu servidor pode ter uma aparência ligeiramente diferente da ilustração abaixo.

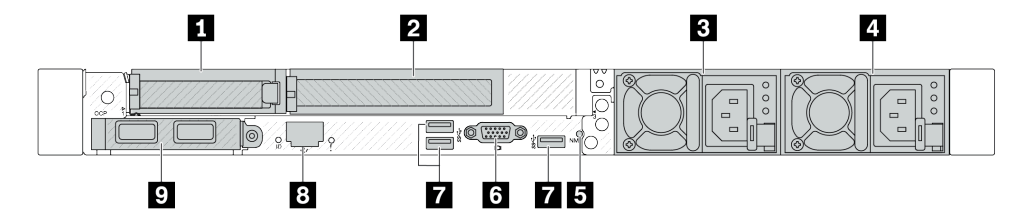

Figura 3. Vista traseira com um adaptador PCIe de perfil baixo, um adaptador PCIe de altura integral e um preenchimento

Tabela 16. Componentes na parte traseira do servidor

| Legenda                                                                                                    | Legenda                                          |  |
|----------------------------------------------------------------------------------------------------|--------------------------------------------------|--|
| Slot PCIe 1 no conjunto da placa riser 1                                                                    | Slot PCIe 2 no conjunto da placa riser 1         |  |
| <b>B</b> Fonte de alimentação 2 (opcional)                                                                  | <b>4</b> Fonte de alimentação 1                  |  |
| <b>同</b> Botão NMI                                                                                          | <b>6</b> Conector VGA                            |  |
| Conectores USB 3.2 Gen 1 (5 Gbps) (3 DCIs)                                                                  | <b>B</b> Conector de rede do XClarity Controller |  |
| <b>D</b> Conectores Ethernet no módulo OCP (opcional, dois<br>ou quatro conectores podem estar disponíveis) |                                                  |  |

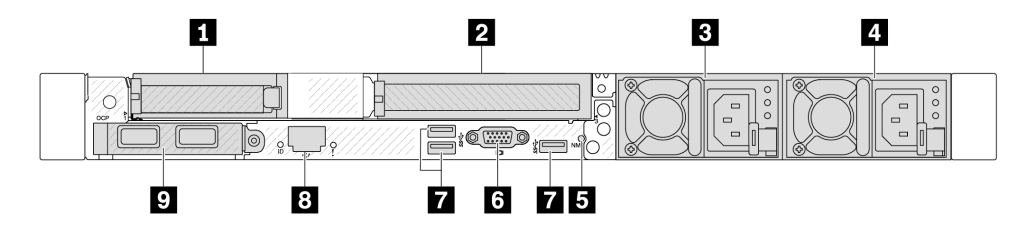

Figura 4. Vista traseira com um adaptador PCIe de perfil baixo, um preenchimento e um adaptador PCIe de altura integral

Tabela 17. Componentes na parte traseira do servidor

| Legenda                                                                                                    | Legenda                                          |  |
|----------------------------------------------------------------------------------------------------|--------------------------------------------------|--|
| Slot PCIe 1 no conjunto da placa riser 1                                                                    | Slot PCIe 3 no conjunto da placa riser 2         |  |
| <b>B</b> Fonte de alimentação 2 (opcional)                                                                  | El Fonte de alimentação 1                        |  |
| <b>B</b> Botão NMI                                                                                          | <b>6</b> Conector VGA                            |  |
| Conectores USB 3.2 Gen 1 (5 Gbps) (3 DCIs)                                                                  | <b>B</b> Conector de rede do XClarity Controller |  |
| <b>D</b> Conectores Ethernet no módulo OCP (opcional, dois<br>ou quatro conectores podem estar disponíveis) |                                                  |  |

Nota: Para obter mais informações sobre cada componente, consulte ["Visão geral dos componentes](#page-42-1)  [traseiros" na página 35.](#page-42-1)

### <span id="page-40-0"></span>Modelo de servidor com dois compartimentos de unidade hot-swap traseiros de 2,5 polegadas e um slot PCIe

A ilustração a seguir mostra a vista traseira do modelo de servidor com dois compartimentos de unidade hot-swap e um slot PCIe. Dependendo do modelo, seu servidor pode ter uma aparência ligeiramente diferente da ilustração abaixo.

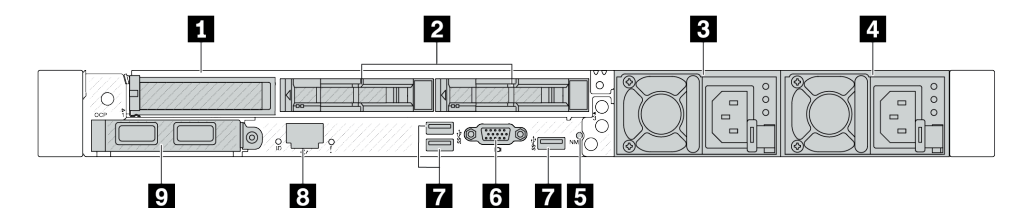

Tabela 18. Componentes na parte traseira do servidor

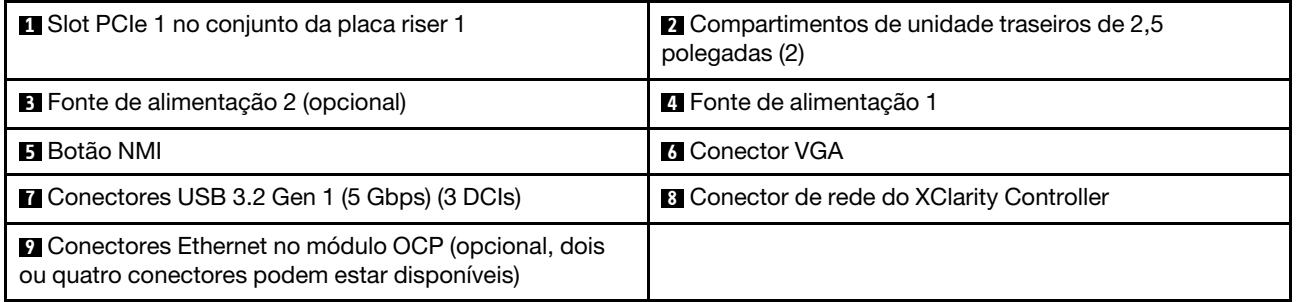

Nota: Para obter mais informações sobre cada componente, consulte ["Visão geral dos componentes](#page-42-1)  [traseiros" na página 35.](#page-42-1)

### <span id="page-41-0"></span>Modelo de servidor com dois compartimentos de unidade hot-swap traseiros de 7 mm e dois slots PCIe

A ilustração a seguir mostra a vista traseira do modelo de servidor com dois compartimentos de unidade traseiros hot-swap de 7 mm e dois slots PCIe. Dependendo do modelo, seu servidor pode ter uma aparência ligeiramente diferente da ilustração abaixo.

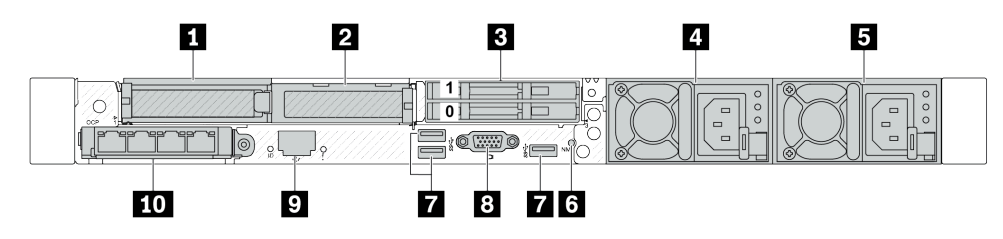

Tabela 19. Componentes na parte traseira do servidor

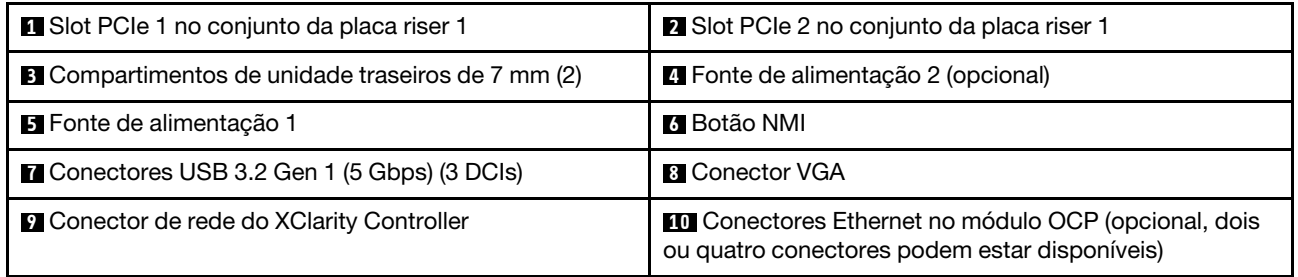

Nota: Para obter mais informações sobre cada componente, consulte ["Visão geral dos componentes](#page-42-1) [traseiros" na página 35.](#page-42-1)

### <span id="page-41-1"></span>Modelo de servidor com dois compartimentos de unidade hot-swap traseiros de 7 mm e um slot PCIe

A ilustração a seguir mostra a vista traseira do modelo de servidor com dois compartimentos de unidade traseiros hot-swap de 7 mm e um slot PCIe. Dependendo do modelo, seu servidor pode ter uma aparência ligeiramente diferente da ilustração abaixo.

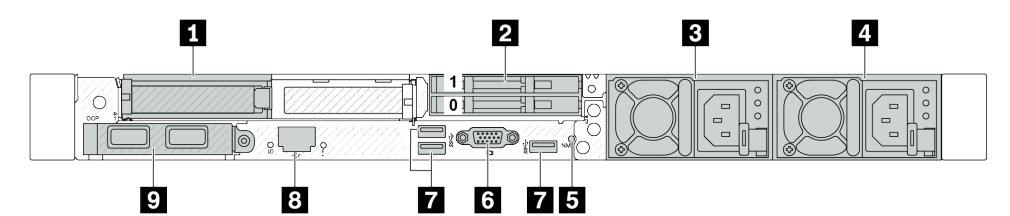

Tabela 20. Componentes na parte traseira do servidor

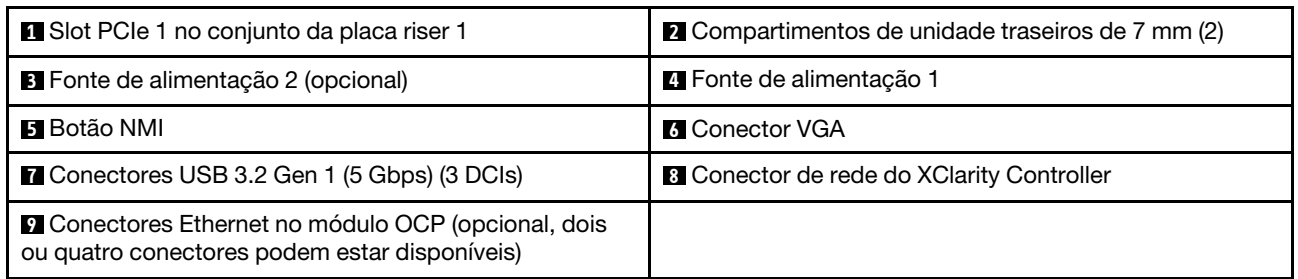

Nota: Para obter mais informações sobre cada componente, consulte ["Visão geral dos componentes](#page-42-1) [traseiros" na página 35.](#page-42-1)

### <span id="page-42-0"></span>Modelo de servidor com dois slots PCIe e um módulo de resfriamento direto de água

A ilustração a seguir mostra a vista traseira do modelo de servidor com dois slots PCIe e um módulo de resfriamento direto de água. Dependendo do modelo, seu servidor pode ter uma aparência ligeiramente diferente da ilustração abaixo.

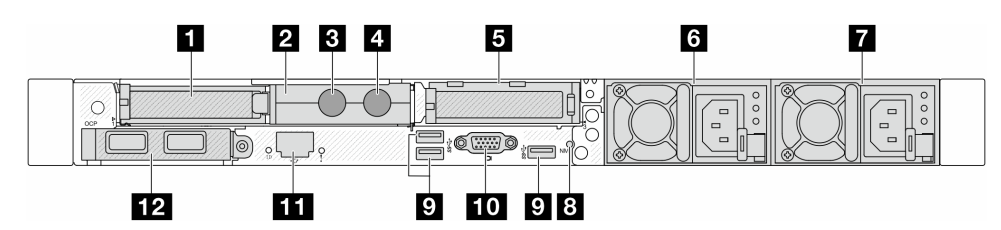

Tabela 21. Componentes na parte traseira do servidor

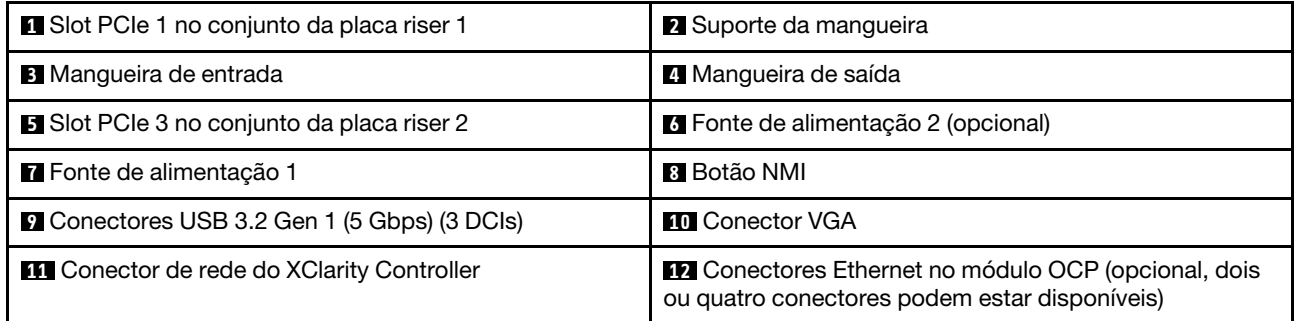

Nota: Para obter mais informações sobre cada componente, consulte ["Visão geral dos componentes](#page-42-1)  [traseiros" na página 35.](#page-42-1)

### <span id="page-42-1"></span>Visão geral dos componentes traseiros

### Conectores Ethernet

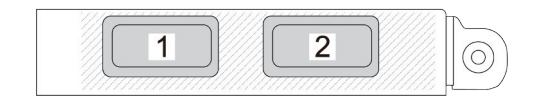

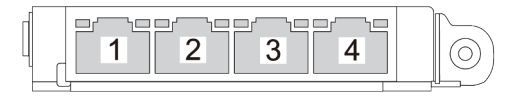

Figura 5. Módulo OCP (dois conectores) Figura 6. Módulo OCP (quatro conectores)

- O módulo OCP fornece dois ou quatro conectores Ethernet adicionais para conexões de rede.
- Por padrão, qualquer conector Ethernet no módulo OCP também pode funcionar como um conector de gerenciamento usando a capacidade de gerenciamento compartilhado.

Nota: O módulo OCP é uma peça opcional. É padrão ser instalado na parte traseira e opcional na parte frontal do servidor.

#### Unidades hot-swap e compartimentos de unidade

Os compartimentos de unidade na parte frontal e traseira do servidor foram projetados para unidades hotswap. O número de unidades instaladas em seu servidor varia em função do modelo. Ao instalar unidades, siga a ordem dos números dos compartimentos de unidades.

A integridade contra interferência eletromagnética e o resfriamento do servidor são protegidos ao manter todos os compartimentos de unidades ocupados. Os compartimentos de unidade vazios devem ser por ocupados por preenchimentos de unidade.

### Botão NMI

Pressione este botão para forçar uma interrupção não mascarável (NMI) no processador. Desta forma, você pode fazer o sistema operacional parar (como a tela azul da morte do Windows) e levar a um dump de memória. Pode ser necessário utilizar uma caneta ou a ponta de um clipe de papel para pressionar o botão.

### Slots PCIe

Os slots PCIe estão na parte traseira do servidor e o servidor oferece suporte a até três slots PCIe nos conjuntos da placa riser 1 e 2.

### Unidades da fonte de alimentação

A fonte de alimentação redundante hot-swap ajuda a evitar interrupções significativas no funcionamento do sistema quando uma fonte de alimentação falha. Você pode comprar um opcional de fonte de alimentação da Lenovo e instalar a fonte de alimentação para fornecer redundância de energia sem desligar o servidor.

Em cada fonte de alimentação, há três LEDs de status próximos ao conector de cabo de alimentação. Para obter informações sobre os LEDs, consulte ["Exibição de LEDs e diagnósticos do sistema" na página 46](#page-53-0).

### Conectores USB 3.2 Gen 1 (5 Gbps)

Os conectores USB 3.2 Gen 1 (5 Gbps) são interfaces de conexão direta (DCIs) para depuração, que podem ser usados para conectar um dispositivo compatível com USB, como um teclado USB, um mouse USB ou um dispositivo de armazenamento USB.

### Conector VGA

Os conectores VGA na parte frontal e traseira do servidor podem ser usados para conectar um monitor de alto desempenho, um monitor de unidade direta ou outros dispositivos que usam um conector VGA.

### Conector de rede do XClarity Controller

O conector de rede do XClarity Controller pode ser usado para conectar um cabo Ethernet para gerenciar o Baseboard Management Controller (BMC).

### LEDs traseiros

- Para obter mais informações sobre os LEDs na porta de gerenciamento de sistema do XCC, consulte "LEDs na porta de gerenciamento de sistema do XCC" no Guia do Usuário.
- Para obter mais informações sobre o LED de erro do sistema e o LED de ID do sistema, consulte "LEDs no conjunto de placa-mãe" no Guia do Usuário.
- Para obter mais informações sobre os LEDs na unidade da fonte de alimentação, consulte "LEDs na unidade da fonte de alimentação" no Guia do Usuário.

### Mangueiras de entrada e de saída

O Módulo de resfriamento direto de água (DWCM) estende duas mangueiras para fora para conectar-se aos coletores. A mangueira de entrada transmite água quente da instalação para as placas frias para resfriar os processadores, e a mangueira de saída transporta água quente para fora do DWCM para realizar o resfriamento do sistema.

# Vista superior

Esta seção contém informações sobre a vista superior do servidor.

As ilustrações a seguir mostram a vista superior do servidor sem nenhum defletor de ar ou gaiola de unidade traseira instalada.

- ["Vista superior com dissipadores de calor padrão" na página 37](#page-44-0)
- ["Vista superior com o módulo de líquido para ar" na página 38](#page-45-0)

## <span id="page-44-0"></span>Vista superior com dissipadores de calor padrão

Este tópico oferece a vista superior dos modelos de servidor com dissipadores de calor padrão.

### Vista superior com dissipadores de calor padrão

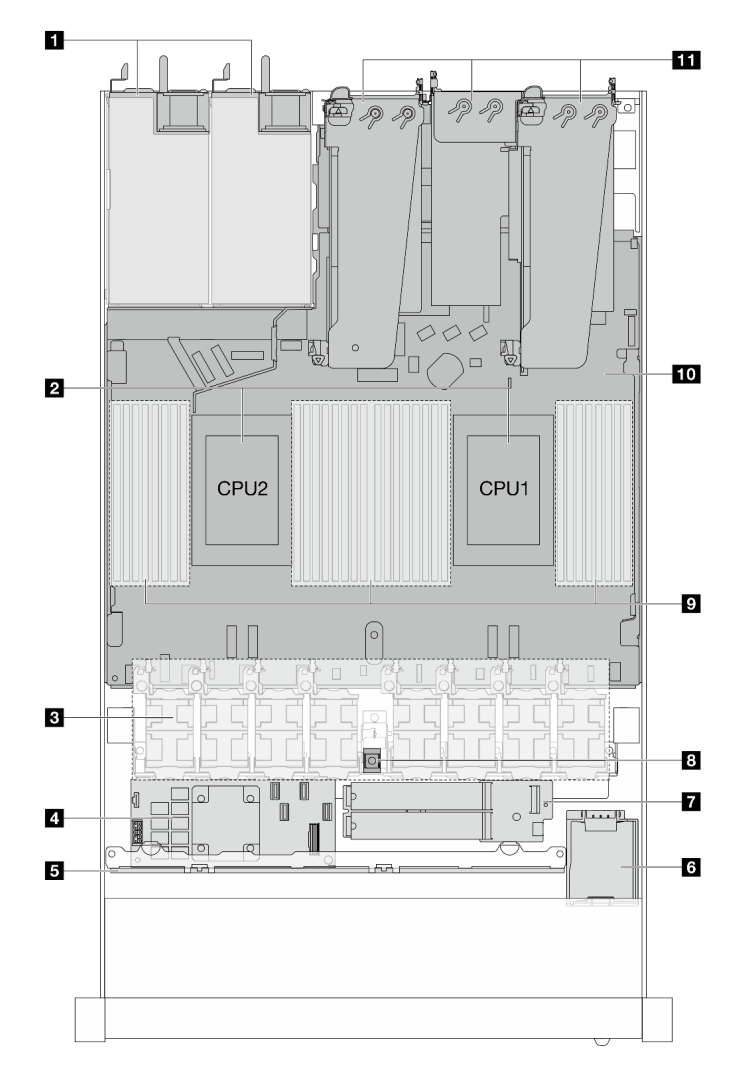

Figura 7. Vista superior com dissipadores de calor padrão

Tabela 22. Componentes na vista superior com dissipadores de calor padrão

| <b>1</b> Unidades de fonte de alimentação | Módulo de unidade M.2        |  |
|-------------------------------------------|------------------------------|--|
| 2 Processadores                           | <b>B</b> Chave de intrusão   |  |
| <b>B</b> Módulos de ventilador            | <b>El</b> Módulos de memória |  |
| Adaptador RAID interno                    | 10 Conjunto de placa-mãe     |  |

Tabela 22. Componentes na vista superior com dissipadores de calor padrão (continuação)

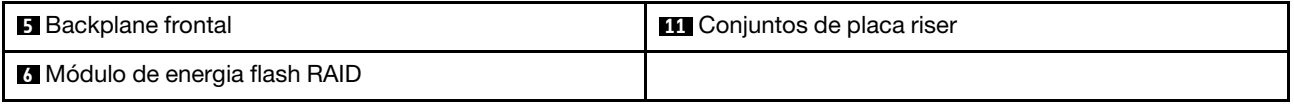

### Notas:

- 1. A ilustração mostra a configuração traseira do servidor com três conjuntos de placa riser. As configurações traseiras do servidor variam de acordo com o modelo de servidor. Para obter detalhes, consulte ["Vista traseira" na página 31](#page-38-0).
- 2. A ilustração mostra o local de determinadas peças. Algumas peças podem não ser compatíveis ao mesmo tempo em determinadas configurações.

# <span id="page-45-0"></span>Vista superior com o módulo de líquido para ar

Este tópico oferece a vista superior dos modelos de servidor com o Módulo de líquido para ar (L2AM).

### Vista superior com o módulo de líquido para ar

A ilustração abaixo destaca o L2AM dos outros componentes no chassi. As peças contidas dependem da configuração do servidor.

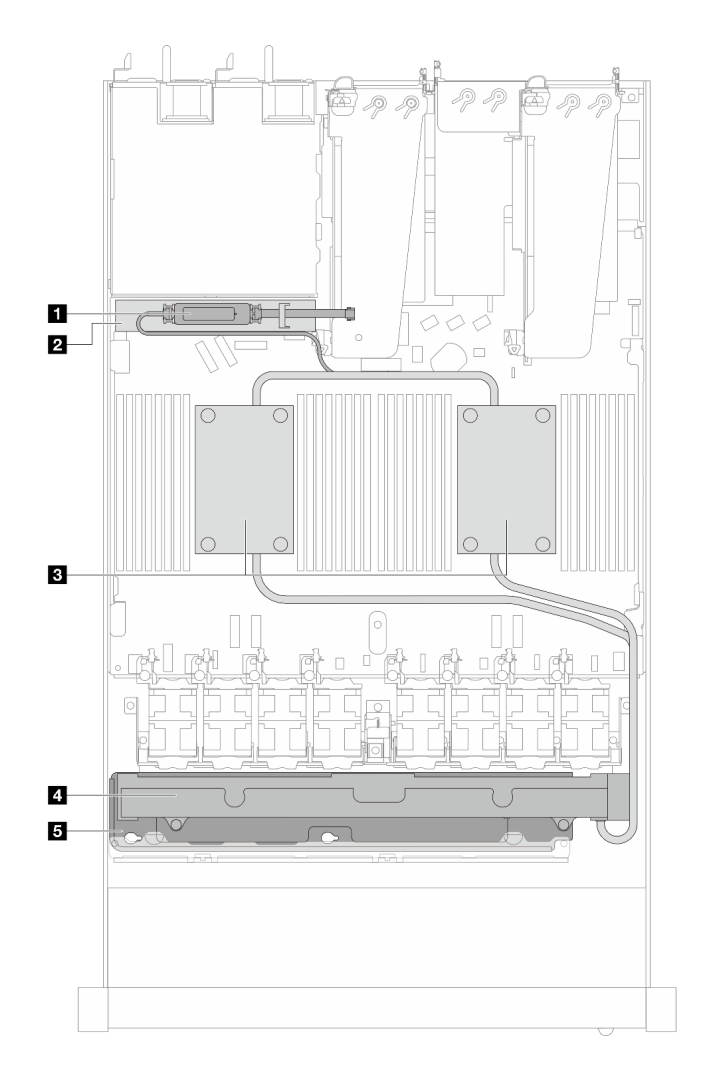

Figura 8. Vista superior do L2AM

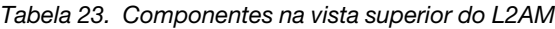

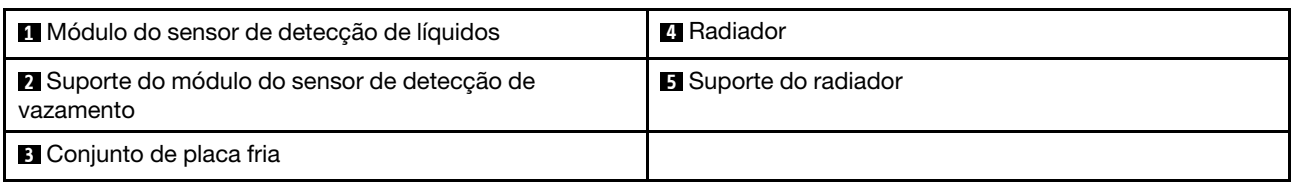

# Vista superior com o módulo de resfriamento direto de água

Este tópico oferece a vista superior dos modelos de servidor com o Módulo de resfriamento direto de água (DWCM).

## Vista superior com o módulo de resfriamento direto de água

A ilustração abaixo destaca o DWCM dos outros componentes no chassi. As peças contidas dependem da configuração do servidor.

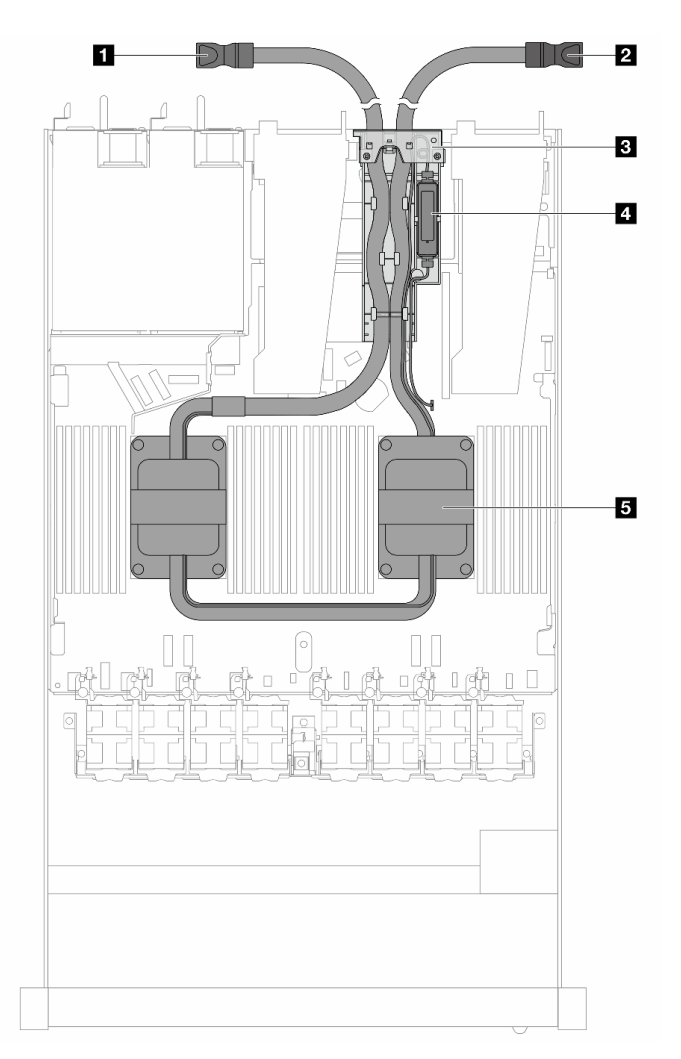

Figura 9. Vista superior do DWCM

Tabela 24. Componentes na vista superior do DWCM

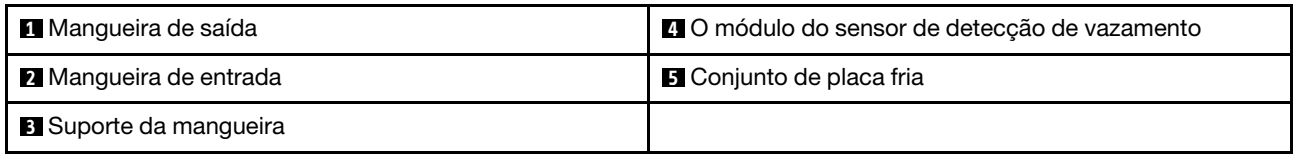

# Módulo de E/S frontal

O módulo de E/S frontal do servidor fornece controles, conectores e LEDs. O módulo de E/S frontal varia conforme o modelo.

Dependendo dos modelos de servidor, o servidor oferece suporte aos seguintes módulos de E/S frontal.

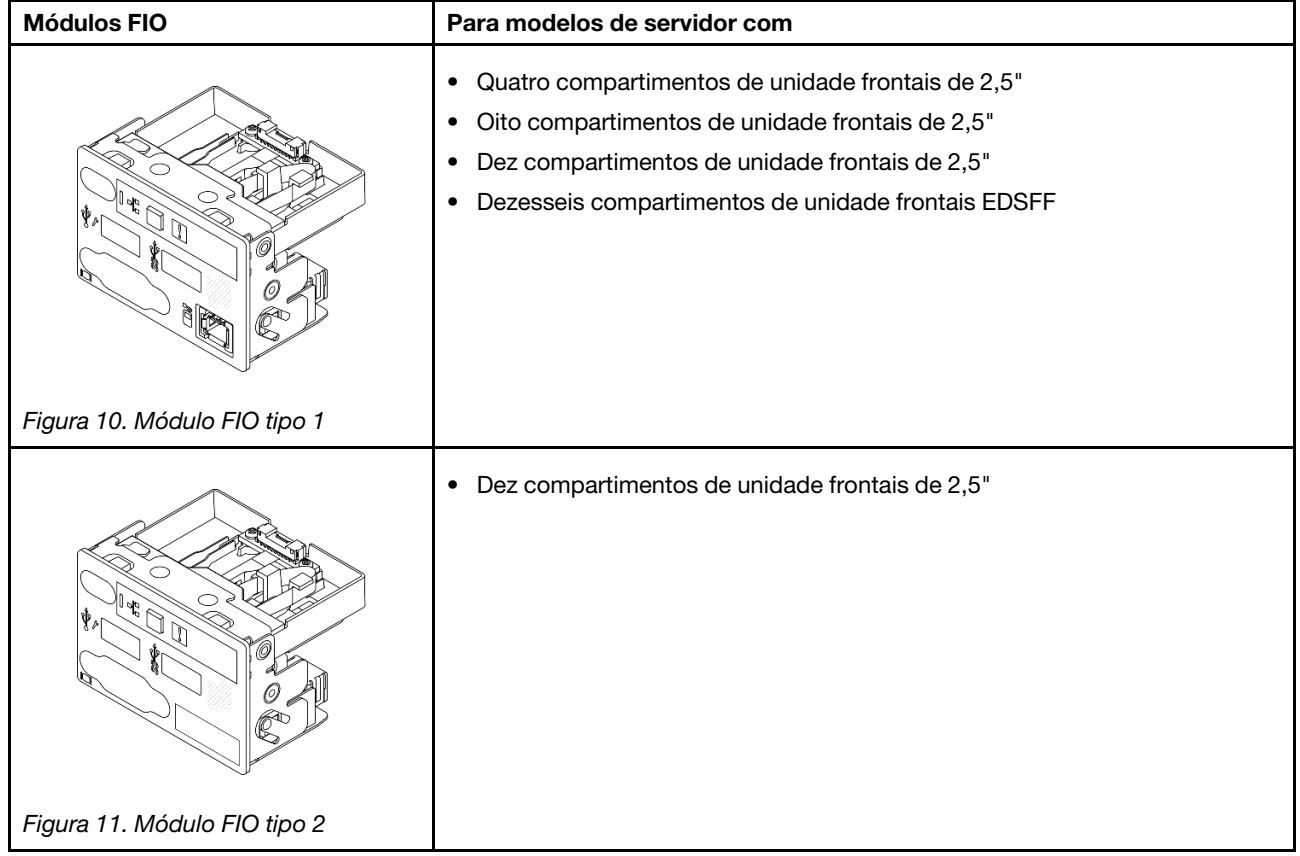

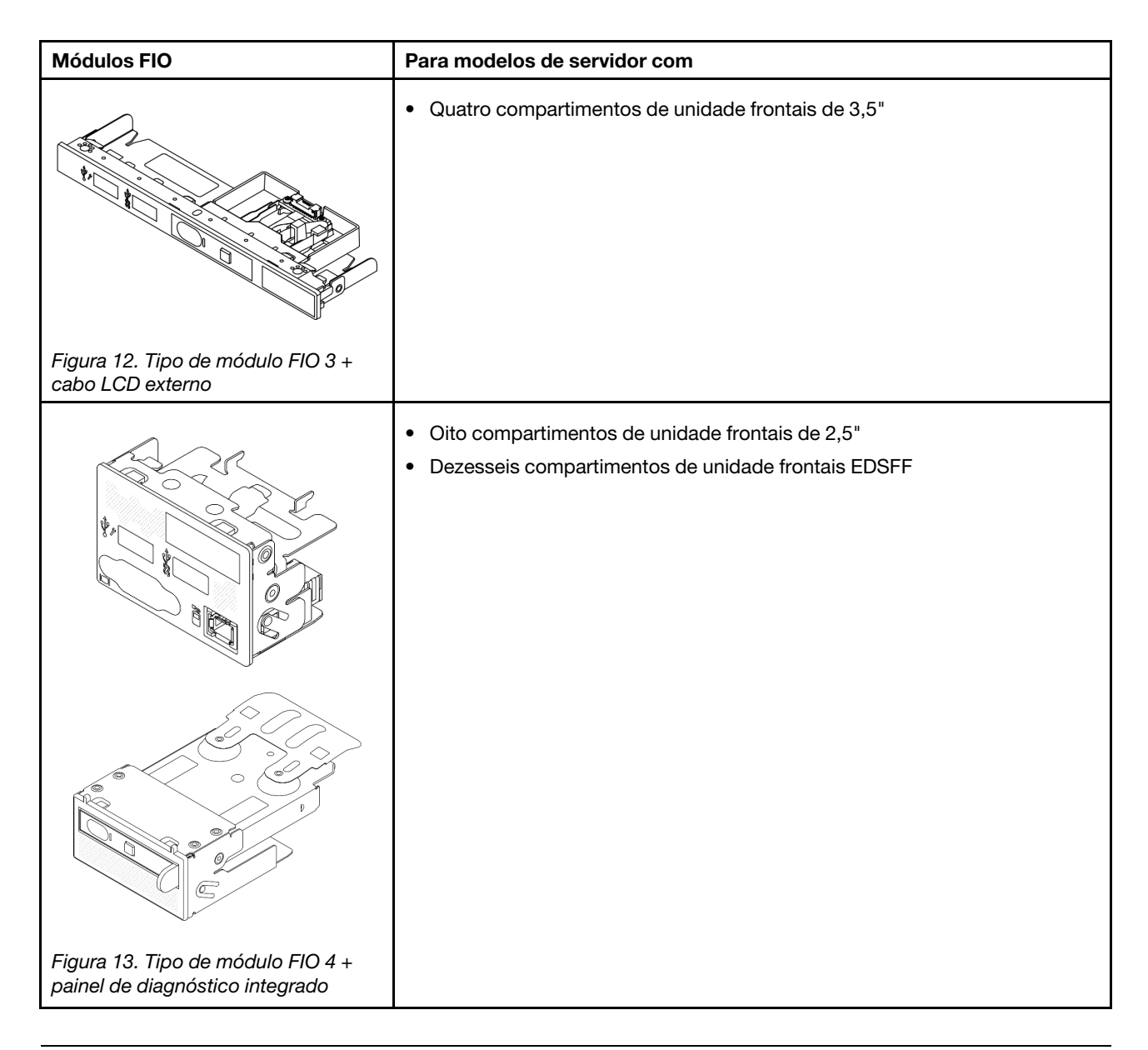

# Layout do conjunto de placa-mãe

As ilustrações nesta seção fornecem informações sobre o layout, os conectores e os comutadores disponíveis no conjunto de placa-mãe.

A ilustração a seguir mostra o layout do conjunto de placa-mãe que contém o Firmware e módulo de segurança RoT, a placa de E/S do sistema e a placa do processador.

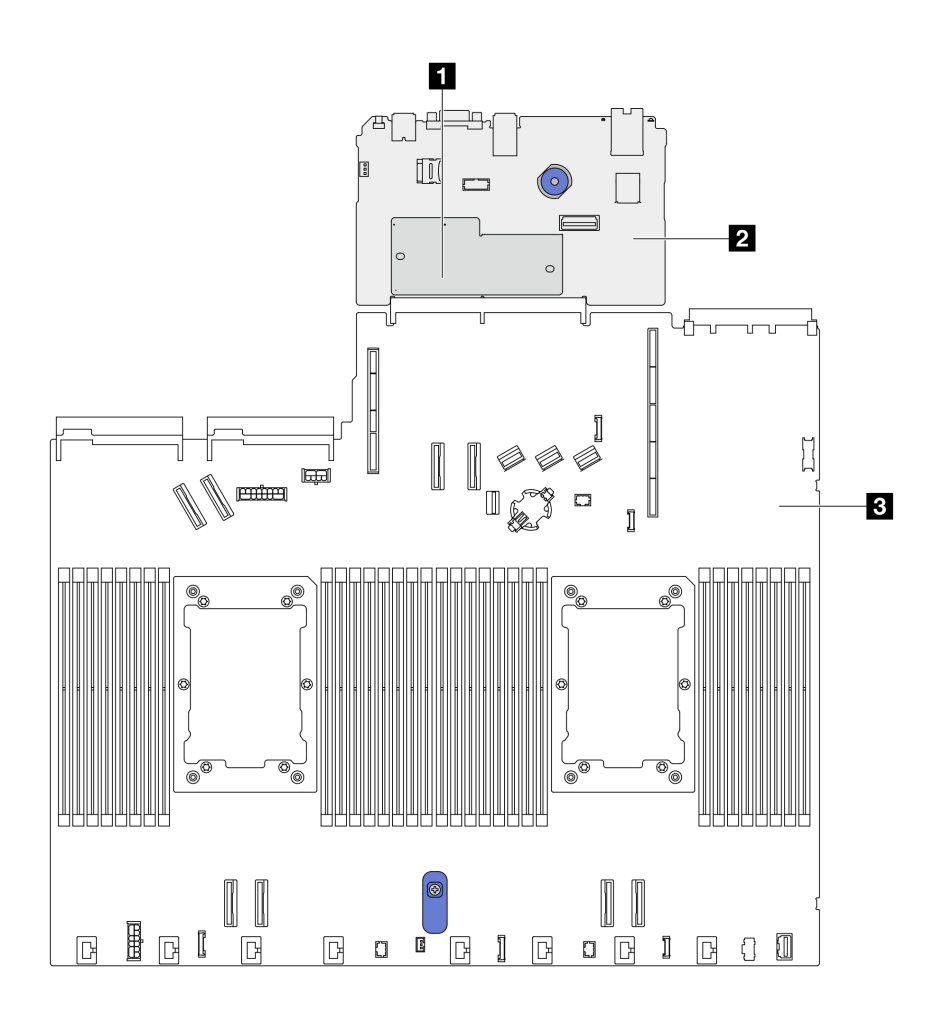

Figura 14. Layout do conjunto de placa-mãe

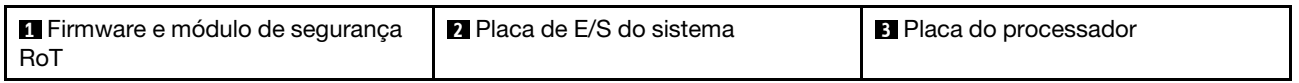

Para obter mais informações sobre os LEDs que estão disponíveis no conjunto de placa-mãe, consulte "LEDs do conjunto de placa-mãe" no Guia do Usuário ou no Guia de Manutenção de Hardware.

# Conectores do conjunto de placa-mãe

As ilustrações a seguir mostram os conectores internos no conjunto de placa-mãe.

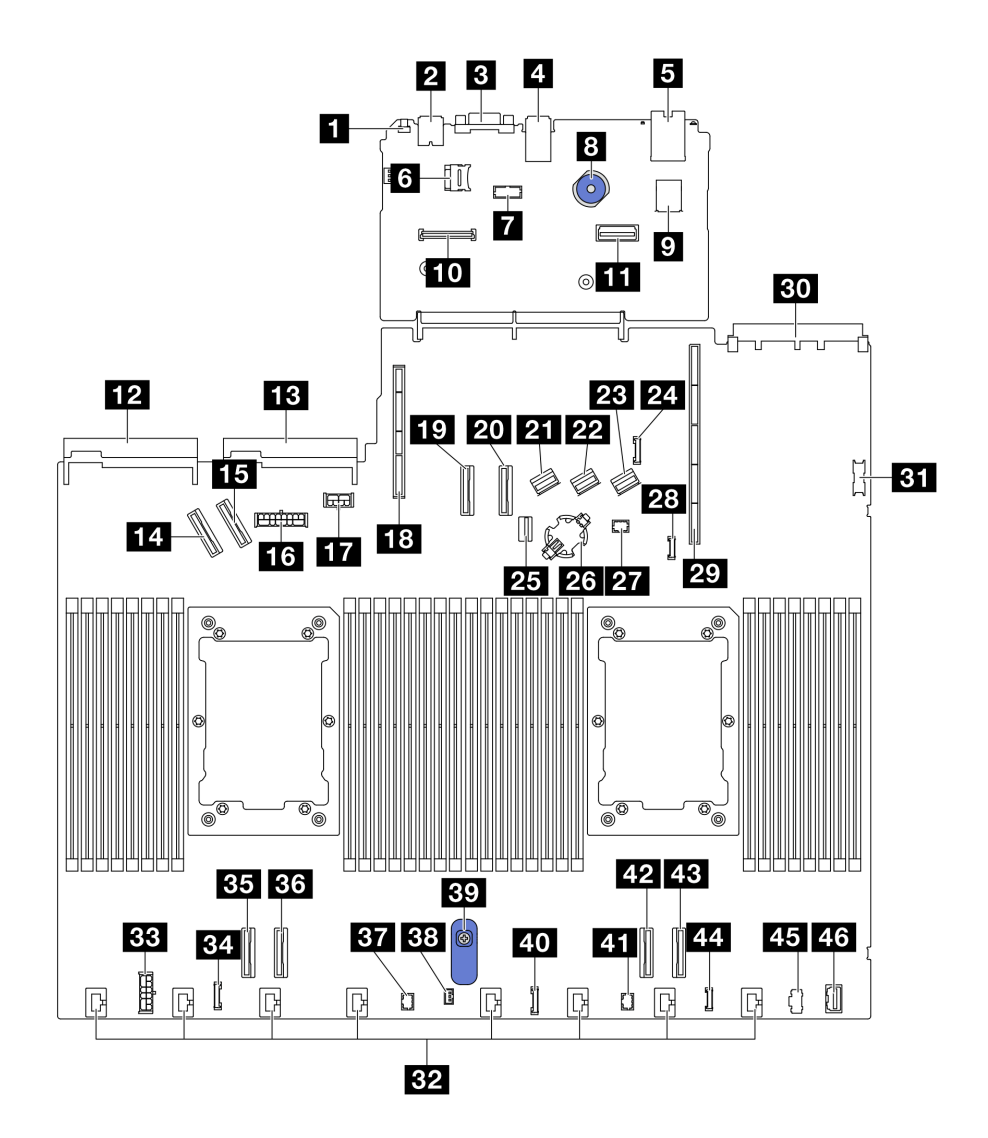

Figura 15. Conectores do conjunto de placa-mãe

Tabela 25. Conectores do conjunto de placa-mãe

| <b>El</b> Botão NMI                                  | 24 Conector do cabo lateral do backplane traseiro        |  |
|------------------------------------------------------|----------------------------------------------------------|--|
| <b>2</b> Conector USB traseiro 1                     | <b>25</b> Conector de sinal do backplane M.2/de 7 mm     |  |
| <b>B</b> Conector VGA                                | 26 Soquete de bateria CMOS                               |  |
| <b>4 Conector USB traseiro 2</b>                     | <b>27</b> Conector Pump 1                                |  |
| <b>El</b> Conector NIC de gerenciamento              | 28 Conector de detecção de vazamento                     |  |
| <b>5</b> Soquete do cartão MicroSD                   | 29 Slot da placa riser 1                                 |  |
| <b>7</b> Conector da porta serial                    | <b>BU</b> Slot OCP 3.0                                   |  |
| 8 Êmbolo                                             | <b>BI</b> Conector USB frontal                           |  |
| <b>D</b> Conector USB interno                        | <b>B2</b> Conectores do ventilador 1-8                   |  |
| Conector do Firmware e módulo de segurança RoT       | <b>BB</b> Conector de energia RAID interno               |  |
| <b>11</b> Segundo conector Ethernet de gerenciamento | <b>EL</b> Conector do relógio da placa temporizadora CFF |  |

Tabela 25. Conectores do conjunto de placa-mãe (continuação)

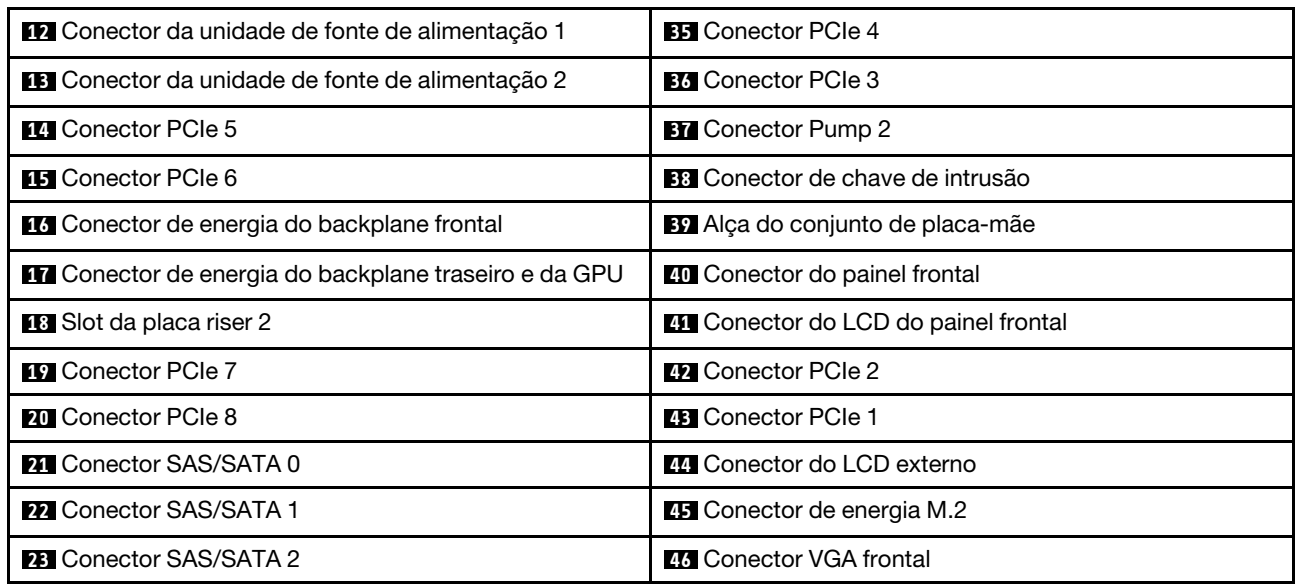

# Comutadores do conjunto da placa-mãe

As ilustrações a seguir mostram o local dos comutadores no servidor.

Nota: Caso haja um adesivo protetor claro na parte superior dos blocos do comutador, será necessário removê-lo e descartá-lo para acessar os comutadores.

### Importante:

- 1. Antes de alterar quaisquer configurações de comutador ou mover quaisquer jumpers, desative o servidor; em seguida, desconecte todos os cabos de alimentação e cabos externos. Revise as seguintes informações:
	- [https://pubs.lenovo.com/safety\\_documentation/](https://pubs.lenovo.com/safety_documentation/)
	- "Diretrizes de instalação", "Manipulação de dispositivos sensíveis à estática" e "Desligar o servidor" no Guia do Usuário ou no Guia de Manutenção do Hardware.
- 2. Qualquer comutador ou bloco de jumpers da placa-mãe que não for mostrado nas ilustrações neste documento está reservado.

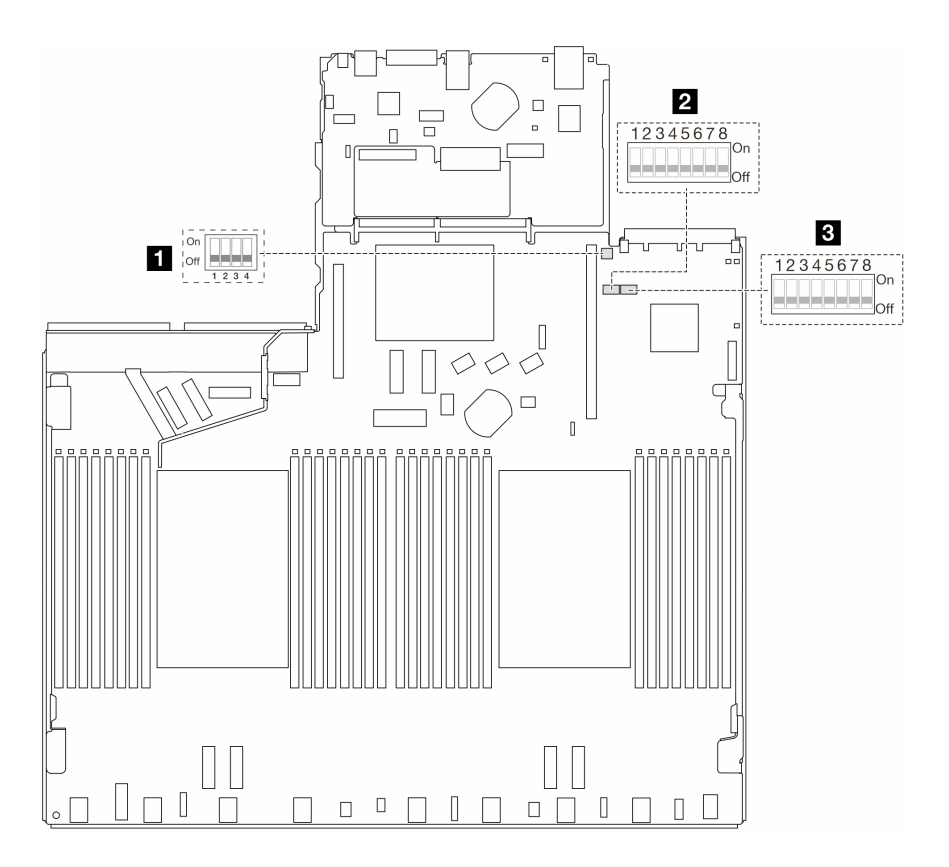

Figura 16. Comutadores do conjunto de placa-mãe

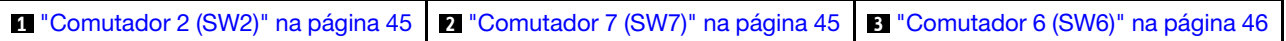

### <span id="page-52-0"></span>Bloco de comutadores SW2

A tabela a seguir descreve as funções do bloco do comutador SW2 no conjunto de placa-mãe.

| Número de bits do<br>comutador | Nome do comutador                     | Posição padrão   | <b>Descricão</b>                                          |
|--------------------------------|---------------------------------------|------------------|-----------------------------------------------------------|
| $M$ SW2-1                      | Redefinicão do FPGA                   | <b>DESLIGADO</b> | Força a redefinição do<br>FPGA quando ligado.             |
| <b>2</b> SW2-2                 | Forçar a Redefinição da<br>CPU do BMC | <b>DESLIGADO</b> | Força a redefinição do<br>BMC e da CPU quando<br>ligados. |
| $B$ SW2-3                      | Reservado                             | <b>DESLIGADO</b> | Reservado                                                 |
| $\blacksquare$ SW2-4           | Troca de imagem do BIOS               | <b>DESLIGADO</b> | Ativa a troca de imagem do<br>BIOS quando ligado.         |

Tabela 26. Descrição do bloco do comutador SW2

## <span id="page-52-1"></span>Bloco de comutadores SW7

A tabela a seguir descreve as funções do bloco de comutador SW7 no conjunto de placa-mãe.

Tabela 27. Descrição do bloco do comutador SW7

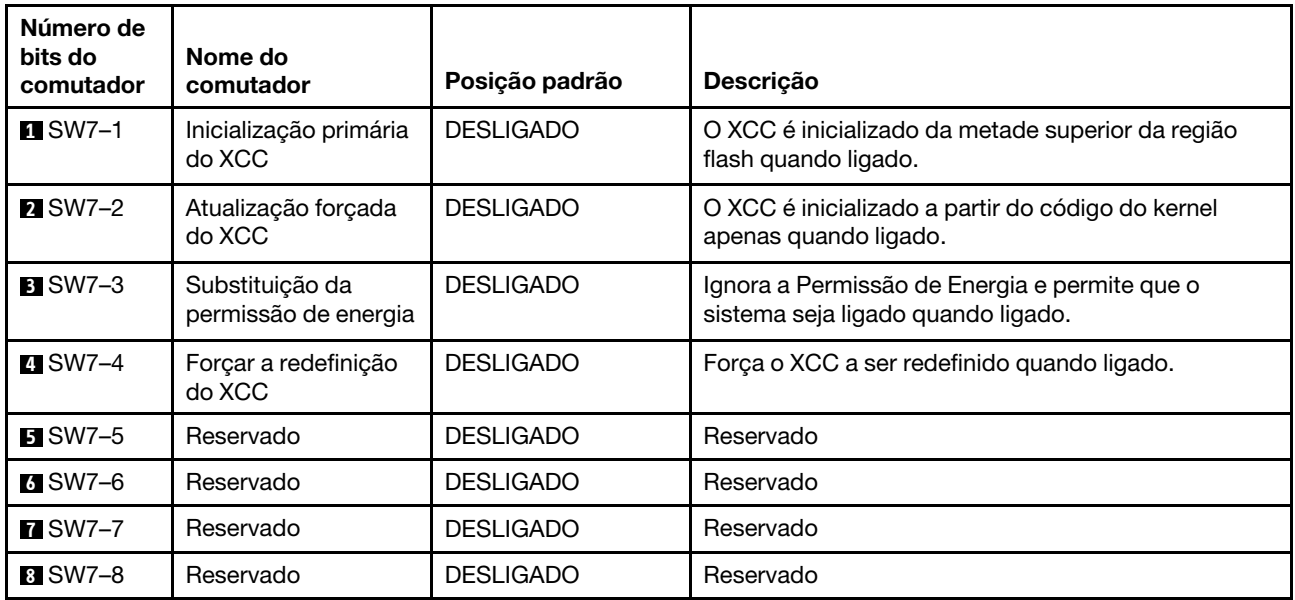

### <span id="page-53-1"></span>Bloco de comutadores SW6

A tabela a seguir descreve as funções do bloco de comutador SW6 no conjunto de placa-mãe.

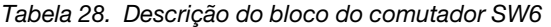

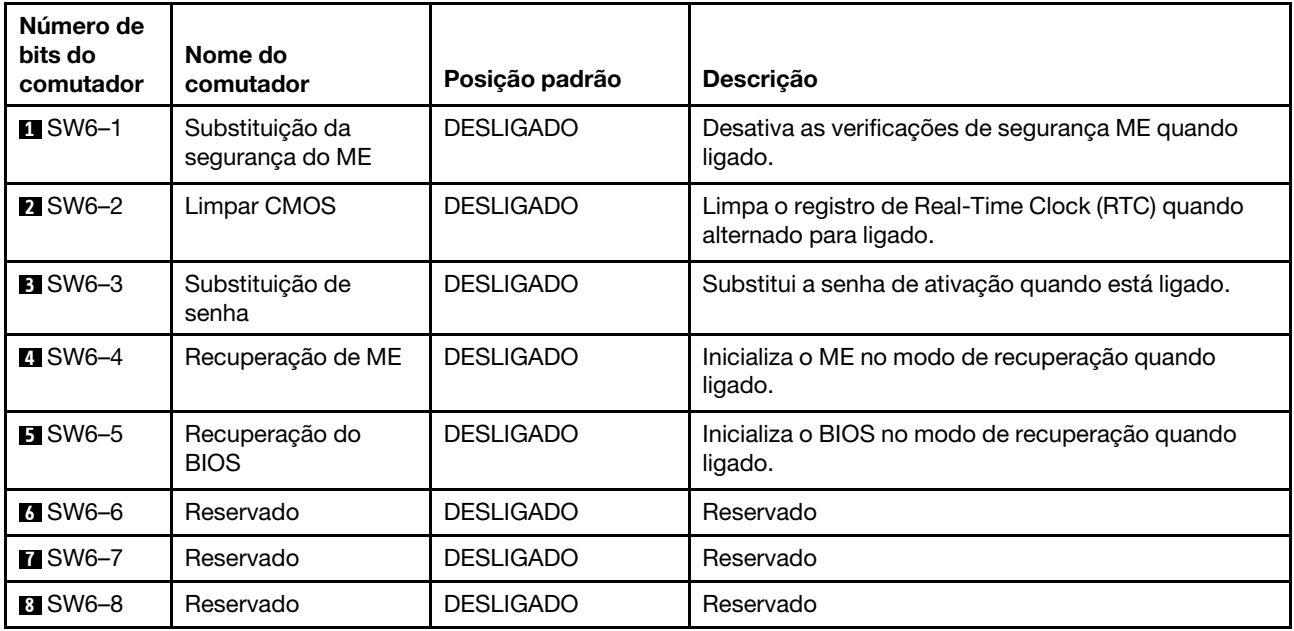

# <span id="page-53-0"></span>Exibição de LEDs e diagnósticos do sistema

Consulte a seção a seguir para obter informações sobre a exibição de LEDs e diagnósticos do sistema disponíveis.

Para obter mais informações, consulte ["Solução de problemas pelos LEDs do sistema e exibição de](#page-54-0)  [diagnósticos" na página 47](#page-54-0).

# <span id="page-54-0"></span>Solução de problemas pelos LEDs do sistema e exibição de diagnósticos

Consulte a seção a seguir para obter informações sobre a exibição de LEDs e diagnósticos do sistema disponíveis.

## <span id="page-54-1"></span>Monofone de diagnóstico externo

O monofone de diagnóstico LCD externo é um dispositivo externo conectado ao servidor com um cabo e permite acesso rápido às informações do sistema, como erros, status, firmware, rede e funcionamento.

Nota: O monofone de diagnóstico externo é uma peça opcional que precisa ser comprada separadamente.

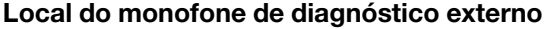

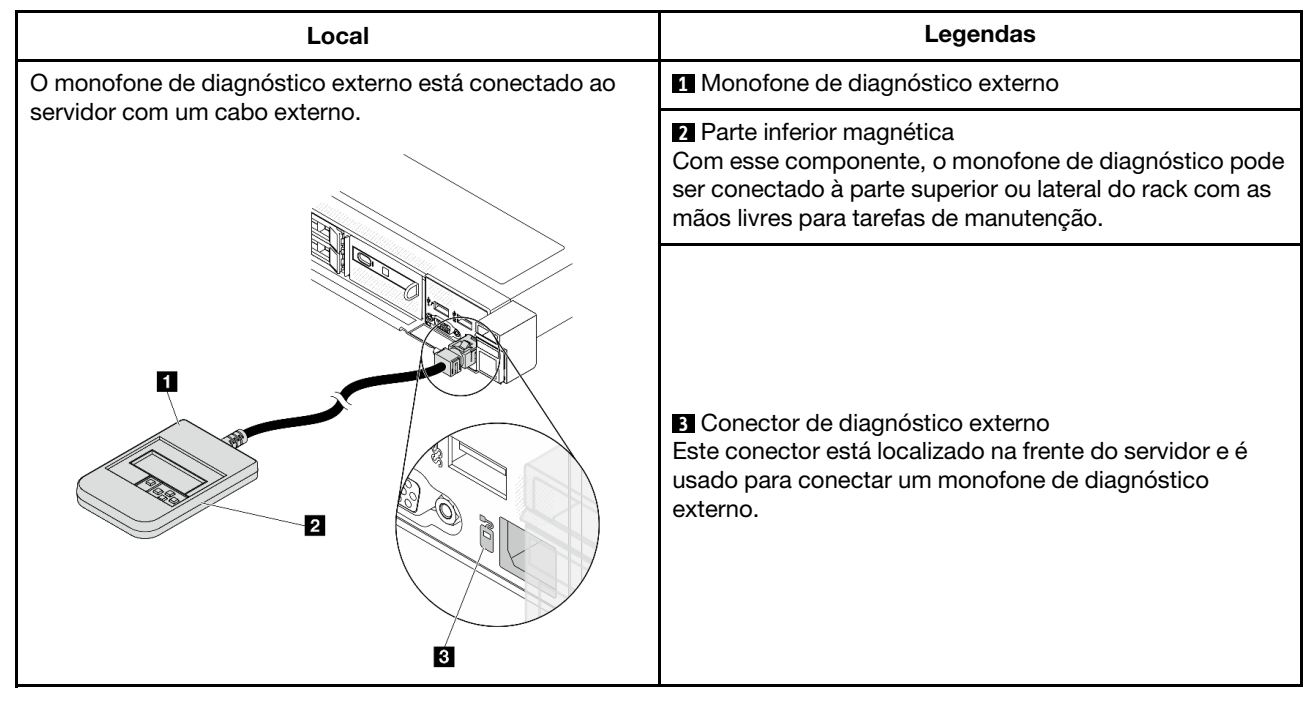

Nota: Ao desconectar o monofone externo, consulte as seguintes instruções:

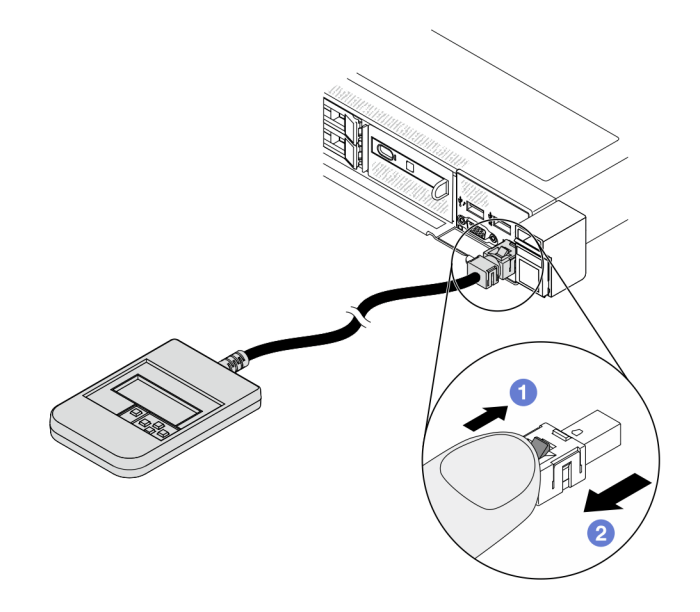

Pressione a presilha plástica no plugue.

<sup>2</sup> Segure a presilha e remova o cabo do conector.

### Visão geral do painel de exibição

O dispositivo de diagnóstico consiste em um monitor LCD e cinco botões de navegação.

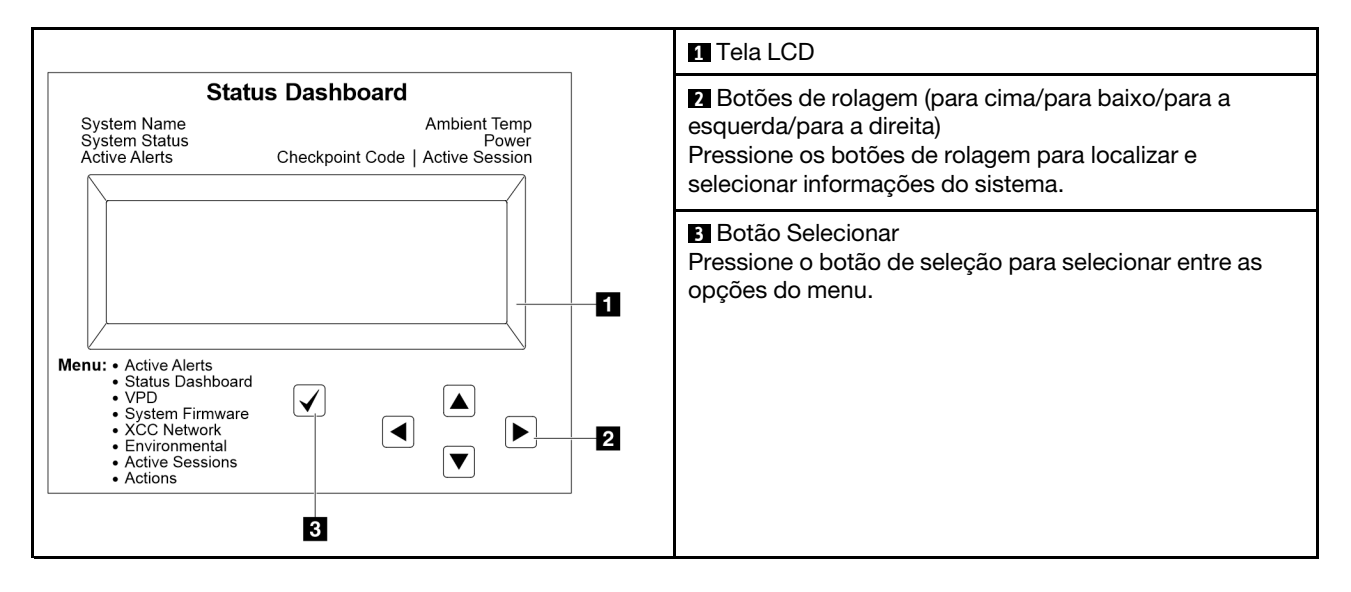

### Fluxograma de opções

O monofone de diagnóstico externo exibe várias informações do sistema. Navegue pelas opções com as teclas de rolagem.

Dependendo do modelo, as opções e entradas na tela LCD podem ser diferentes.

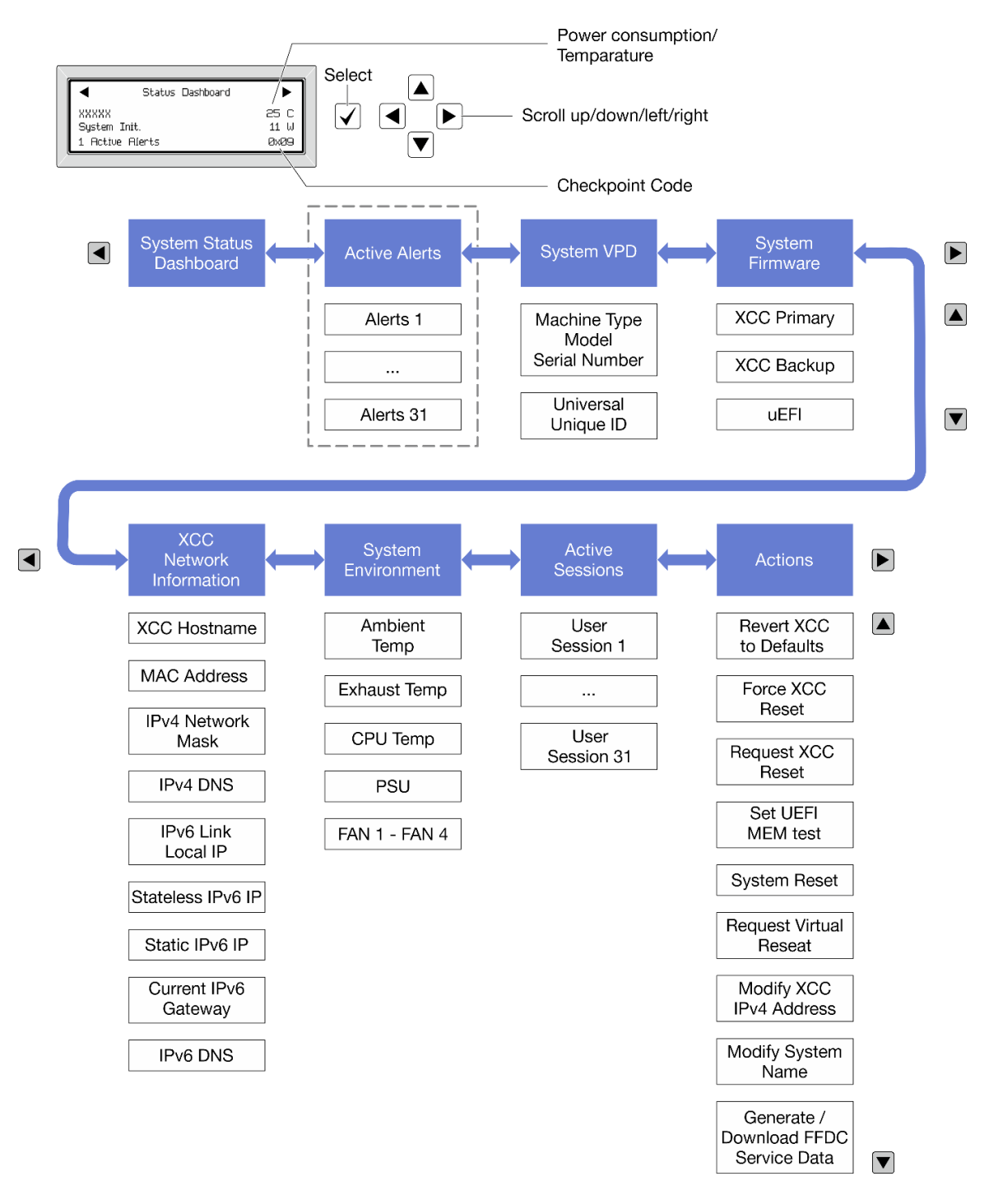

#### Lista completa de menus

Veja a seguir a lista de opções disponíveis. Alterne entre uma opção e as entradas de informações subordinadas com o botão de seleção, e alterne entre opções ou entradas de informações com os botões de rolagem.

Dependendo do modelo, as opções e entradas na tela LCD podem ser diferentes.

#### Menu Início (painel de status do sistema)

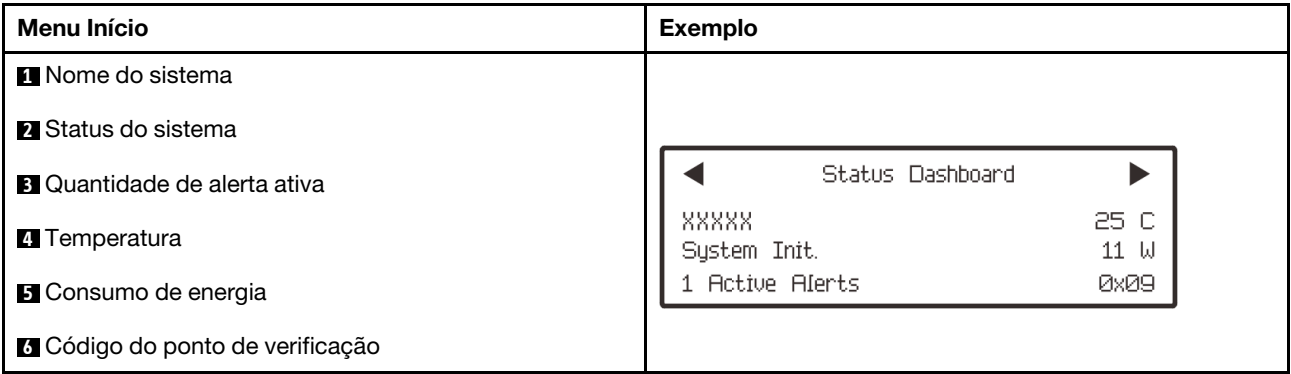

### Alertas Ativos

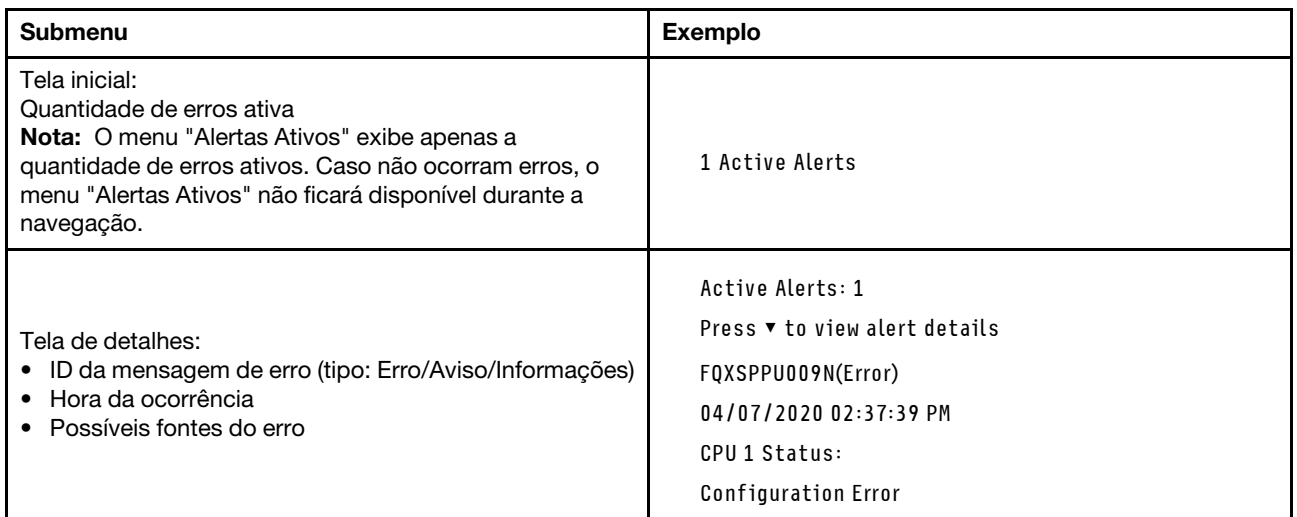

## Informações de VPD do sistema

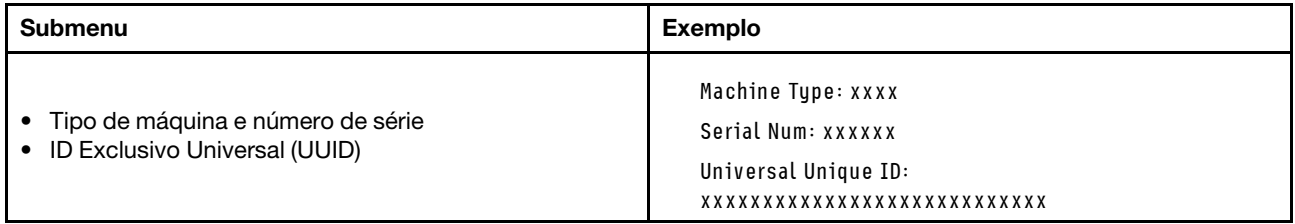

### Firmware do sistema

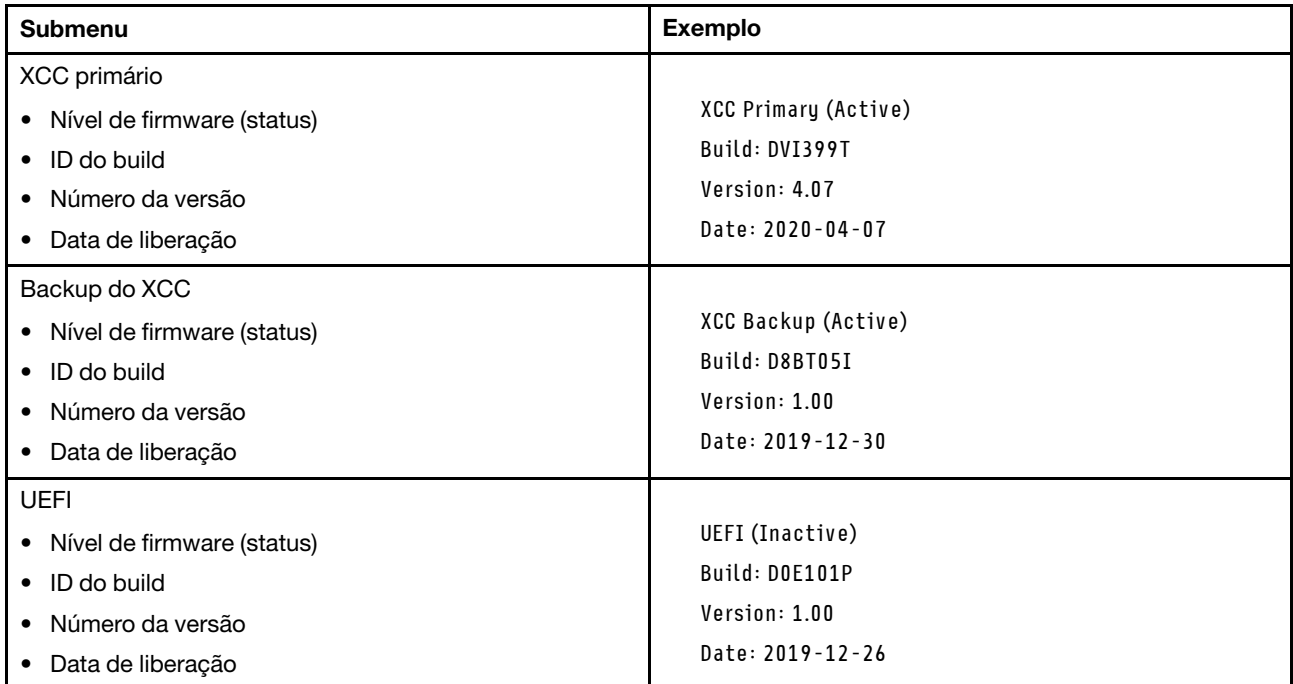

## Informações de rede do XCC

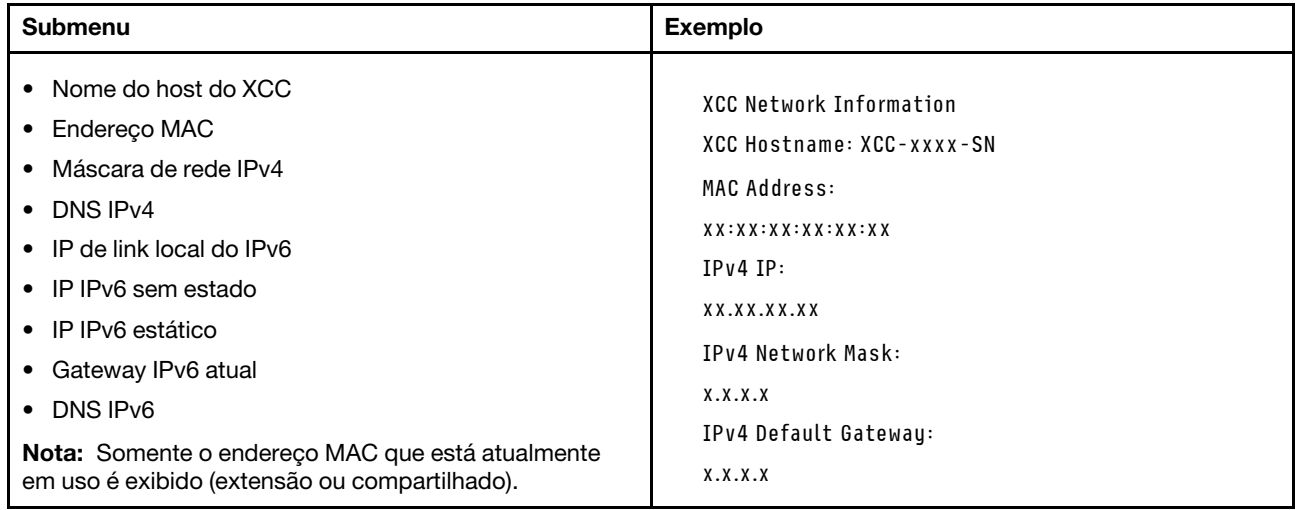

### Informações do ambiente do sistema

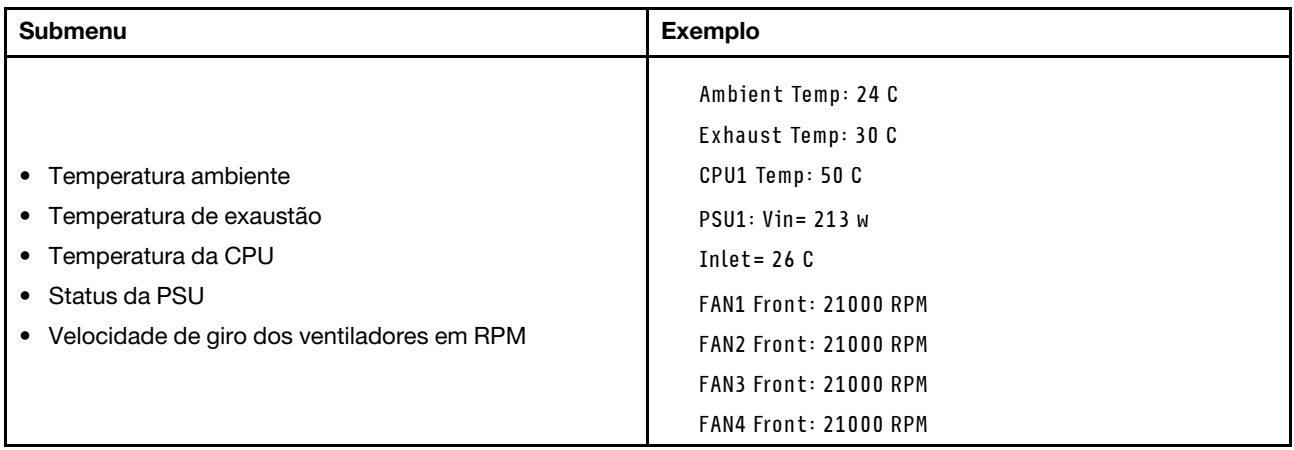

### Sessões Ativas

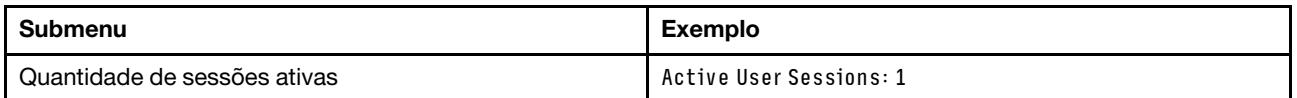

## Ações

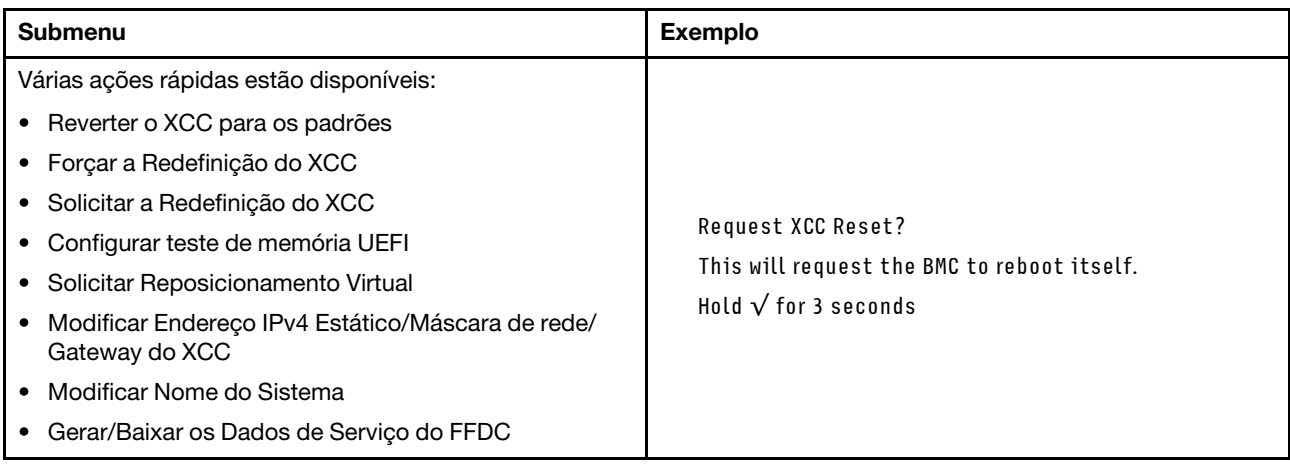

## <span id="page-59-0"></span>Painel de diagnóstico integrado

O painel de diagnóstico integrado é instalado na frente do servidor permitindo acesso rápido às informações do sistema, como erros, status, firmware, rede e funcionamento.

## Local do painel de diagnóstico integrado

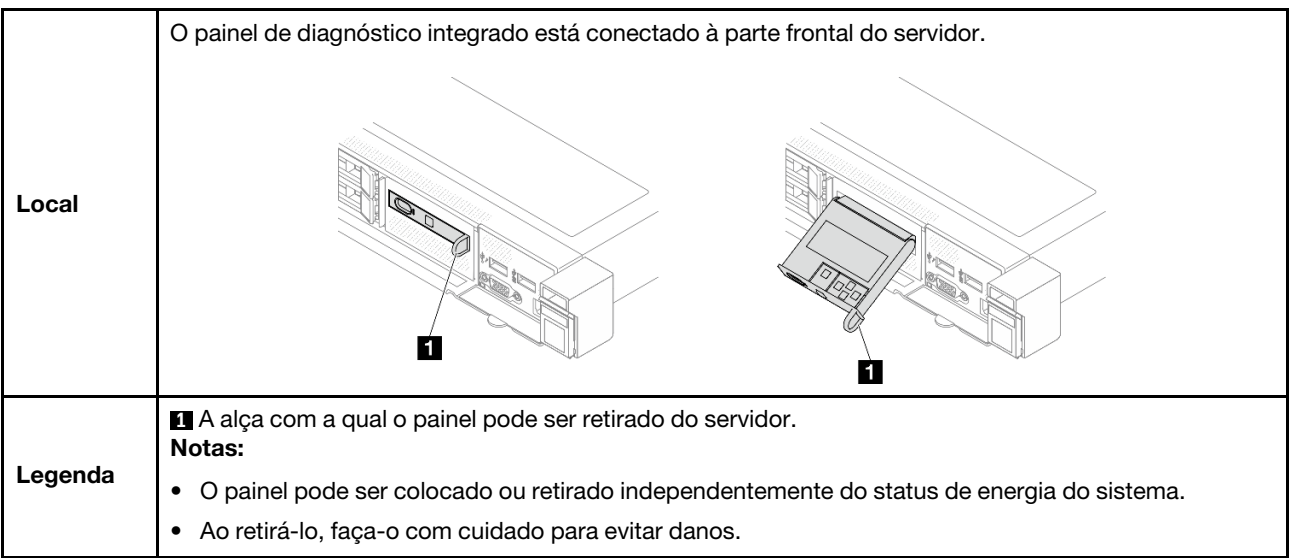

### Visão geral do painel de exibição

O dispositivo de diagnóstico consiste em um monitor LCD e cinco botões de navegação.

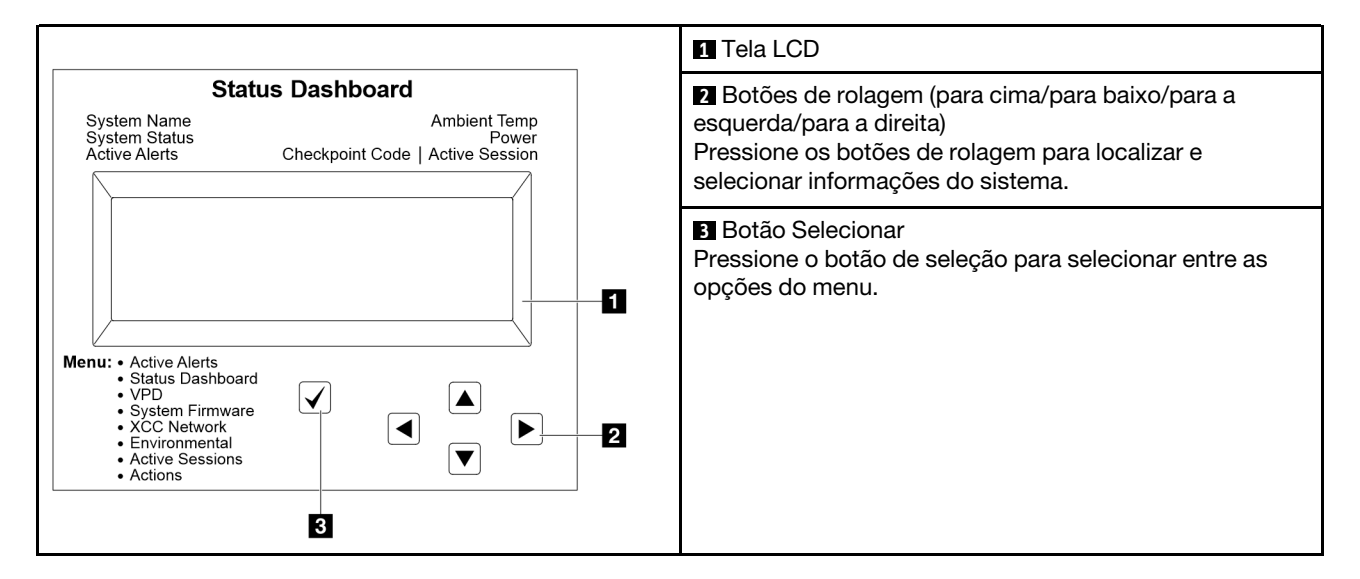

## Fluxograma de opções

O monofone de diagnóstico externo exibe várias informações do sistema. Navegue pelas opções com as teclas de rolagem.

Dependendo do modelo, as opções e entradas na tela LCD podem ser diferentes.

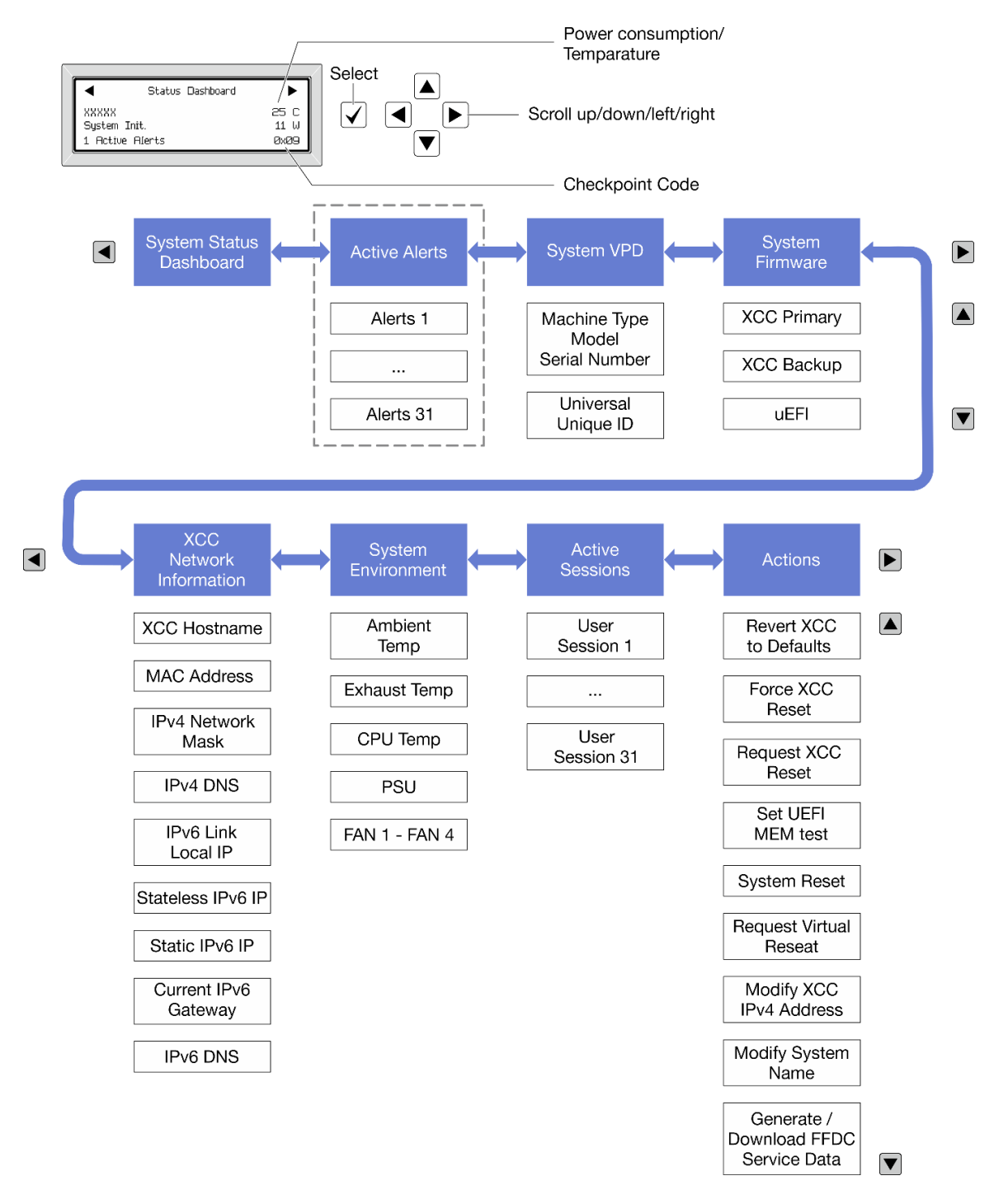

### Lista completa de menus

Veja a seguir a lista de opções disponíveis. Alterne entre uma opção e as entradas de informações subordinadas com o botão de seleção, e alterne entre opções ou entradas de informações com os botões de rolagem.

Dependendo do modelo, as opções e entradas na tela LCD podem ser diferentes.

### Menu Início (painel de status do sistema)

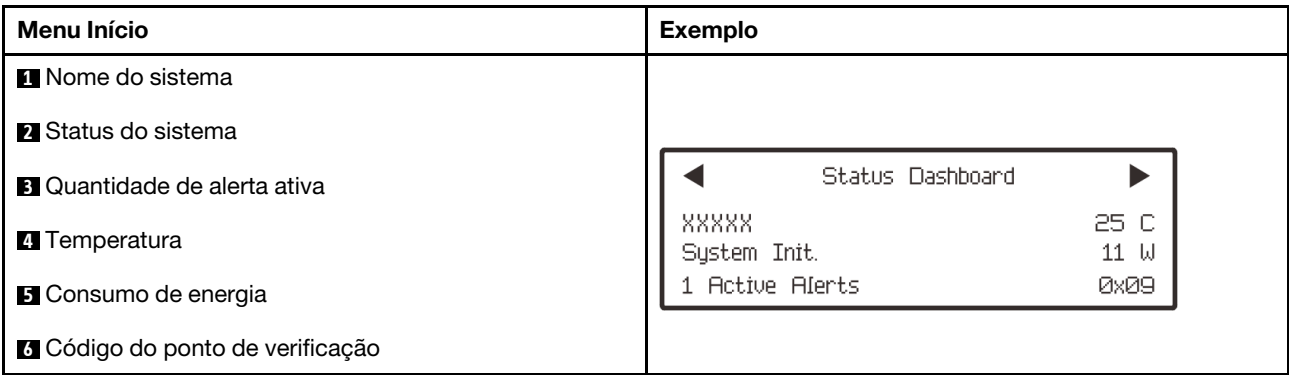

### Alertas Ativos

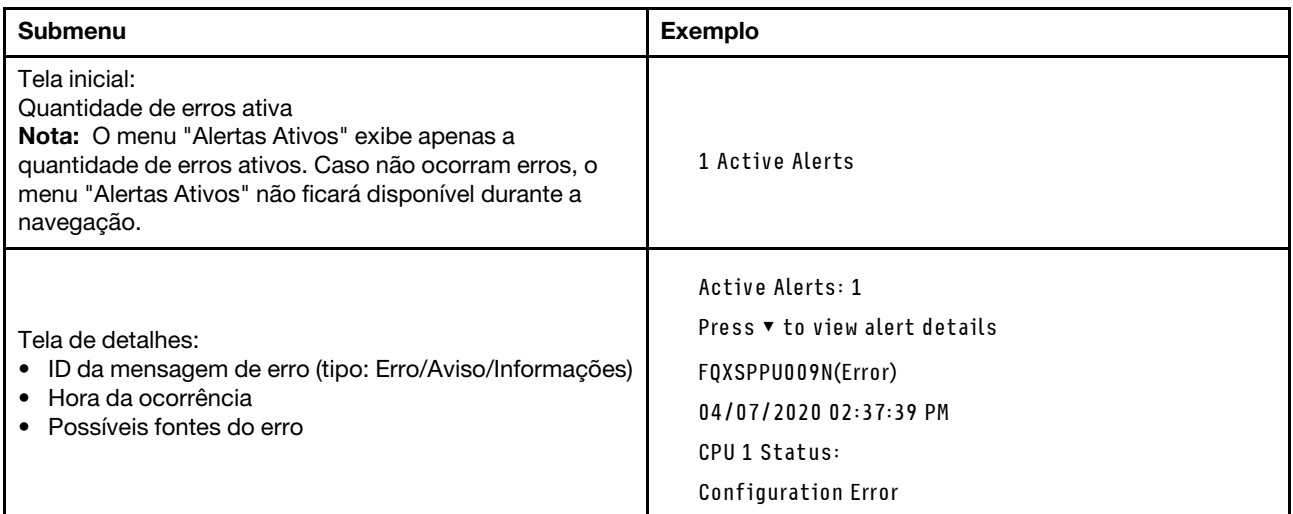

## Informações de VPD do sistema

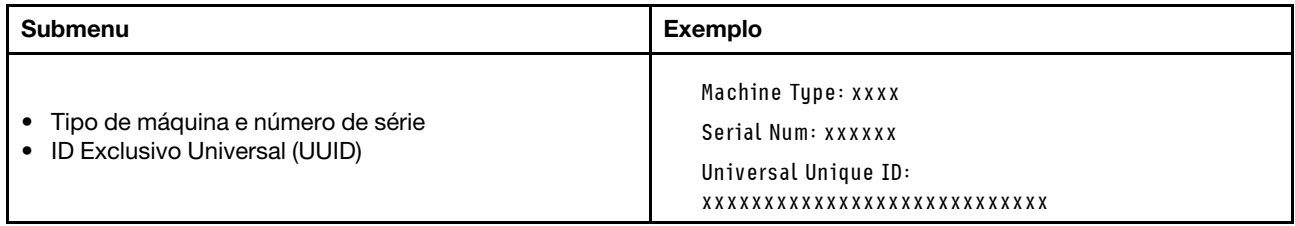

### Firmware do sistema

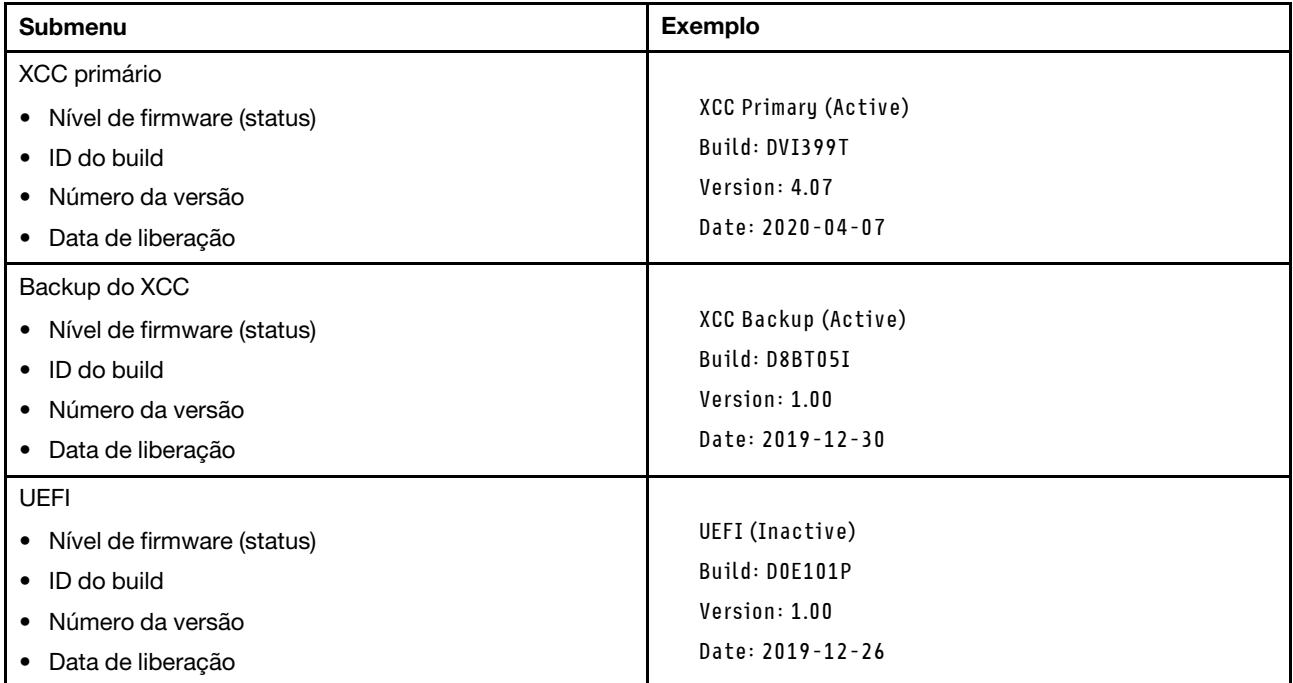

## Informações de rede do XCC

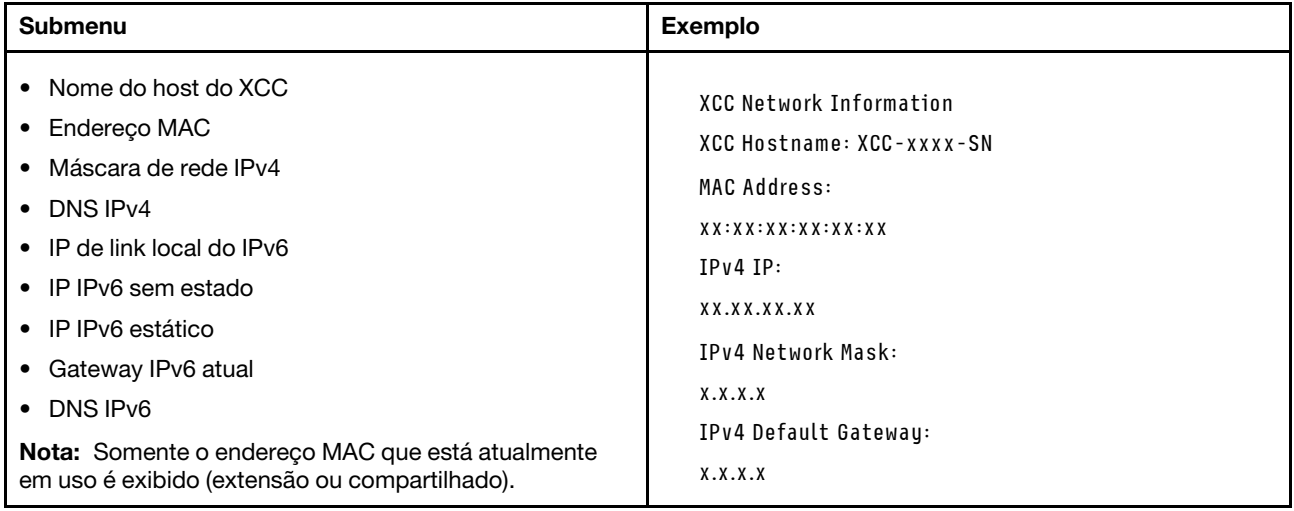

### Informações do ambiente do sistema

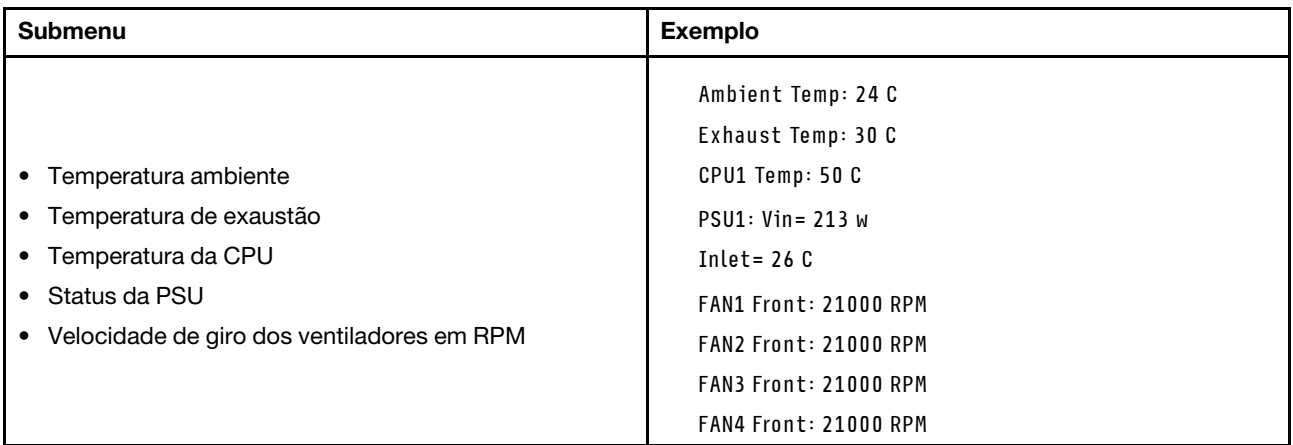

### Sessões Ativas

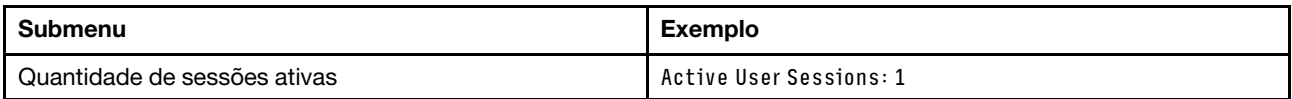

### Ações

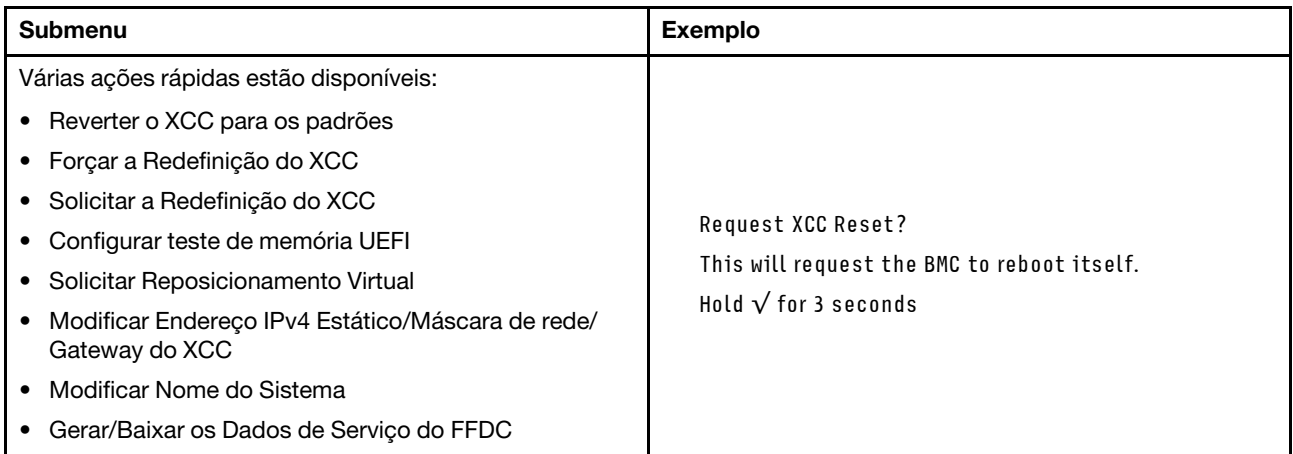

## <span id="page-64-0"></span>LEDs e botões no painel frontal do operador

O painel frontal do operador fornece controles, conectores e LEDs.

Nota: O painel de diagnóstico com uma tela LCD está disponível para alguns modelos. Para obter detalhes, consulte ["Painel de diagnóstico integrado" na página 52](#page-59-0) e ["Monofone de diagnóstico externo" na página 47.](#page-54-1)

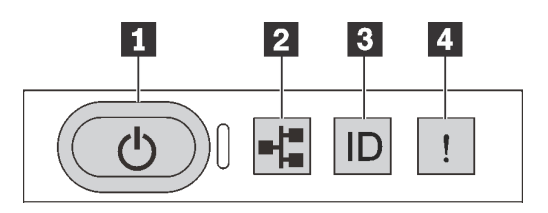

Figura 17. Painel de diagnóstico

### **1** Botão de energia com LED de status de energia

Você pode pressionar o botão de energia para ligar o servidor após concluir a configuração do servidor. Você também pode segurar o botão de energia por vários segundos para desligar o servidor se não for possível desligá-lo do sistema operacional. O LED de status de energia ajuda a determinar o status de energia atual.

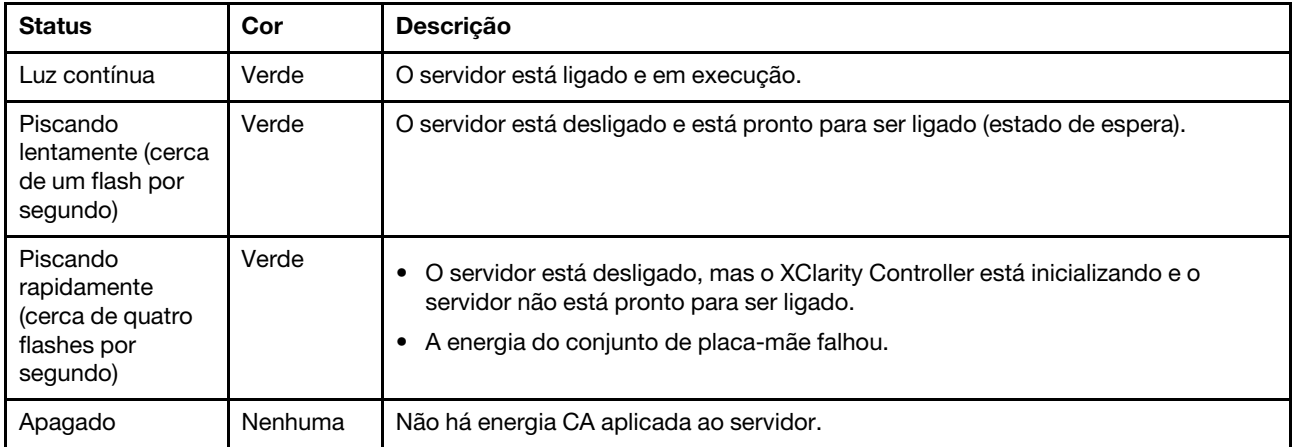

### **2** LED de atividade da rede

Compatibilidade do adaptador NIC e do LED de atividade de rede

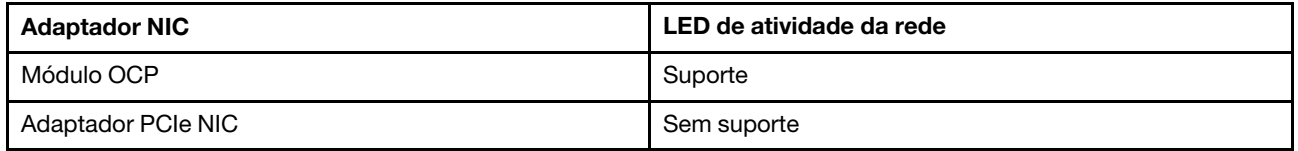

Quando um módulo OCP está instalado, o LED de atividade da rede no conjunto de E/S frontal ajuda a identificar a conectividade e a atividade da rede. Se nenhum módulo OCP estiver instalado, esse LED estará desligado.

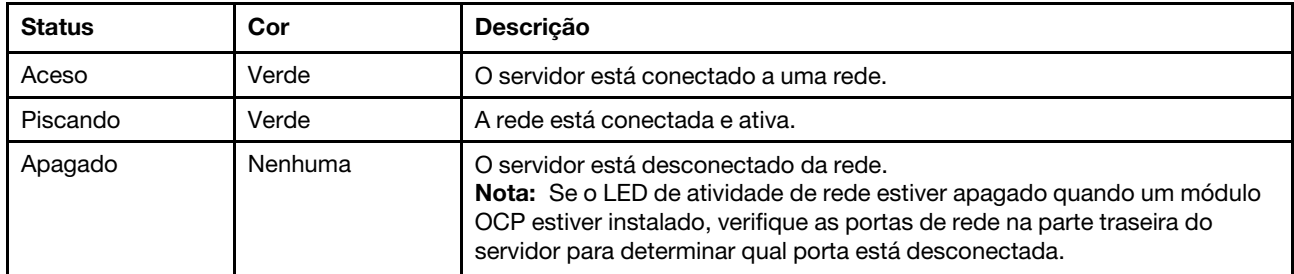

### **3** Botão de ID do sistema com LED de ID do sistema

Use esse botão de ID do sistema e o LED azul de ID do sistema para localizar visualmente o servidor. Um LED de ID do sistema também está localizado na parte traseira do servidor. Cada vez que você pressionar o botão do ID do sistema, o estado dos LEDs de ID do sistema é alterado. Os LEDs podem ser alterados para acesos, piscando ou apagados. Também é possível usar o Lenovo XClarity Controller ou um programa de gerenciamento remoto para alterar o estado dos LEDs de ID do sistema com o objetivo de ajudar a localizar visualmente o servidor entre outros servidores.

Se o conector USB do XClarity Controller é configurado para ter ambas as funções de USB 2.0 e de gerenciamento do XClarity Controller, você pode pressionar o botão de ID do sistema por três segundos para alternar entre as duas funções.

## **4** LED de erro do sistema

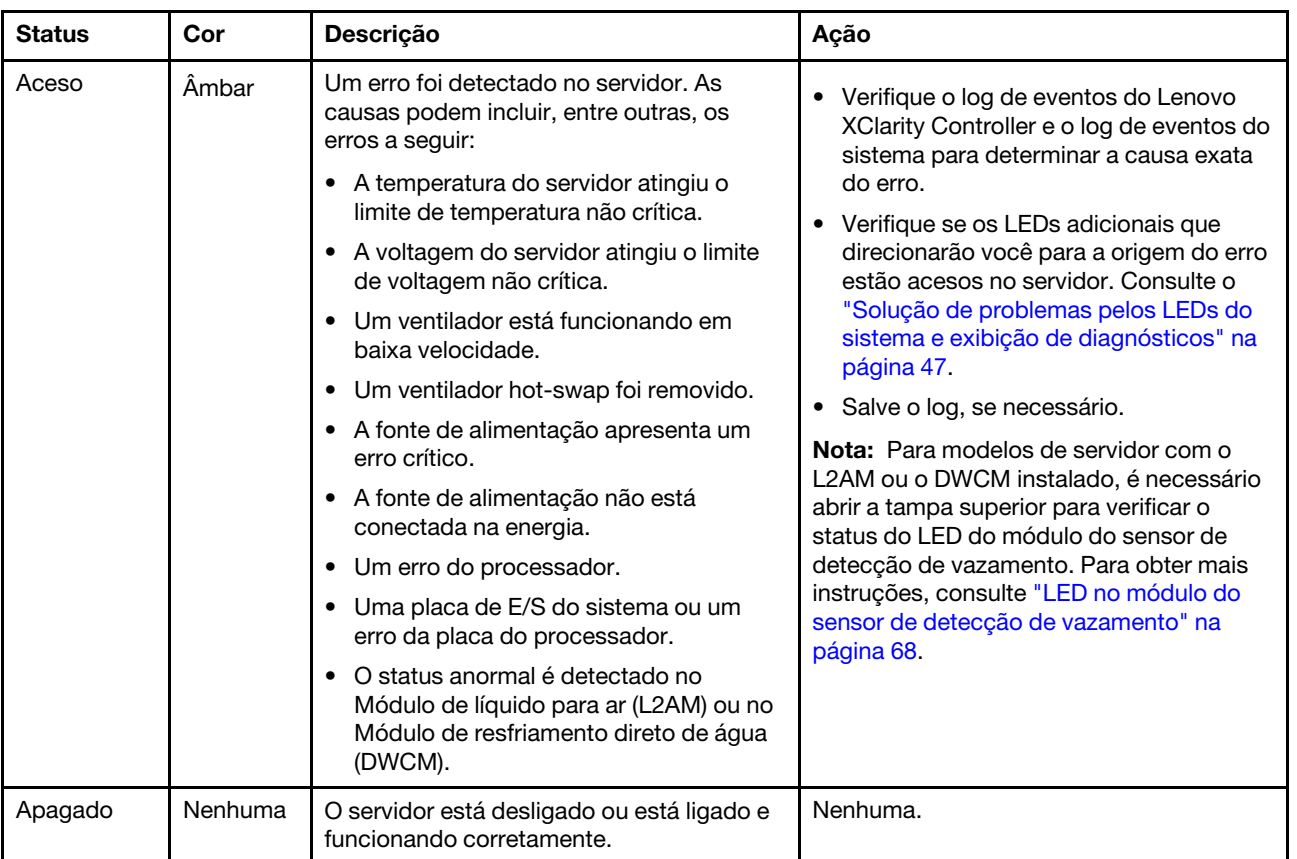

O LED de erro do sistema ajuda a determinar se há erros no sistema.

## LEDs em unidades

Este tópico fornece informações sobre os LEDs da unidade.

Cada unidade vem com um LED de atividade e um LED de status. Cores e velocidades diferentes indicam atividades ou status diferentes da unidade. As ilustrações e tabelas a seguir descrevem os problemas indicados pelo LED de atividade e pelo LED de status.

- ["LEDs em unidades de disco rígido ou unidades de estado sólido" na página 60](#page-67-0)
- ["LEDs em unidades EDSFF" na página 60](#page-67-1)

<span id="page-67-0"></span>LEDs em unidades de disco rígido ou unidades de estado sólido

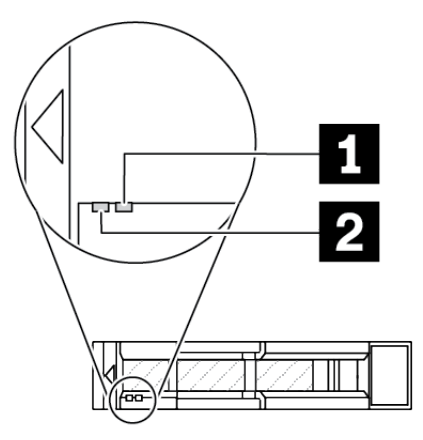

Figura 18. LEDs em unidades de disco rígido ou unidades de estado sólido

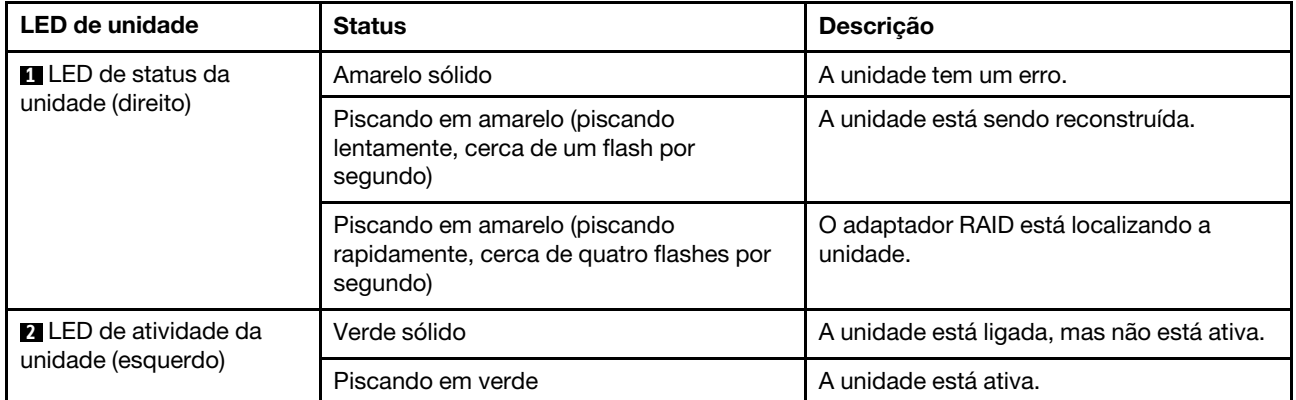

### <span id="page-67-1"></span>LEDs em unidades EDSFF

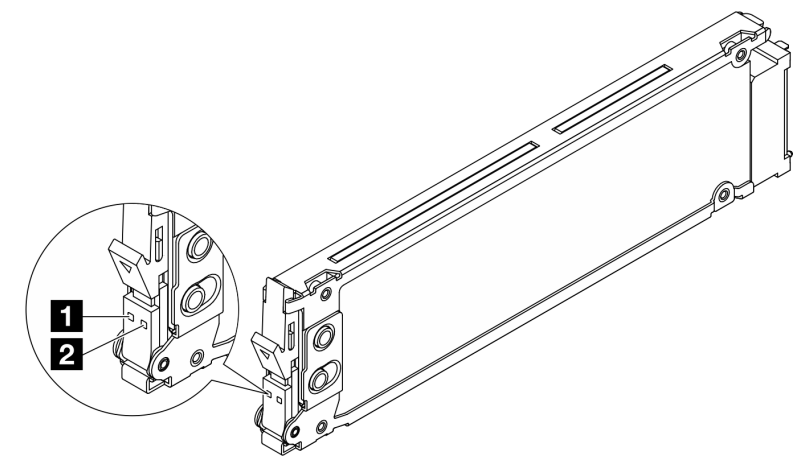

Figura 19. LEDs em unidades EDSFF

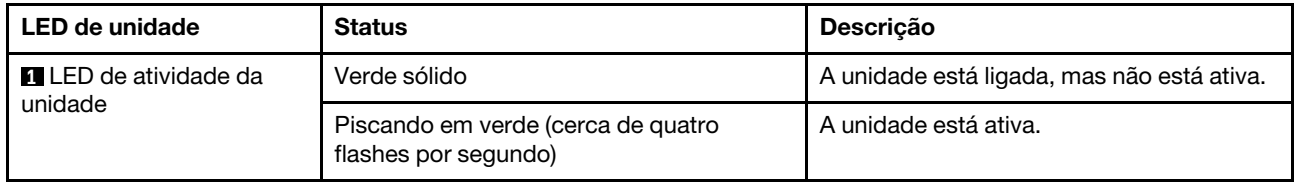

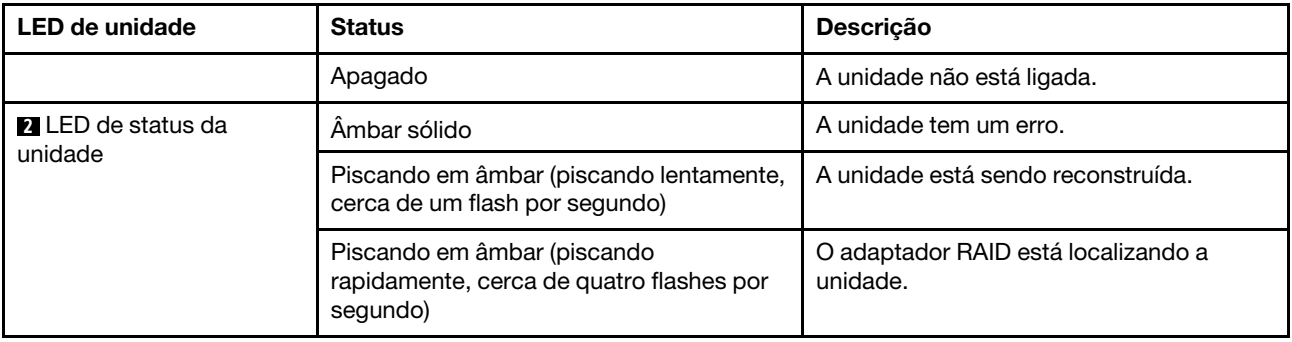

## LEDs no Firmware e módulo de segurança RoT

As ilustrações a seguir mostram os LEDs (diodos emissores de luz) na ThinkSystem V3 Firmware and Root of Trust Security Module (Firmware e módulo de segurança RoT).

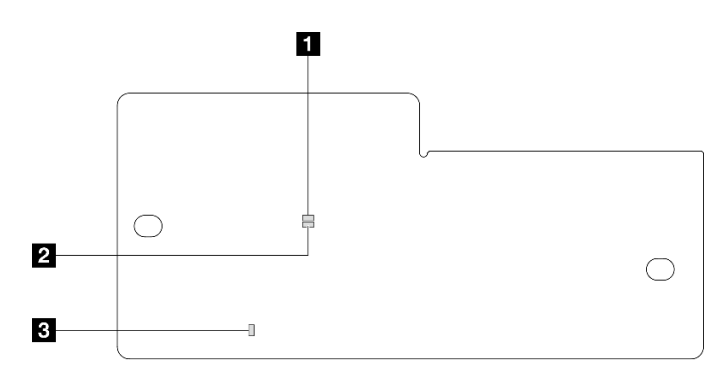

Figura 20. LEDs no Firmware e módulo de segurança RoT

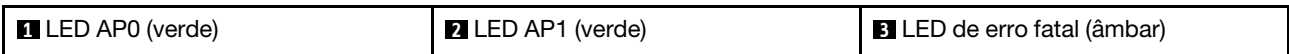

Tabela 29. Descrição dos LEDs

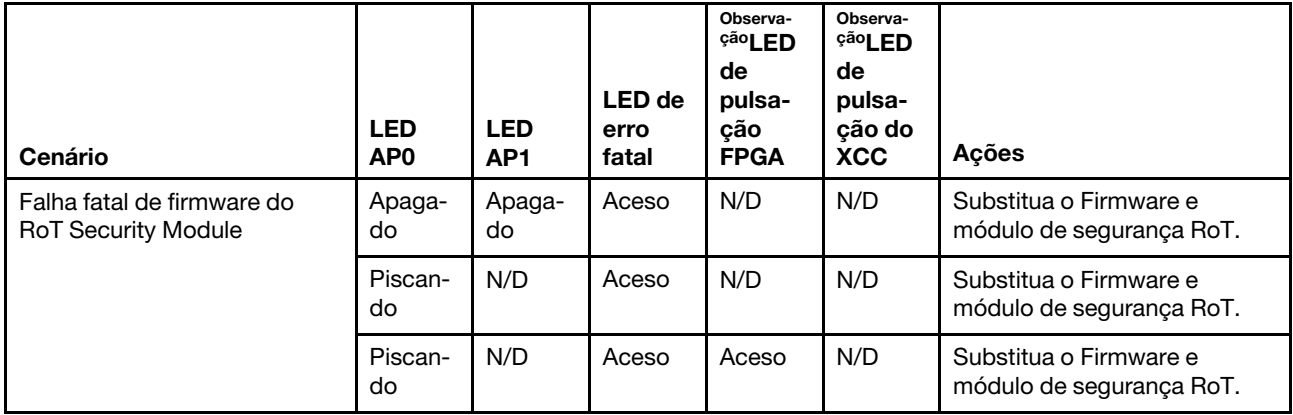

Tabela 29. Descrição dos LEDs (continuação)

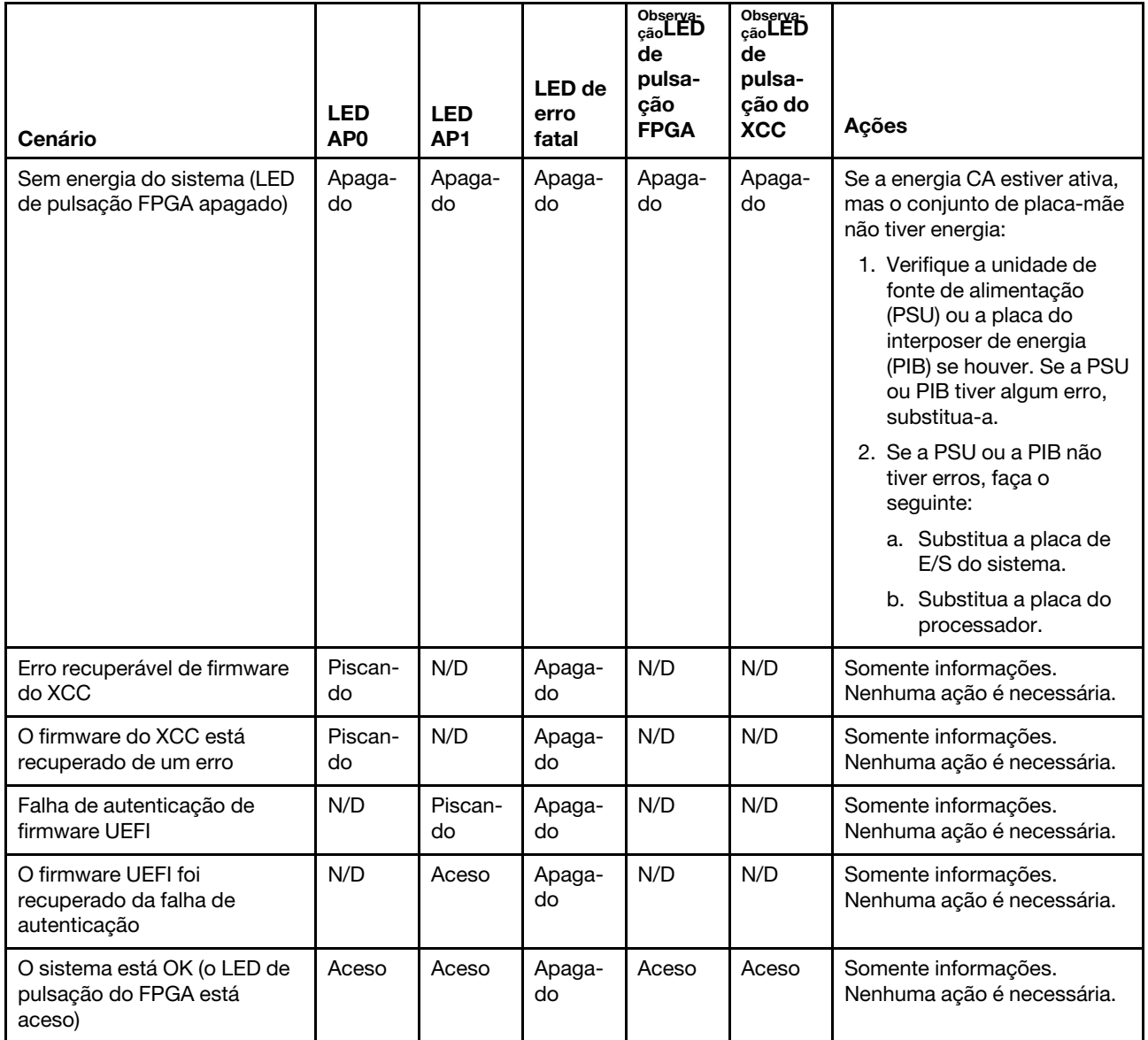

Nota: Para saber os locais do LED FPGA e do LED de pulsação do XCC, consulte ["LEDs no conjunto de](#page-69-0) [placa-mãe" na página 62.](#page-69-0)

## <span id="page-69-0"></span>LEDs no conjunto de placa-mãe

As ilustrações a seguir mostram os LEDs (diodos emissores de luz) no conjunto de placa-mãe.

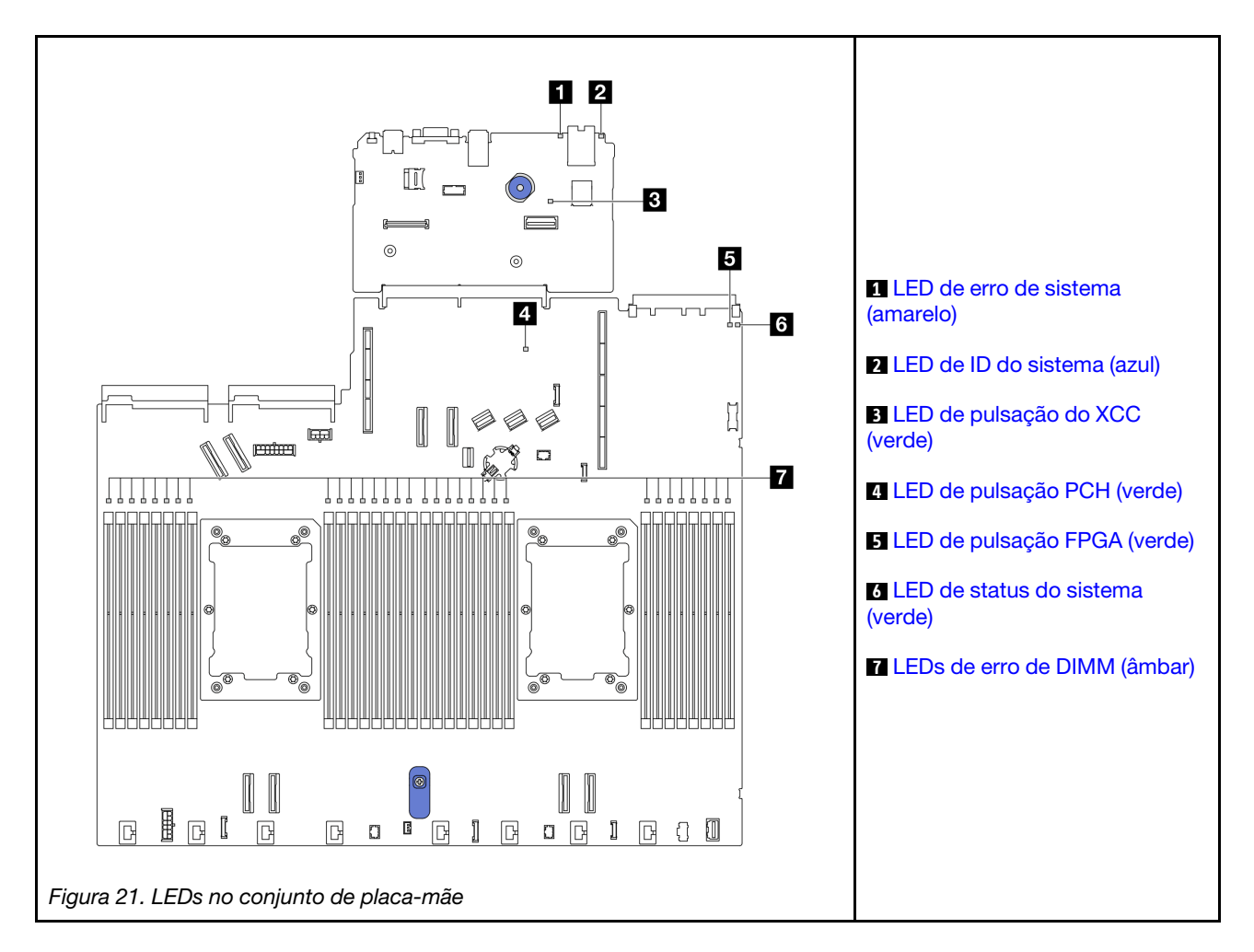

## Descrição dos LEDs no conjunto de placa-mãe

<span id="page-70-0"></span>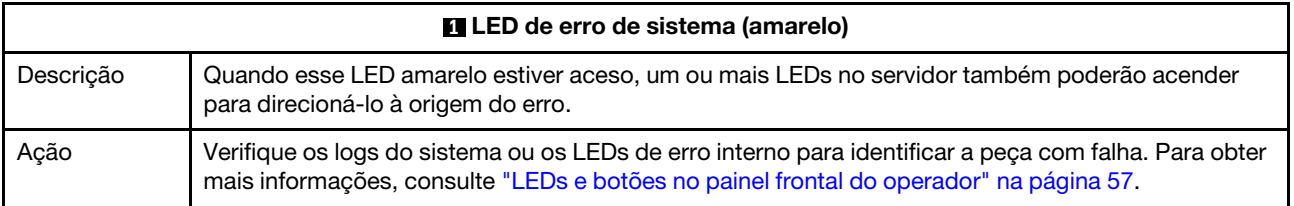

<span id="page-70-1"></span>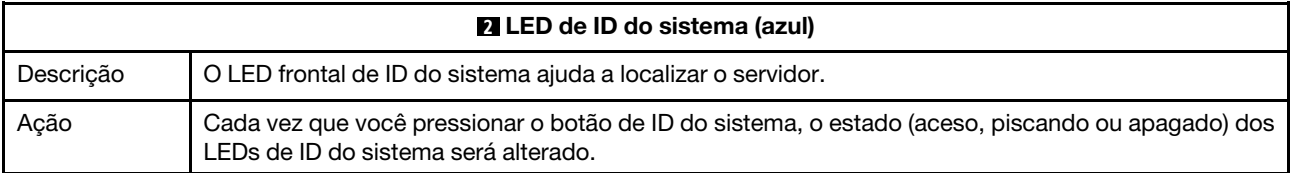

<span id="page-71-0"></span>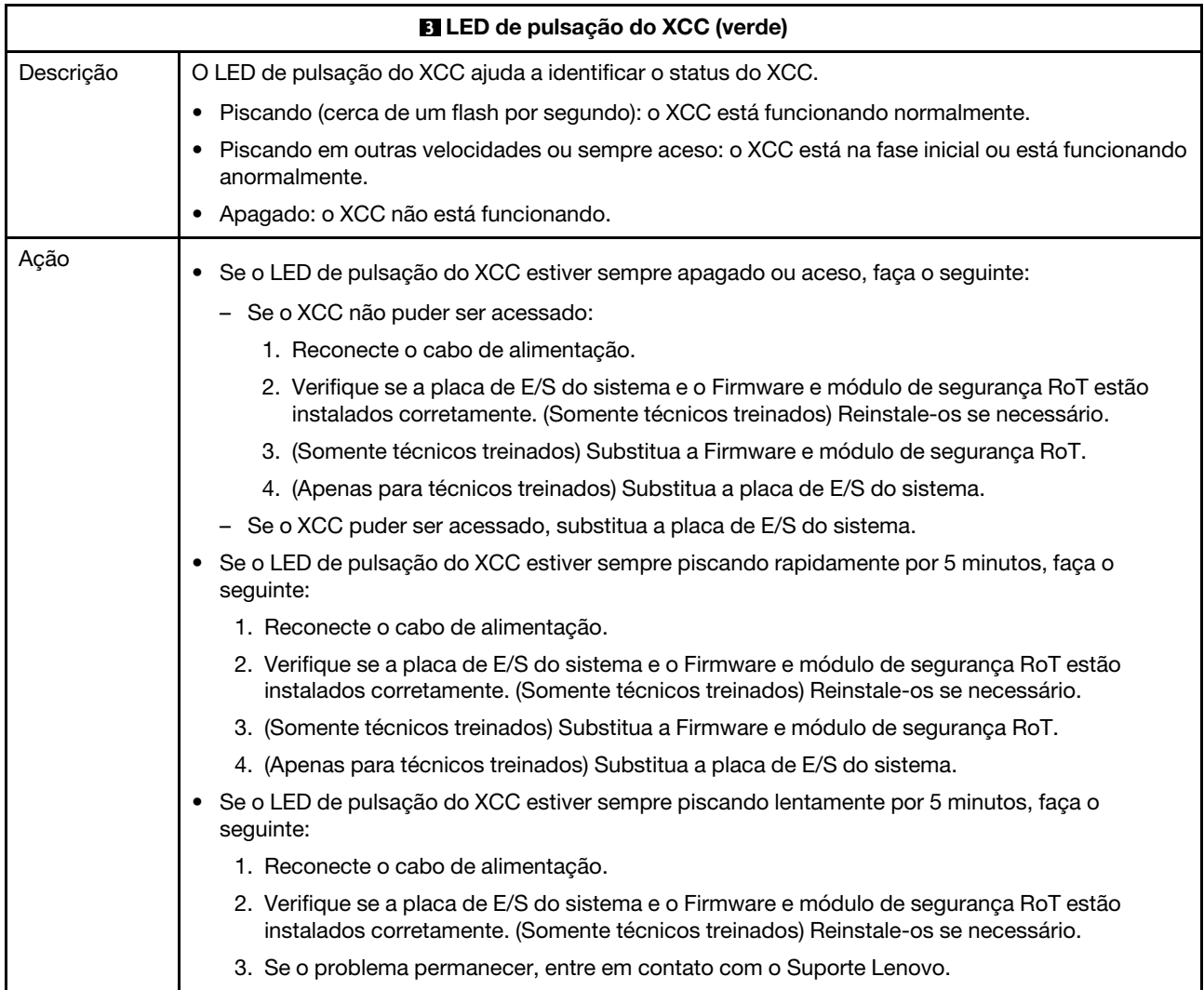

<span id="page-71-1"></span>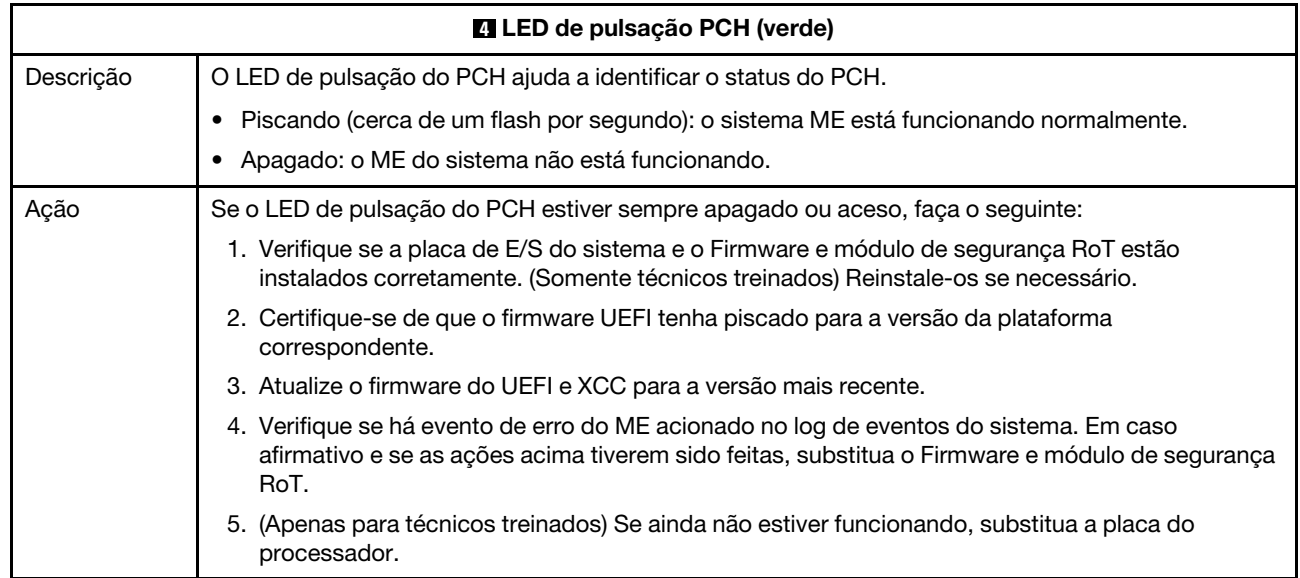
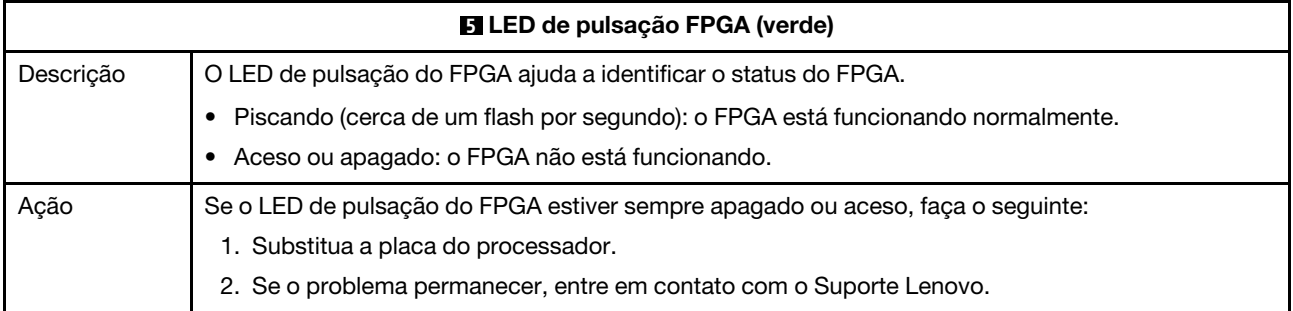

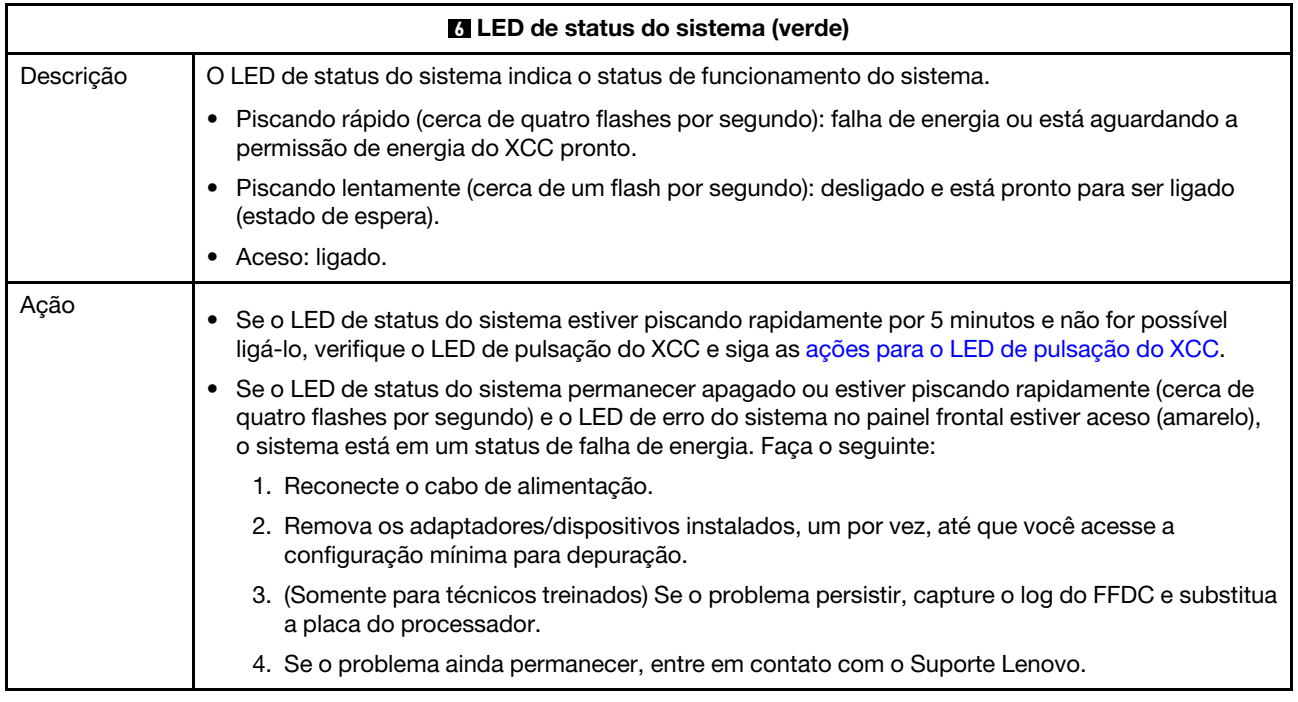

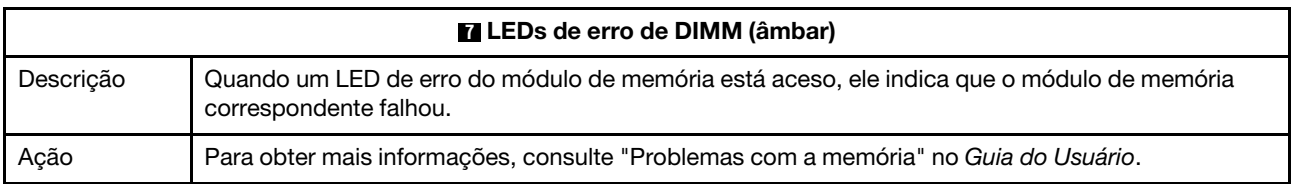

#### Vídeo de demonstração

[Observe os sintomas piscantes do LED de status do sistema no YouTube](https://www.youtube.com/watch?v=d_8m4xfIm3s)

# LEDs traseiros

Este tópico fornece uma visão geral dos LEDs na parte traseira do servidor.

#### LEDs da parte traseira do servidor

A ilustração a seguir mostra os LEDs na vista traseira do modelo de servidor com dois slots PCIe e uma gaiola de unidade de 7 mm com dois compartimentos. Os LEDs na vista traseira de outros modelos de servidor são os mesmos.

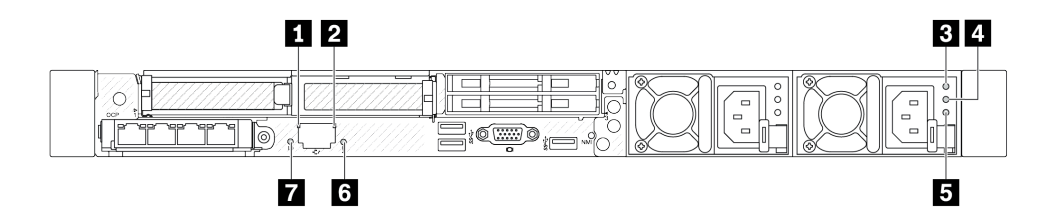

Figura 22. Visão geral dos LEDs traseiros

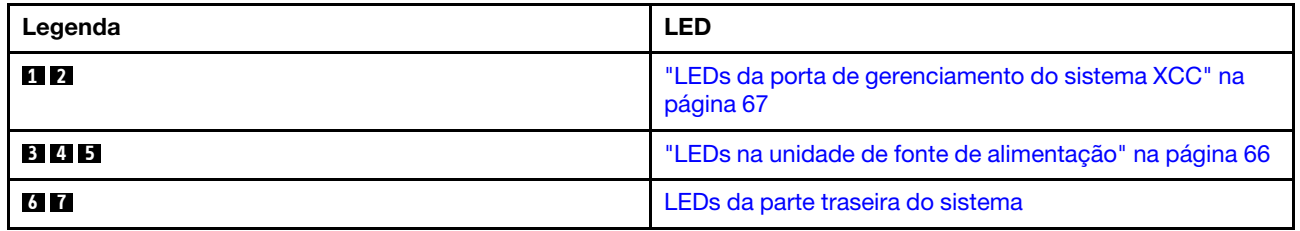

#### <span id="page-73-0"></span>LEDs na unidade de fonte de alimentação

Este tópico fornece informações sobre vários status do LED da unidade da fonte de alimentação e sugestões de ação correspondente.

A configuração mínima a seguir é necessária para que o servidor seja iniciado:

- Um processador no soquete 1 de processador
- Um módulo de memória no slot 7
- Uma unidade de fonte de alimentação
- Uma unidade HDD/SDD, uma unidade M.2 ou uma unidade de 7 mm (se o SO for necessário para depuração)
- Seis ventiladores do sistema (com um processador)

A tabela a seguir descreve os problemas indicados pelas várias combinações dos LEDs da unidade da fonte de alimentação e o LED de inicialização e as ações sugeridas para corrigir os problemas detectados.

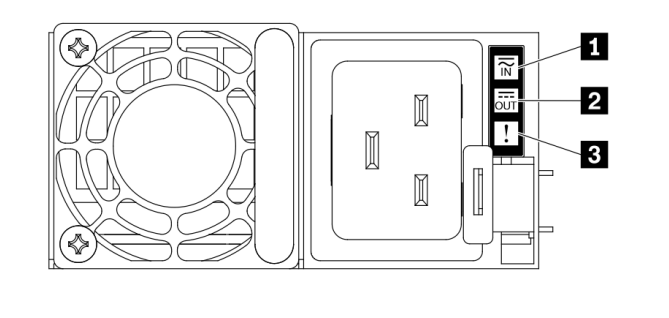

Figura 23. LEDs na unidade de fonte de alimentação

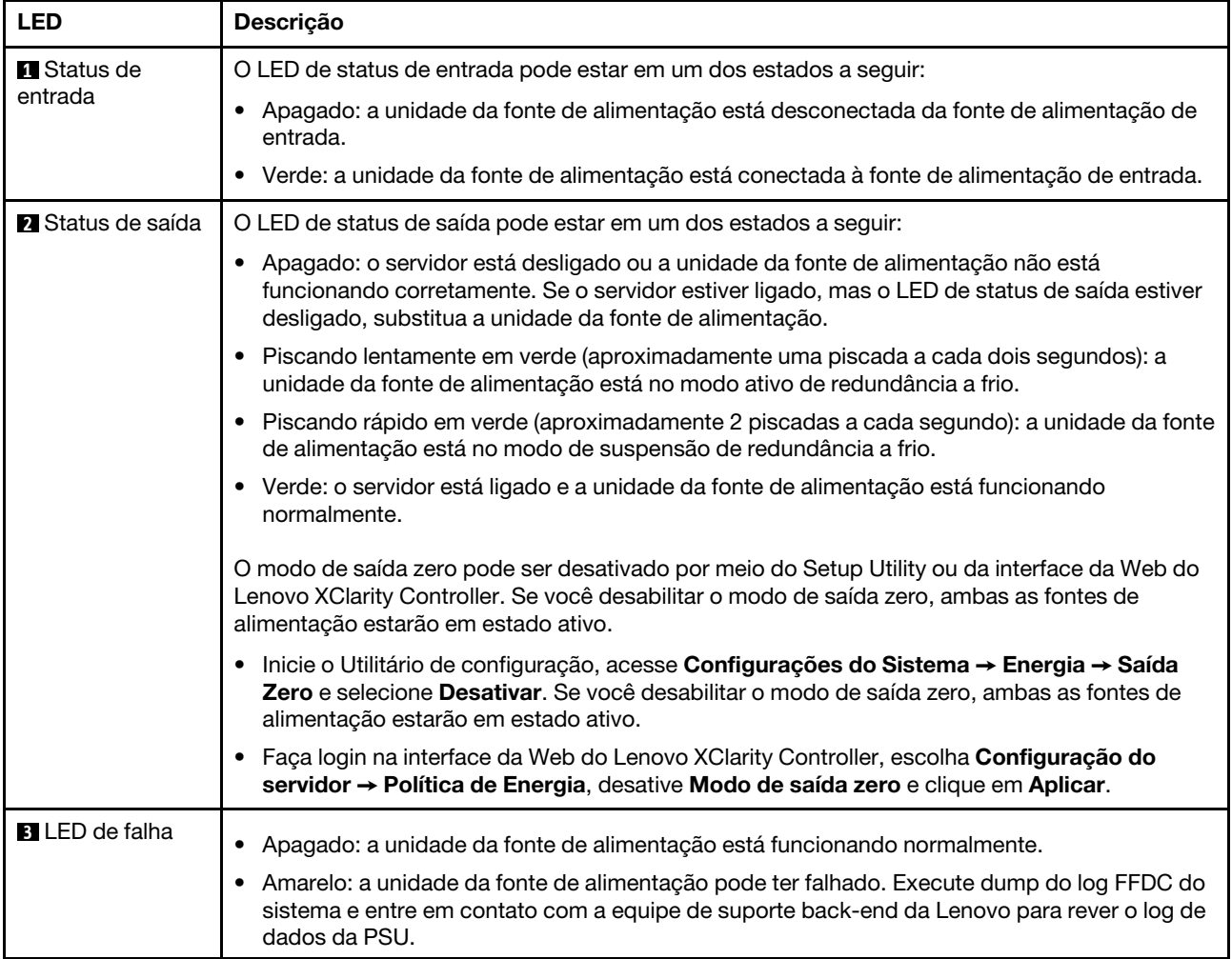

# <span id="page-74-0"></span>LEDs da porta de gerenciamento do sistema XCC

Este tópico fornece informações sobre os LEDs do Porta de gerenciamento do sistema XCC.

A tabela a seguir descreve os problemas indicados pelos LEDs em Porta de gerenciamento do sistema XCC.

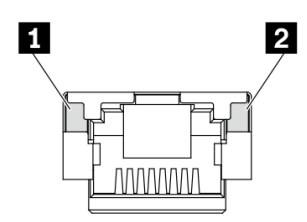

Figura 24. LEDs no Porta de gerenciamento do sistema XCC

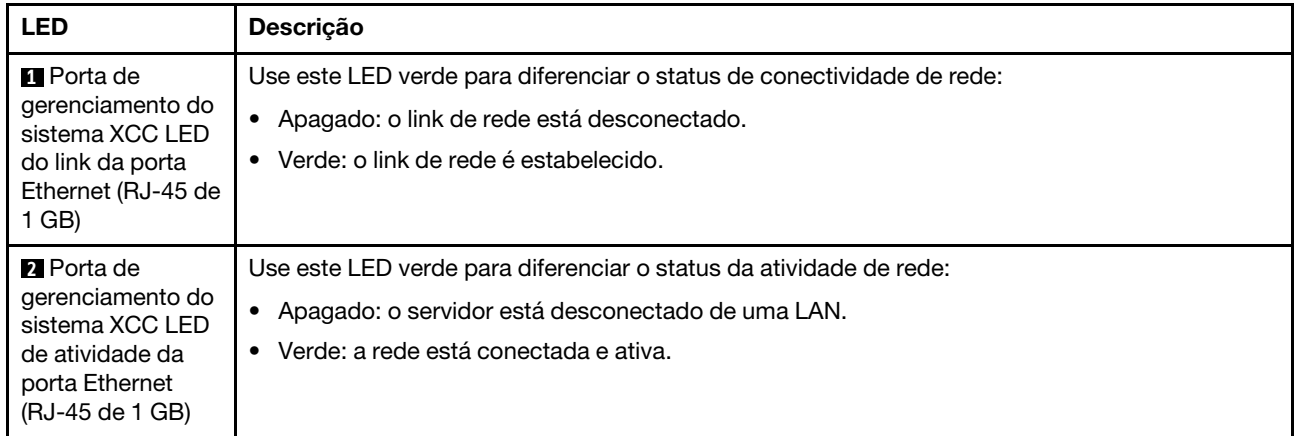

# LED no módulo do sensor de detecção de vazamento

Este tópico fornece informações sobre o LED no módulo do sensor de detecção de vazamento.

O módulo do sensor de detecção de vazamento no Módulo de líquido para ar (L2AM) ou Módulo de resfriamento direto de água (DWCM) vem com um LED. A ilustração a seguir mostra o LED no módulo.

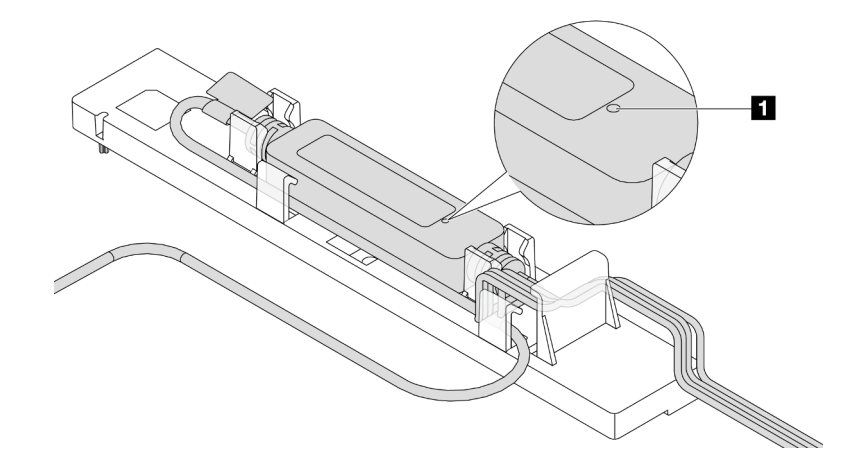

Figura 25. LED de detecção de vazamento

A tabela a seguir descreve o status indicado pelo LED do módulo do sensor de detecção de vazamento.

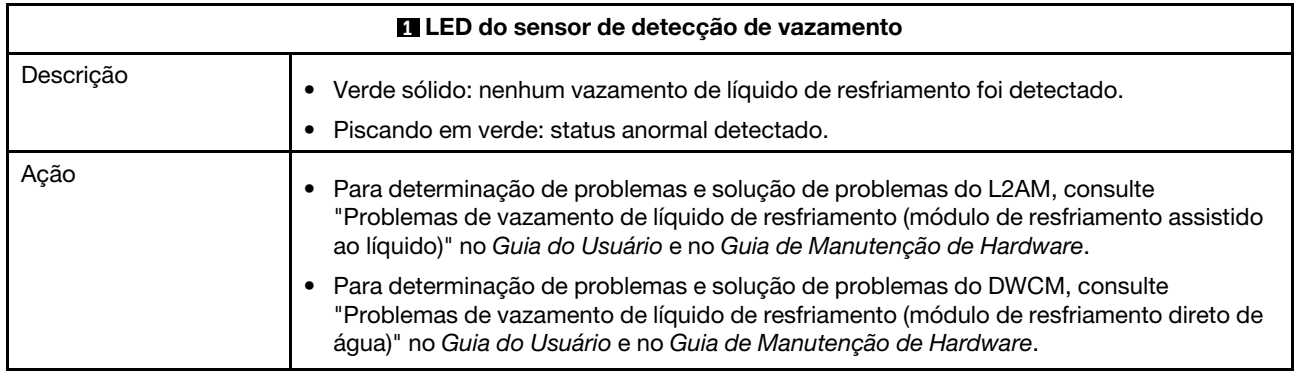

# <span id="page-76-0"></span>Capítulo 3. Lista de peças

Identifique cada um dos componentes que estão disponíveis para o seu servidor com a lista de peças.

Para obter mais informações sobre como solicitar peças:

- 1. Acesse <http://datacentersupport.lenovo.com> e insira o nome do modelo ou o tipo de máquina de seu servidor na barra de pesquisa para ir até a página de suporte.
- 2. Clique em Parts (Peças).
- 3. Insira o número de série para exibir uma lista de peças para o servidor.

É altamente recomendável que você verifique os dados de resumo de energia para o seu servidor usando Lenovo Capacity Planner antes de comprar quaisquer novas peças.

Nota: Dependendo do modelo, seu servidor pode ter uma aparência ligeiramente diferente da ilustração.

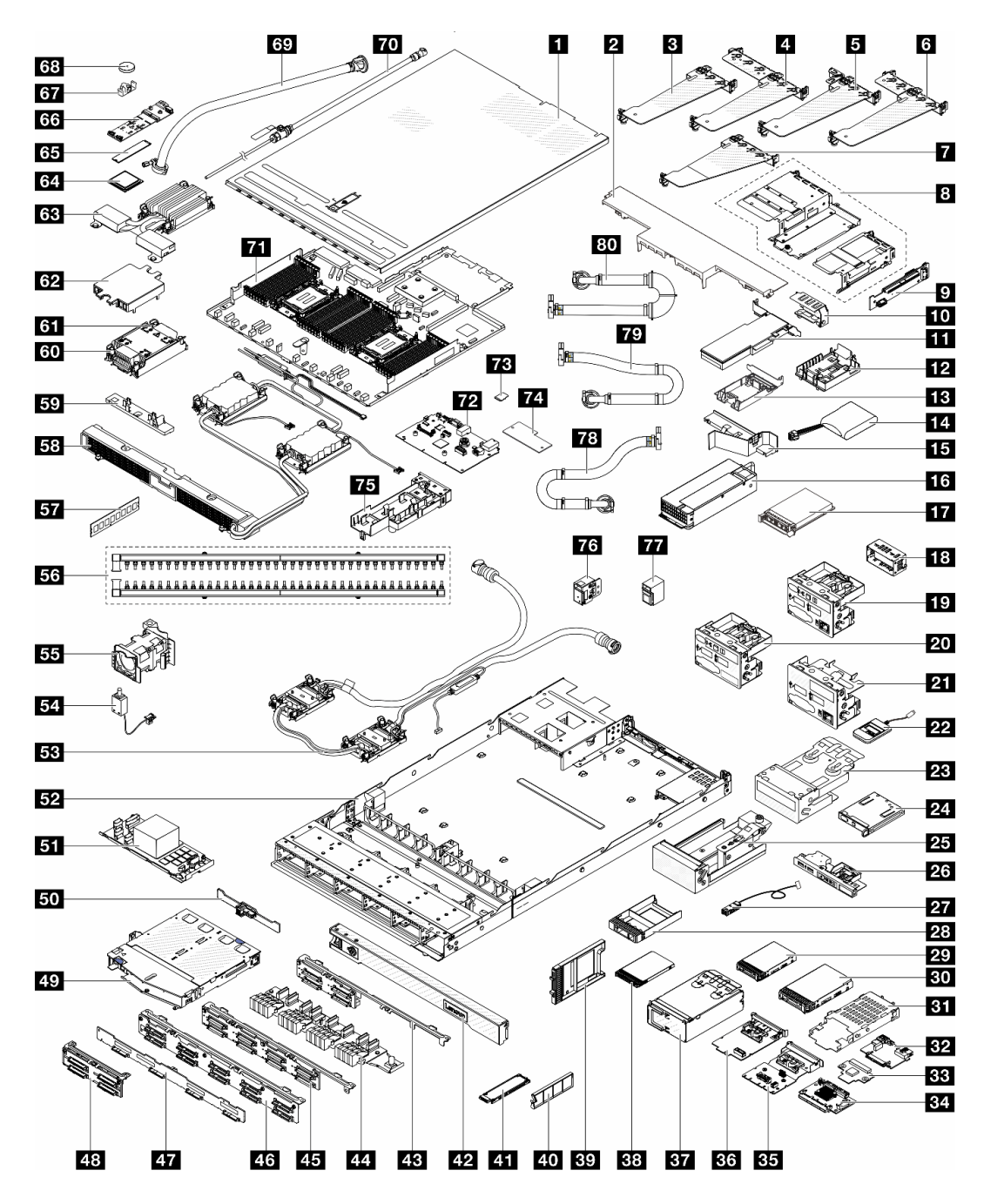

Figura 26. Componentes do servidor

As peças listadas na tabela a seguir são identificadas como uma das seguintes:

- T1: unidade substituível pelo cliente (CRU) da Camada 1. A substituição de CRUs da Camada 1 é de responsabilidade do cliente. Se a Lenovo instalar uma CRU da Camada 1 a seu pedido, sem contrato de serviço, a instalação será cobrada.
- T2 Unidade substituível pelo cliente (CRU) da Camada 2. Você próprio pode instalar uma CRU da Camada 2 ou pedir à Lenovo para instalá-la, sem custo adicional, sob o tipo de serviço de garantia que está designado ao seu servidor.
- FRU Unidade substituível em campo (FRU). As FRUs devem ser instaladas apenas por técnicos de serviços treinados.

• C Peças de consumo e estruturais. A compra e a substituição de peças consumíveis e estruturais são de responsabilidade do cliente. Se a Lenovo adquirir ou instalar um componente estrutural conforme solicitação do cliente, o serviço será cobrado.

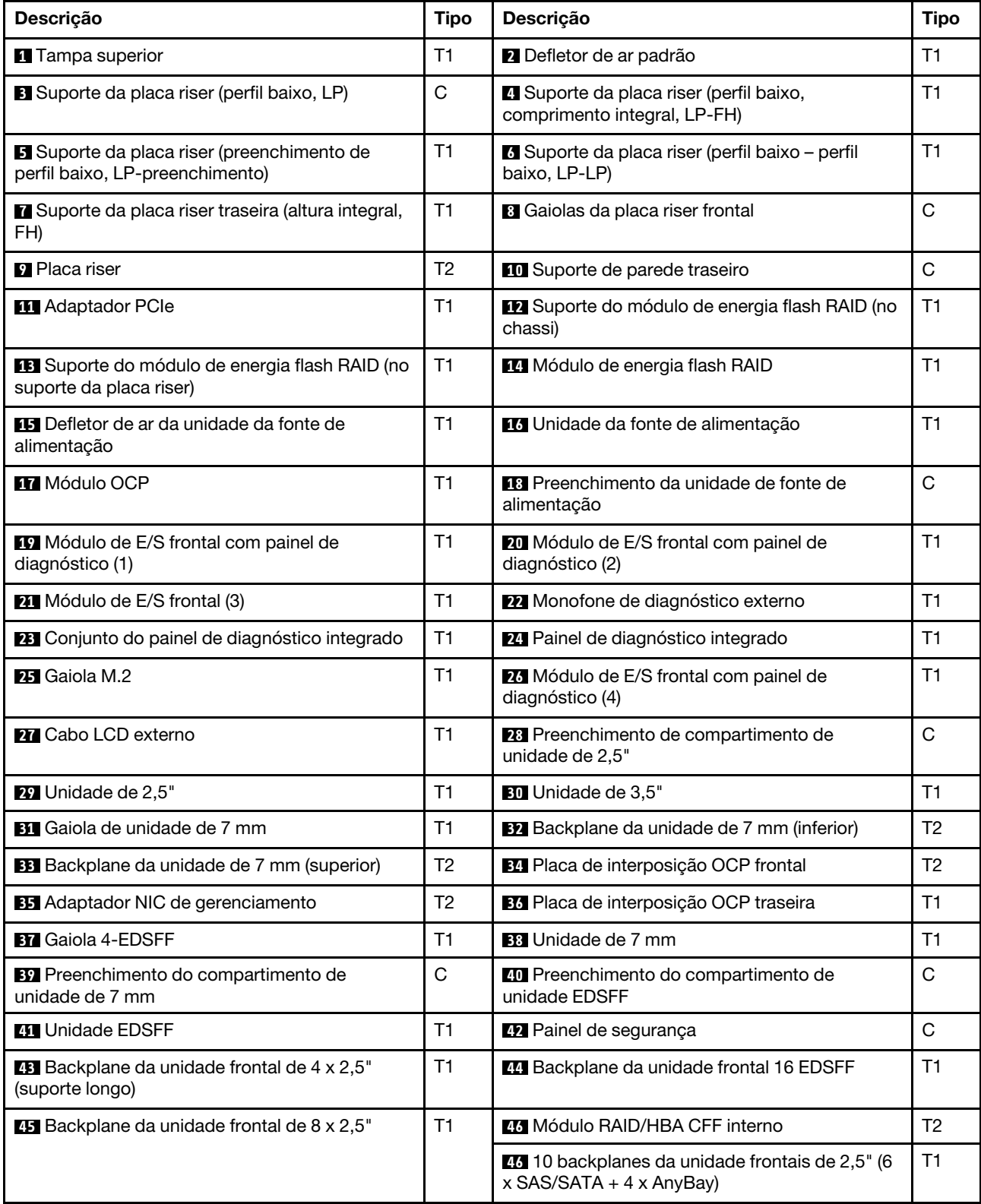

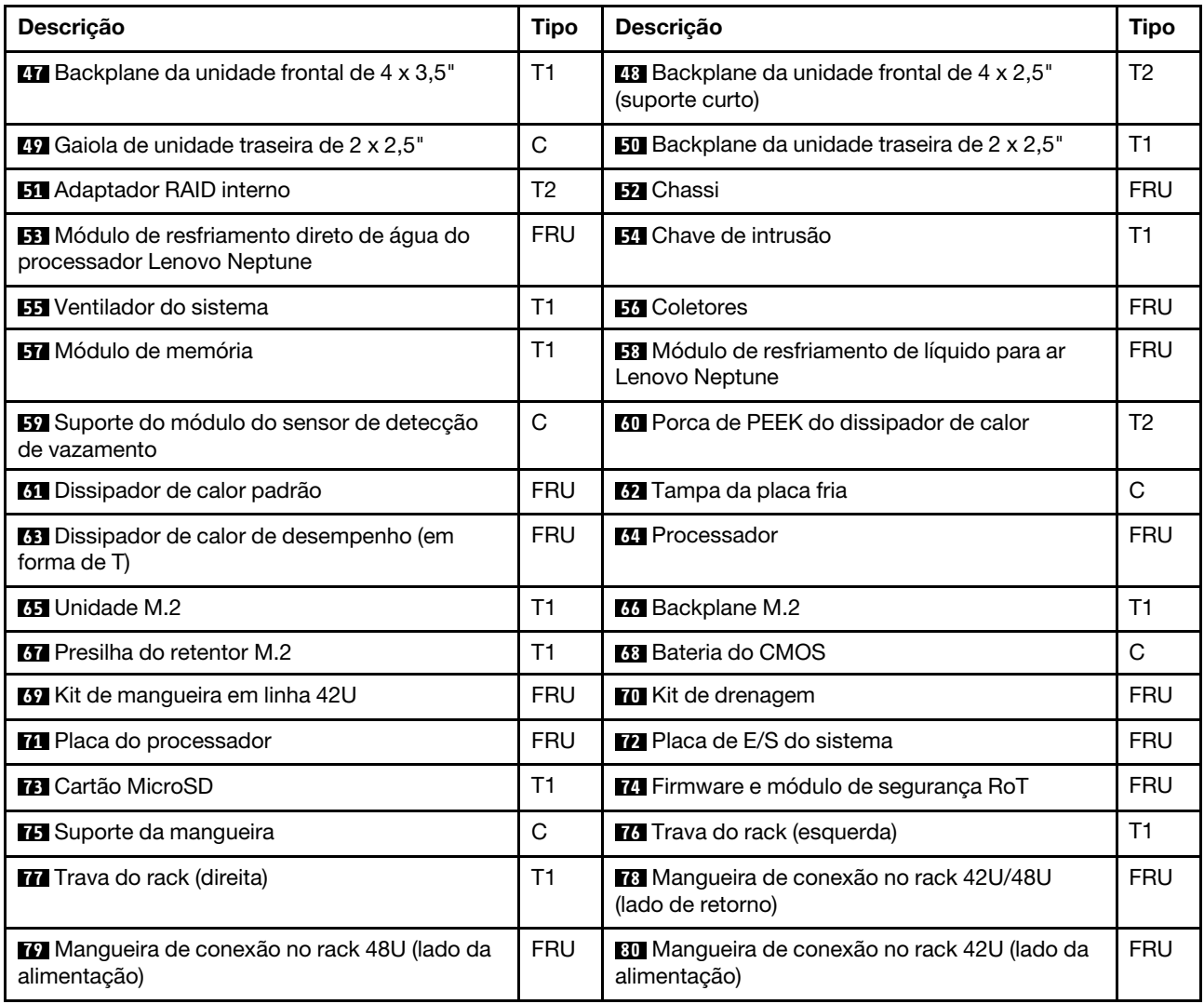

# Cabos de alimentação

Vários cabos de alimentação estão disponíveis, dependendo do país e da região em que o servidor está instalado.

Para exibir os cabos de alimentação que estão disponíveis para o servidor:

1. Acesse:

<http://dcsc.lenovo.com/#/>

- 2. Clique em Preconfigured Model (Modelo pré-configurado) ou Configure to order (Configurar de acordo com a ordem).
- 3. Insira o tipo de máquina e o modelo de seu servidor para exibir a página do configurador.
- 4. Clique em Power (Energia) → Power Cables (Cabos de alimentação) para ver todos os cabos.

#### Notas:

• Para sua segurança, um cabo de alimentação com um plugue de conexão aterrado é fornecido para uso com este produto. Para evitar choques elétricos, sempre use o cabo de alimentação e o plugue em uma tomada devidamente aterrada.

- Os cabos de alimentação deste produto usados nos Estados Unidos e Canadá são listados pelos Underwriter's Laboratories (UL) e certificados pela Canadian Standards Association (CSA).
- Para unidades destinadas à operação em 115 volts: Utilize um cabo aprovado pelo UL e com certificação CSA, consistindo em um cabo de três condutores de, no mínimo, 18 AWG, Tipo SVT ou SJT, com o máximo de 15 pés de comprimento e plugue com lâminas em paralelo, com aterramento, classificado para 15 ampères, 125 volts.
- Para unidades destinadas à operação em 230 volts (nos EUA): Utilize um cabo aprovado pelo UL e com certificação CSA, consistindo em um cabo de três condutores de, no mínimo, 18 AWG, Tipo SVT ou SJT, com o máximo de 4,5 metros de comprimento e um plugue de conexão de aterramento, com uma lâmina tandem, classificado para 15 ampères e 250 volts.
- Para unidades destinadas ao uso a 230 volts (fora dos EUA): use um cabo com um plugue de conexão aterrada. O cabo deve possuir aprovação de segurança adequada para o país em que o equipamento será instalado.
- Cabos de alimentação para um país específico ou região geralmente estão disponíveis apenas nesse país ou região.

# <span id="page-82-1"></span>Capítulo 4. Retirada da caixa e configuração

As informações nesta seção ajudam você a desembalar e configurar o servidor. Ao desembalar o servidor, verifique se os itens do pacote estão corretos e saiba onde encontrar informações sobre o número de série do servidor e o acesso ao Lenovo XClarity Controller. Siga as instruções no ["Lista de verificação da](#page-84-0) [configuração do servidor" na página 77](#page-84-0) ao configurar o servidor.

# <span id="page-82-0"></span>Conteúdo do pacote do servidor

Ao receber o servidor, verifique se a entrega contém tudo o que você esperava receber.

O pacote do servidor inclui os seguintes itens:

- Servidor
- Instalação do kit do trilho\* . O guia de instalação é fornecido na embalagem.
- Braço para organização de cabos\* . O guia de instalação é fornecido na embalagem.
- Caixa de materiais, incluindo itens como cabos de alimentação\* , kit de acessórios e documentos impressos.

#### Notas:

- Alguns itens listados estão disponíveis apenas em alguns modelos.
- Itens marcados com asterisco (\*) são opcionais.

Se algum item estiver ausente ou danificado, entre em contato com o local de compra. Certifique-se de guardar o comprovante de compra e o material da embalagem. Eles podem ser necessários para a solicitação do serviço de garantia.

# <span id="page-82-2"></span>Identificar o servidor e acessar o Lenovo XClarity Controller

Esta seção contém instruções sobre como identificar seu servidor e onde encontrar as informações de acesso do Lenovo XClarity Controller.

#### Identificando seu servidor

Quando você entrar em contato com a Lenovo para obter ajuda, as informações de tipo, modelo e número de série da máquina ajudam os técnicos de suporte a identificar seu servidor e a prestar atendimento mais rápido.

A ilustração abaixo mostra o local da etiqueta de identificação que contém o número do modelo, o tipo de máquina e o número de série do servidor.

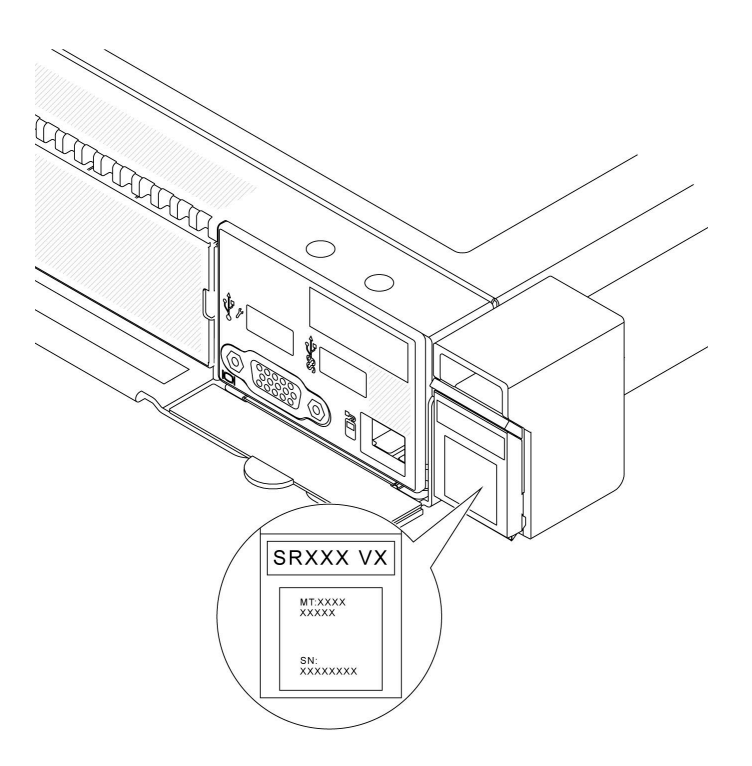

Figura 27. Local da etiqueta de identificação

# Etiqueta de acesso à rede do Lenovo XClarity Controller

Além disso, a etiqueta de acesso à rede do Lenovo XClarity Controller está colada na guia de informações removível na parte frontal do chassi, com o endereço MAC acessível com um puxão.

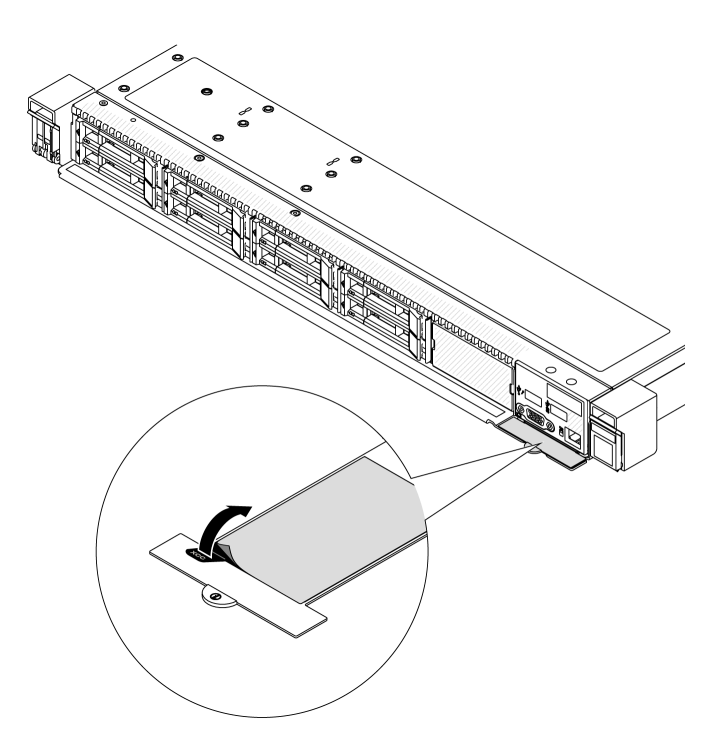

Figura 28. Etiqueta de acesso à rede do Lenovo XClarity Controller na guia de informações removível

### Etiqueta de serviço e código QR

Além disso, a etiqueta de serviço do sistema localizada na superfície da tampa superior, fornecendo um código de resposta rápida (QR) para acesso remoto às informações de serviço. Você pode digitalizar o código QR com um dispositivo móvel usando um aplicativo leitor de código QR e obter acesso rápido à página da Web Informações de Serviço. A página da Web Informações de Serviço fornece informações adicionais para instalação de peças e vídeos de substituição e códigos de erro para suporte à solução.

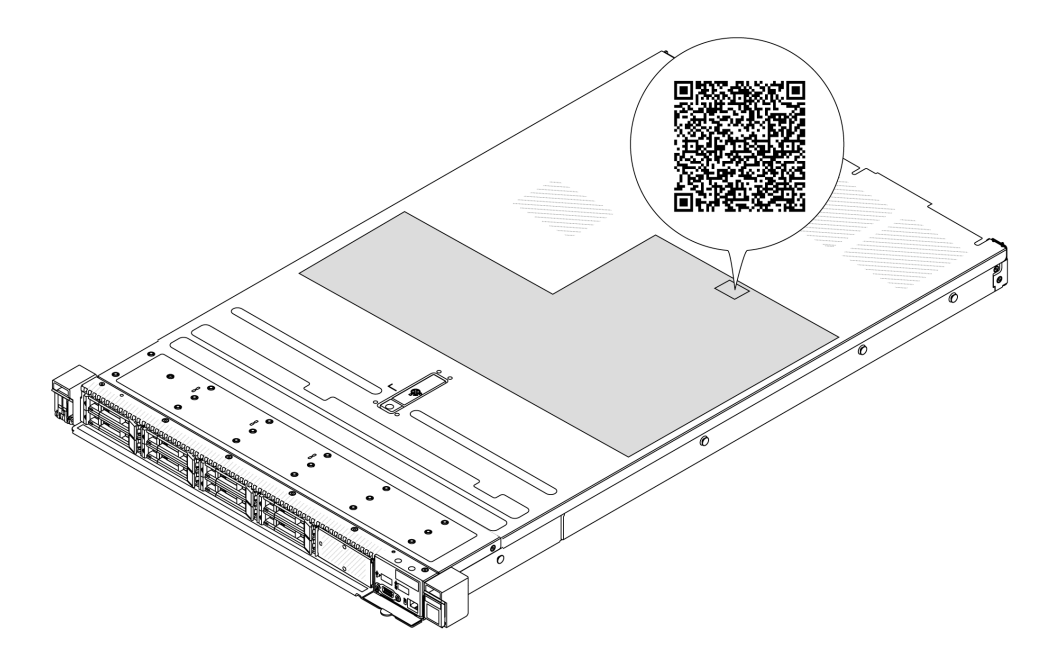

<span id="page-84-0"></span>Figura 29. Etiqueta de serviço e código QR

# Lista de verificação da configuração do servidor

Use a lista de verificação da configuração do servidor para assegurar que você executou todas as tarefas necessárias para configurar seu servidor.

O procedimento de instalação do servidor depende de sua configuração no momento da entrega. Em alguns casos, o servidor está completamente configurado e apenas é necessário conectá-lo à rede e a uma fonte de alimentação CA. Em seguida, será possível ligá-lo. Em outros casos, o servidor precisa de opções de hardware instaladas, requer configuração de hardware e firmware e instalação de um sistema operacional.

As etapas a seguir descrevem o procedimento geral para instalar um servidor.

#### Configurar o hardware do servidor

Conclua os seguintes procedimentos para configurar o hardware do servidor.

- 1. Desembale o pacote do servidor. Consulte ["Conteúdo do pacote do servidor" na página 75](#page-82-0).
- 2. Instale quaisquer opcionais de hardware e servidor necessários. Consulte os tópicos relacionados nos "Procedimentos de substituição de hardware" no Guia do Usuário ou no Guia de Manutenção de Hardware.
- 3. Se necessário, instale o trilho e o CMA em um gabinete do rack padrão. Siga as instruções no Guia de Instalação do Trilho e no Guia de Instalação do CMA que acompanha o kit de instalação do trilho.
- 4. Se necessário, instale o servidor em um gabinete do rack padrão. Consulte "Instalar o servidor em rack" no Guia do Usuário ou no Guia de Manutenção de Hardware.

5. Conecte todos os cabos externos ao servidor. Consulte [Capítulo 2 "Componentes do servidor" na](#page-30-0) [página 23](#page-30-0) para saber os locais do conector.

Normalmente, será necessário conectar os seguintes cabos:

- Conectar o servidor à fonte de alimentação
- Conectar o servidor à rede de dados
- Conectar o servidor ao dispositivo de armazenamento
- Conectar o servidor à rede de gerenciamento
- 6. Ligue o servidor.

O local do botão de energia e o LED de energia são especificados em:

- [Capítulo 2 "Componentes do servidor" na página 23](#page-30-0)
- "Solução de problemas pelos LEDs do sistema e exibição de diagnósticos" no Guia do Usuário

O servidor pode ser ligado (LED de energia aceso) de uma destas formas:

- É possível pressionar o botão liga/desliga.
- O servidor poderá reiniciar automaticamente após uma interrupção de energia.
- O servidor pode responder a solicitações de ativação remotas enviadas ao Lenovo XClarity Controller.

Nota: É possível acessar a interface do processador de gerenciamento para configurar o sistema sem ligar o servidor. Sempre que o servidor está conectado a uma fonte de alimentação, a interface do processador de gerenciamento está disponível. Para obter detalhes sobre como acessar o processador de servidor de gerenciamento, consulte a seção "Abrindo e usando a interface da Web do XClarity Controller" na documentação do XCC compatível com seu servidor em [https://pubs.lenovo.com/lxcc](https://pubs.lenovo.com/lxcc-overview/)[overview/](https://pubs.lenovo.com/lxcc-overview/).

7. Valide o servidor. O LED de energia, o LED do conector Ethernet e o LED de rede devem estar acesos com luz verde, o que significa que o hardware do servidor foi configurado com êxito.

Consulte ["Exibição de LEDs e diagnósticos do sistema" na página 46](#page-53-0) para obter mais informações sobre as indicações do LED.

#### Configure o sistema.

Conclua os procedimentos a seguir para configurar o sistema. Para obter instruções detalhadas, consulte [Capítulo 5 "Configuração do sistema" na página 79](#page-86-0).

- 1. Configure a conexão de rede para o Lenovo XClarity Controller com a rede de gerenciamento.
- 2. Atualize o firmware do servidor, se necessário.
- 3. Configure o firmware do servidor.

As seguintes informações estão disponíveis para a configuração do RAID:

- <https://lenovopress.lenovo.com/lp0578-lenovo-raid-introduction>
- <https://lenovopress.lenovo.com/lp0579-lenovo-raid-management-tools-and-resources>
- 4. Instale o sistema operacional.
- 5. Faça backup da configuração do servidor.
- 6. Instale os aplicativos e programas que o servidor pretende usar.

# <span id="page-86-0"></span>Capítulo 5. Configuração do sistema

Conclua estes procedimentos para configurar seu sistema.

# Configurar a conexão de rede para o Lenovo XClarity Controller

Antes de acessar Lenovo XClarity Controller em sua rede, é necessário especificar como o Lenovo XClarity Controller vai se conectar à rede. Dependendo de como a conexão de rede é implementada, pode ser necessário também especificar endereço IP estático.

Os seguintes métodos estão disponíveis para definir a conexão de rede para o Lenovo XClarity Controller se você não estiver usando DHCP:

• Se um monitor estiver conectado ao servidor, você poderá usar Lenovo XClarity Provisioning Manager para configurar a conexão de rede.

Conclua as seguintes etapas para conectar o Lenovo XClarity Controller à rede usando Lenovo XClarity Provisioning Manager.

- 1. Inicie o servidor.
- 2. Pressione a tecla especificada nas instruções na tela para exibir a interface do Lenovo XClarity Provisioning Manager. (Para obter mais informações, consulte a seção "Inicialização" na documentação do LXPM compatível com seu servidor em <https://pubs.lenovo.com/lxpm-overview/>.)
- 3. Acesse LXPM  $\rightarrow$  Configuração UEFI  $\rightarrow$  Configurações da BMC para especificar como o Lenovo XClarity Controller se conectará à rede.
	- Se você escolher uma conexão de IP estático, certifique-se de especificar um endereço IPv4 ou IPv6 disponível na rede.
	- Se você escolher uma conexão DHCP, certifique-se de que o endereço MAC do servidor foi configurado no servidor DHCP.
- 4. Clique em OK para aplicar a configuração e aquarde dois a três minutos.
- 5. Use um endereço IPv4 ou IPv6 para conectar o Lenovo XClarity Controller.

Importante: O Lenovo XClarity Controller é configurado inicialmente com um nome do usuário USERID e senha PASSW0RD (com um zero, não a letra O). Essa configuração de usuário padrão tem acesso de Supervisor. É necessário alterar esse nome de usuário e senha durante a configuração inicial para segurança aprimorada.

• Se nenhum monitor estiver conectado ao servidor, você poderá definir a conexão de rede pela interface Lenovo XClarity Controller. Conecte um cabo Ethernet de um laptop ao conector do Porta de gerenciamento do sistema XCC no servidor. Para obter o local do Porta de gerenciamento do sistema XCC, consulte [Capítulo 2 "Componentes do servidor" na página 23](#page-30-0).

Nota: Certifique-se de modificar as configurações de IP no laptop de modo que ele esteja na mesma rede das configurações padrão do servidor.

O endereço IPv4 padrão e o LLA (endereço de link local do IPv6) são fornecidos na etiqueta de acesso à rede do Lenovo XClarity Controller que está afixada na Aba de informações removível. Consulte o ["Identificar o servidor e acessar o Lenovo XClarity Controller" na página 75](#page-82-2).

• Se você estiver usando o aplicativo móvel Lenovo XClarity Administrator de um dispositivo móvel, é possível conectar-se ao Lenovo XClarity Controller por meio do conector USB Lenovo XClarity Controller no servidor. Para o local do conector USB Lenovo XClarity Controller, consulte [Capítulo 2 "Componentes](#page-30-0) [do servidor" na página 23.](#page-30-0)

Nota: O modo do conector USB do Lenovo XClarity Controller deve ser definido para gerenciar o Lenovo XClarity Controller (em vez do modo USB normal). Para alternar do modo normal para o modo de gerenciamento do Lenovo XClarity Controller, mantenha pressionado o botão de ID no servidor por pelo menos 3 segundos até que o LED pisque lentamente (uma vez a cada dois segundos). Consulte [Capítulo](#page-30-0)  [2 "Componentes do servidor" na página 23](#page-30-0) para saber o local do botão de ID.

Para conectar-se usando o aplicativo móvel Lenovo XClarity Administrator:

- 1. Conecte o cabo USB do seu dispositivo móvel ao conector USB do Lenovo XClarity Controller no servidor.
- 2. Em seu dispositivo móvel, ative o compartilhamento de internet por USB.
- 3. Em seu dispositivo móvel, inicie o aplicativo móvel Lenovo XClarity Administrator.
- 4. Se a descoberta automática estiver desabilitada, clique em Descoberta na página Descoberta USB para conectar-se ao Lenovo XClarity Controller.

Para obter mais informações sobre como usar o aplicativo móvel Lenovo XClarity Administrator, consulte:

[https://pubs.lenovo.com/lxca/lxca\\_usemobileapp](https://pubs.lenovo.com/lxca/lxca_usemobileapp)

# Configurar a porta USB frontal para conexão do Lenovo XClarity **Controller**

Antes de acessar o Lenovo XClarity Controller pela porta USB frontal, você precisa configurar a porta USB para conexão do Lenovo XClarity Controller.

#### Suporte ao servidor

Para verificar se o servidor oferece suporte para acessar o Lenovo XClarity Controller pela porta USB frontal, verifique uma das opções a seguir:

- Consulte [Capítulo 2 "Componentes do servidor" na página 23](#page-30-0).
- Se houver um ícone de chave inglesa na porta USB do seu servidor, será possível configurar a porta USB para se conectar ao Lenovo XClarity Controller. Além disso, é a única porta USB compatível com a atualização de automação USB do firmware e do módulo de segurança RoT.

#### Configurando a porta USB para conexão do Lenovo XClarity Controller

É possível alternar a porta USB entre normal e operação de gerenciamento do Lenovo XClarity Controller realizando uma das seguintes etapas.

- Mantenha pressionado o botão de ID por pelo menos 3 segundos até que o LED pisque lentamente (uma vez a cada dois segundos). Consulte [Capítulo 2 "Componentes do servidor" na página 23](#page-30-0) para obter informações sobre a localização do botão de ID.
- Na CLI do controlador de gerenciamento do Lenovo XClarity Controller, execute o comando usbfp. Para obter informações sobre como usar a CLI do Lenovo XClarity Controller, consulte a seção "Interface da linha de comandos" na documentação do XCC compatível com seu servidor em [https://pubs.lenovo.com/](https://pubs.lenovo.com/lxcc-overview/)  [lxcc-overview/](https://pubs.lenovo.com/lxcc-overview/).
- Na interface da Web do controlador de gerenciamento do Lenovo XClarity Controller, clique em Configuração do BMC → Rede → Gerenciador da porta USB do painel frontal. Para obter informações sobre as funções da interface da Web do Lenovo XClarity Controller, consulte a seção "Descrição das funções do XClarity Controller na interface da Web" na documentação do XCC compatível com seu servidor em <https://pubs.lenovo.com/lxcc-overview/>.

### Verificando a configuração atual da porta USB

Também é possível verificar a configuração atual da porta USB usando a CLI do controlador de gerenciamento do Lenovo XClarity Controller (comando usbfp) ou a interface da Web do controlador de gerenciamento do Lenovo XClarity Controller (Configuração do BMC → Rede → Gerenciador da porta USB do painel frontal). Consulte as seções "Interface da linha de comandos" e "Descrição das funções do XClarity Controller na interface da Web" na documentação do XCC compatível com seu servidor em [https://](https://pubs.lenovo.com/lxcc-overview/)  [pubs.lenovo.com/lxcc-overview/](https://pubs.lenovo.com/lxcc-overview/).

# Atualizar o firmware

Várias opções estarão disponíveis para atualizar o firmware para o servidor.

É possível usar as ferramentas listadas aqui para atualizar a maioria do firmware atual para o servidor e os dispositivos que estão instalados no servidor.

- Práticas recomendadas relacionadas à atualização de firmware estão disponíveis no local a seguir:
	- <https://lenovopress.lenovo.com/lp0656-lenovo-thinksystem-firmware-and-driver-update-best-practices>
- O firmware mais recente pode ser localizado no site a seguir:
	- <https://datacentersupport.lenovo.com/products/servers/thinksystem/sr630v3/7d72/downloads/driver-list/>
- É possível assinar a notificação do produto para ficar atualizado nas atualizações de firmware:
	- <https://datacentersupport.lenovo.com/solutions/ht509500>

### Pacotes estáticos (Service Packs)

Em geral, a Lenovo lança firmware em pacotes chamados Pacotes estáticos (Service Packs). Para assegurar que as atualizações de firmware sejam compatíveis, você deve atualizar todo o firmware simultaneamente. Se você estiver atualizando o firmware para o Lenovo XClarity Controller e a UEFI, atualize o firmware para o Lenovo XClarity Controller primeiro.

# Terminologia do método de atualização

- Atualização em banda. A instalação ou atualização é executada usando uma ferramenta ou um aplicativo em um sistema operacional que está em execução na CPU central do servidor.
- Atualização fora de banda. A instalação ou atualização é executada pelo Lenovo XClarity Controller, que coleta a atualização e a direciona ao subsistema ou dispositivo de destino. Atualizações fora de banda não apresentam dependência por um sistema operacional em execução na CPU central. Entretanto, a maioria de operações fora de banda requer que o servidor esteja no estado de energia S0 (em operação).
- Atualização no destino. A instalação ou a atualização é iniciada em um sistema operacional instalado que está em execução no próprio servidor de destino.
- Atualização fora do destino. A instalação ou atualização é iniciada em um dispositivo de computação que interage diretamente com o Lenovo XClarity Controller do servidor.
- Pacotes estáticos (Service Packs). Pacotes estáticos (Service Packs) são atualizações em pacote concebidas e testadas para fornecer o nível interdependente de funcionalidade, desempenho e compatibilidade. Pacotes estáticos (Service Packs) são específicos para o tipo de máquina servidor e foram desenvolvidos (com atualizações de firmware e driver de dispositivo) para dar suporte a distribuições dos sistemas operacionais Windows Server, Red Hat Enterprise Linux (RHEL) e SUSE Linux Enterprise Server (SLES). Pacotes estáticos somente de firmware específicos para máquina (Service Packs) também estão disponíveis.

# Ferramentas de atualização do firmware

Consulte a tabela a seguir para determinar a melhor ferramenta Lenovo para instalar e configurar o firmware:

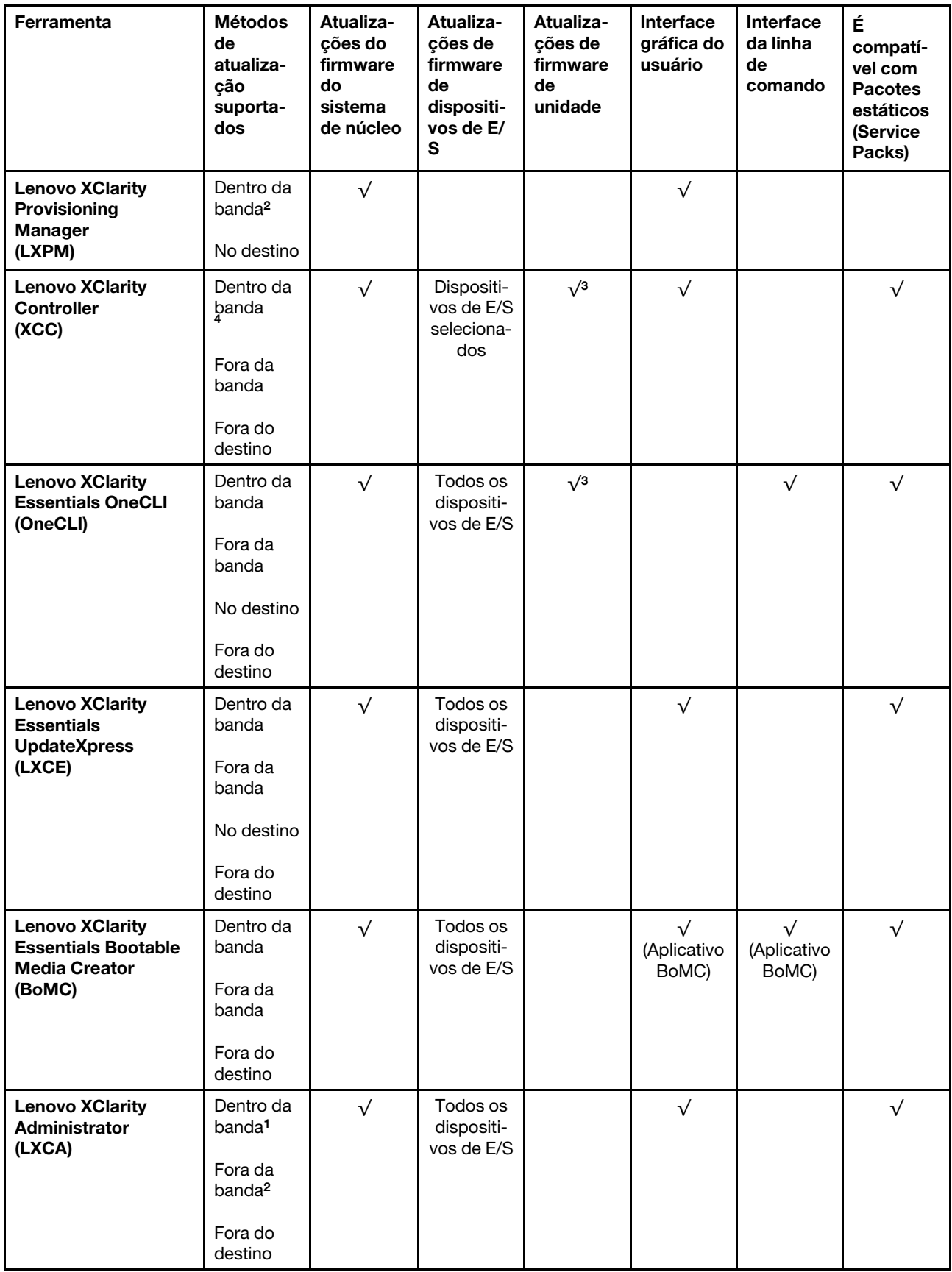

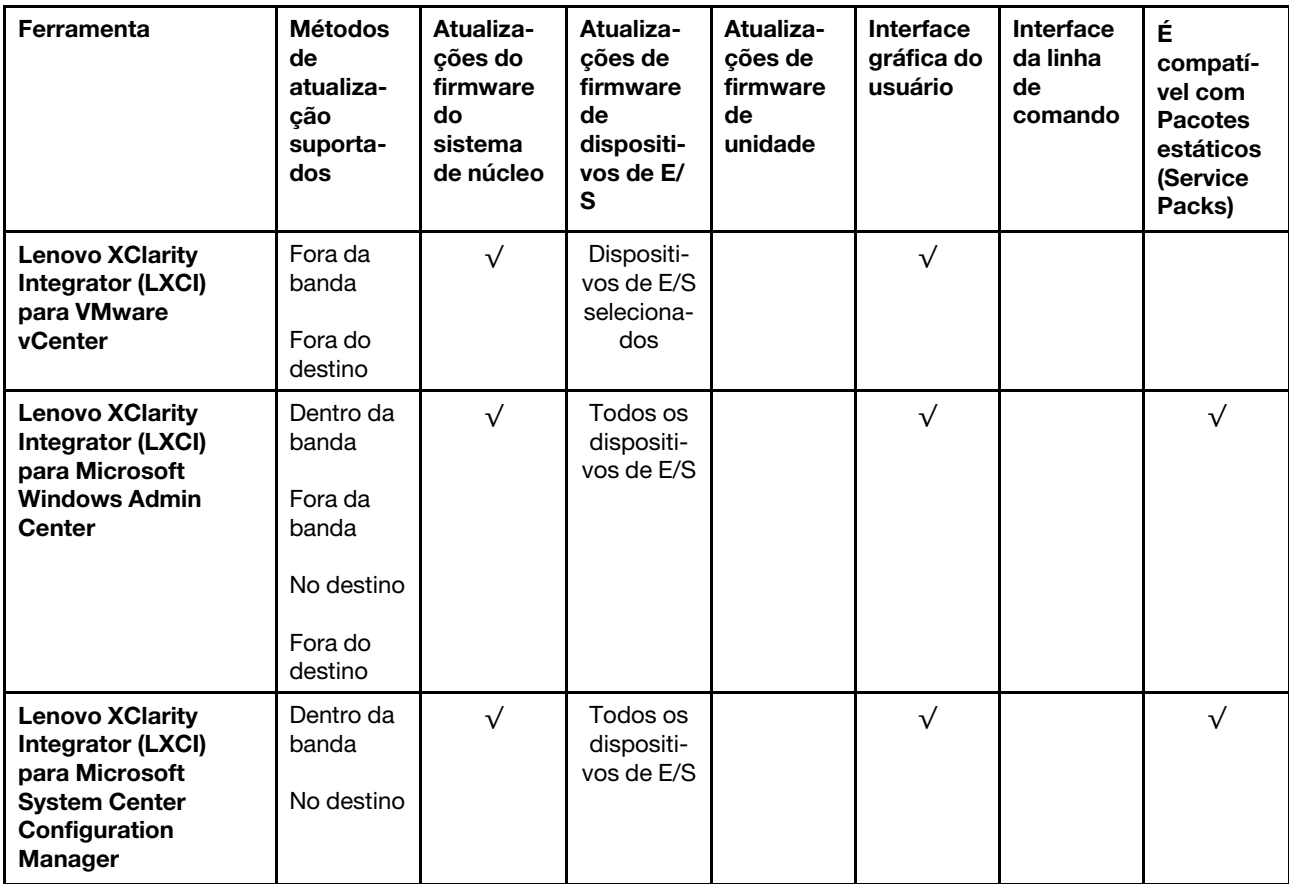

#### Notas:

1. Para atualizações de firmware de E/S.

2. Para atualizações de firmware do BMC e do UEFI.

- 3. A atualização de firmware da unidade é compatível apenas com as ferramentas e os métodos abaixo:
	- XCC Bare Metal Update (BMU): dentro da banda e requer reinicialização do sistema.
	- Lenovo XClarity Essentials OneCLI:
		- Para unidades compatíveis com os produtos ThinkSystem V2 e V3 (unidades legadas): dentro da banda e não requer reinicialização do sistema.
		- Para unidades compatíveis apenas com produtos ThinkSystem V3 (novas unidades): preparação para XCC e a conclusão da atualização com a BMU XCC (dentro da banda e requer reinicialização do sistema).

4. Somente Bare Metal Update (BMU).

#### • Lenovo XClarity Provisioning Manager

No Lenovo XClarity Provisioning Manager, será possível atualizar o firmware do Lenovo XClarity Controller, o firmware do UEFI e o software Lenovo XClarity Provisioning Manager.

Nota: Por padrão, a interface gráfica do usuário do Lenovo XClarity Provisioning Manager é exibida quando você inicia o servidor e pressiona a tecla especificada nas instruções na tela. Se você alterou esse padrão para ser a configuração do sistema baseada em texto, poderá mostrar a interface gráfica do usuário na interface de configuração do sistema baseada em texto.

Para informações adicionais sobre como usar o Lenovo XClarity Provisioning Manager para atualizar o firmware, consulte:

Seção "Atualização de firmware" na documentação do LXPM compatível com seu servidor em [https://](https://pubs.lenovo.com/lxpm-overview/)  [pubs.lenovo.com/lxpm-overview/](https://pubs.lenovo.com/lxpm-overview/)

#### • Lenovo XClarity Controller

Se você precisar instalar uma atualização específica, poderá usar a interface do Lenovo XClarity Controller para um servidor específico.

#### Notas:

– Para executar uma atualização dentro da banda com o Windows ou o Linux, o driver do sistema operacional deve ser instalado, e a interface Ethernet sobre USB (às vezes, chamada de LAN sobre USB) deve ser habilitada.

Para informações adicionais sobre a configuração de Ethernet sobre USB, consulte:

Seção "Configurando Ethernet sobre USB" na versão da documentação do XCC compatível com seu servidor em <https://pubs.lenovo.com/lxcc-overview/>

– Se você atualizar o firmware por meio do Lenovo XClarity Controller, verifique se baixou e instalou os drivers de dispositivo mais recentes para o sistema operacional que está em execução no servidor.

Para obter informações adicionais sobre como usar o Lenovo XClarity Controller para atualizar o firmware, consulte:

Seção "Atualizando o firmware do servidor" na documentação do XCC compatível com seu servidor em <https://pubs.lenovo.com/lxcc-overview/>

#### • Lenovo XClarity Essentials OneCLI

Lenovo XClarity Essentials OneCLI é uma coleção de aplicativos de linha de comando que pode ser usada para gerenciar servidores Lenovo: O aplicativo de atualização pode ser usado para atualizar firmware e drivers de dispositivo para os servidores. A atualização pode ser executada no sistema operacional host do servidor (dentro da banda) ou remotamente por meio do BMC do servidor (fora da banda).

Para obter informações adicionais sobre como usar o Lenovo XClarity Essentials OneCLI para atualizar o firmware, consulte:

[https://pubs.lenovo.com/lxce-onecli/onecli\\_c\\_update](https://pubs.lenovo.com/lxce-onecli/onecli_c_update)

#### • Lenovo XClarity Essentials UpdateXpress

O Lenovo XClarity Essentials UpdateXpress fornece a maioria das funções de atualização OneCLI por meio de uma interface gráfica do usuário (GUI). É possível usá-lo para adquirir e implantar pacotes de atualização de pacote estático e atualizações individuais. O pacote estático contém atualizações de firmware e drivers de dispositivo para o Microsoft Windows e o Linux.

É possível obter um Lenovo XClarity Essentials UpdateXpress no seguinte local:

<https://datacentersupport.lenovo.com/solutions/lnvo-xpress>

#### • Lenovo XClarity Essentials Bootable Media Creator

É possível usar o Lenovo XClarity Essentials Bootable Media Creator para criar mídia inicializável que seja adequada para atualizações de firmware, atualizações do VPD, inventário e coleta do FFDC, configuração do sistema avançada, gerenciamento de chaves FoD, apagamento seguro, configuração do RAID e diagnóstico em servidores compatíveis.

É possível obter o Lenovo XClarity Essentials BoMC do seguinte local:

<https://datacentersupport.lenovo.com/solutions/lnvo-bomc>

#### • Lenovo XClarity Administrator

Se você estiver gerenciando vários servidores usando o Lenovo XClarity Administrator, poderá atualizar o firmware para todos os servidores gerenciados por meio dessa interface. O gerenciamento de firmware é simplificado designando políticas de conformidade de firmware para terminais gerenciados. Quando você cria e atribui uma política de conformidade para terminais gerenciados, o Lenovo XClarity Administrator monitora alterações no inventário para esses terminais e sinaliza todos os terminais que estão fora de conformidade.

Para obter informações adicionais sobre como usar o Lenovo XClarity Administrator para atualizar o firmware, consulte:

[https://pubs.lenovo.com/lxca/update\\_fw](https://pubs.lenovo.com/lxca/update_fw)

• Ofertas do Lenovo XClarity Integrator

As ofertas do Lenovo XClarity Integrator podem integrar recursos de gerenciamento do Lenovo XClarity Administrator e seu servidor com o software usado em uma determinada infraestrutura de implantação, como VMware vCenter, Microsoft Admin Center ou Microsoft System Center.

Para obter informações adicionais sobre como usar o Lenovo XClarity Integrator para atualizar o firmware, consulte:

<https://pubs.lenovo.com/lxci-overview/>

# Configurar o firmware

Várias opções estão disponíveis para instalar e configurar o firmware para o servidor.

Importante: A Lenovo não recomenda configurar a opção ROMs como Legado, mas é possível realizar essa configuração se necessário. Essa configuração impede o carregamento dos drivers UEFI para os dispositivos de slot, o que pode causar efeitos colaterais negativos para o software da Lenovo, como LXCA, OneCLI e XCC. Esses efeitos colaterais incluem, mas não se limitam à impossibilidade de determinar os detalhes do cartão de adaptador, como o nome do modelo e os níveis de firmware. Por exemplo, "ThinkSystem RAID 930-16i 4GB Flash" pode ser exibido como "Adaptador 06:00:00". Em alguns casos, a funcionalidade em um adaptador PCIe específico pode não estar habilitada corretamente.

#### • Lenovo XClarity Provisioning Manager (LXPM)

No Lenovo XClarity Provisioning Manager, é possível definir as configurações UEFI para o seu servidor.

Notas: O Lenovo XClarity Provisioning Manager fornece uma interface gráfica do usuário para configurar um servidor. A interface baseada em texto para a configuração do sistema (o Setup Utility) também está disponível. No Lenovo XClarity Provisioning Manager, é possível optar por reiniciar o servidor e acessar a interface baseada em texto. Além disso, é possível optar por tornar essa interface baseada em texto a interface padrão exibida ao iniciar o LXPM. Para fazer isso, acesse Lenovo XClarity Provisioning Manager ➙ Configurar UEFI ➙ Configurações do Sistema ➙ <F1> Iniciar Controle ➙ Configuração de texto. Para iniciar o servidor com a interface gráfica do usuário, selecione Auto ou Conjunto de ferramentas.

Consulte os documentos a seguir para obter mais informações:

- Procure a versão da documentação do LXPM compatível com seu servidor em [https://](https://pubs.lenovo.com/lxpm-overview/)  [pubs.lenovo.com/lxpm-overview/](https://pubs.lenovo.com/lxpm-overview/)
- Guia do Usuário do UEFI em <https://pubs.lenovo.com/uefi-overview/>

#### • Lenovo XClarity Essentials OneCLI

É possível usar o aplicativo e os comandos de configuração para exibir as definições de configuração atuais do sistema e fazer alterações no Lenovo XClarity Controller e na UEFI. As informações de configuração salvas podem ser usadas para replicar ou restaurar outros sistemas.

Para obter informações sobre como configurar o servidor usando o Lenovo XClarity Essentials OneCLI, consulte:

[https://pubs.lenovo.com/lxce-onecli/onecli\\_c\\_settings\\_info\\_commands](https://pubs.lenovo.com/lxce-onecli/onecli_c_settings_info_commands)

#### • Lenovo XClarity Administrator

É possível fornecer rapidamente e pré-provisionar todos os servidores usando uma configuração consistente. Definições de configuração (como armazenamento local, adaptadores de E/S, configurações de inicialização, firmware, portas e configurações UEFI e Lenovo XClarity Controller) são salvas como um padrão de servidor que pode ser aplicado a um ou mais servidores gerenciados. Quando os padrões de servidor são atualizados, as mudanças são implantadas automaticamente nos servidores aplicados.

Detalhes específicos sobre como atualizar o firmware usando o Lenovo XClarity Administrator estão disponíveis em:

[https://pubs.lenovo.com/lxca/server\\_configuring](https://pubs.lenovo.com/lxca/server_configuring)

#### • Lenovo XClarity Controller

É possível configurar o processador de gerenciamento para o servidor por meio da interface da Web do Lenovo XClarity Controller, da interface da linha de comandos ou da API do Redfish.

Para obter informações sobre como configurar o servidor usando o Lenovo XClarity Controller, consulte:

Seção "Configurando o servidor" na documentação do XCC compatível com seu servidor em [https://](https://pubs.lenovo.com/lxcc-overview/) [pubs.lenovo.com/lxcc-overview/](https://pubs.lenovo.com/lxcc-overview/)

# Habilitar o Software Guard Extensions (SGX)

O Intel® Software Guard Extensions (Intel® SGX) opera com a suposição de que o perímetro de segurança inclui apenas os internos do pacote de CPU e deixa o DRAM não seguro.

Consulte a seção "Regras e ordem de instalação de módulos de memória" no Guia do Usuário ou no Guia de Manutenção de Hardware, que especifica se o servidor oferece suporte ao SGX e lista a sequência de população do módulo de memória para a configuração do SGX.

Execute as seguintes etapas para ativar o SGX.

- Etapa 1. Reinicie o sistema. Antes de iniciar o sistema operacional, pressione a tecla especificada nas instruções na tela para entrar no Setup Utility. (Para obter mais informações, consulte a seção "Inicialização" na documentação do LXPM compatível com seu servidor em [https://](https://pubs.lenovo.com/lxpm-overview/)  [pubs.lenovo.com/lxpm-overview/](https://pubs.lenovo.com/lxpm-overview/).)
- Etapa 2. Acesse Configurações do Sistema → Processadores → Clustering baseado em UM e desative a opção.
- Etapa 3. Acesse Configuraçoes do Sistema ➙ Processadores ➙ Criptografia de memória total (TME) e ative a opção.
- Etapa 4. Salve as alterações e, em seguida, acesse **Configurações do Sistema → Processadores → SW** Guard Extension (SGX) e ative a opção.

# Configuração do RAID

Usar um RAID (Redundant Array of Independent Disks) para armazenar dados continua a ser um dos métodos mais comuns e rentáveis de aumentar o desempenho de armazenamento, a disponibilidade e capacidade de um servidor.

O RAID aumenta o desempenho, permitindo que várias unidades processem solicitações de E/S simultaneamente. O RAID pode também evitar perda de dados em caso de uma falha de unidade,

reconstruindo (ou recriando) os dados ausentes da unidade com falha usando os dados da unidades restantes.

A matriz RAID (também conhecida como grupo de unidades RAID) é um grupo de várias unidades físicas que usa um determinado método comum para distribuir dados nas unidades. Uma unidade virtual (também conhecida como disco virtual ou unidade lógica) é uma partição no grupo da unidade que é composto de segmentos de dados contíguos nas unidades. A unidade virtual é apresentada ao sistema operacional do host como um disco físico que pode ser particionado para criar unidades lógicas ou volumes do SO.

Uma introdução ao RAID está disponível no seguinte site Lenovo Press:

#### <https://lenovopress.lenovo.com/lp0578-lenovo-raid-introduction>

Informações detalhadas sobre recursos e ferramentas de gerenciamento RAID estão disponíveis no seguinte site Lenovo Press:

<https://lenovopress.lenovo.com/lp0579-lenovo-raid-management-tools-and-resources>

#### Intel VROC

#### Ativando Intel VROC

Antes de configurar o RAID para unidades NVMe, siga estas etapas para ativar o VROC:

- 1. Reinicie o sistema. Antes de iniciar o sistema operacional, pressione a tecla especificada nas instruções na tela para entrar no Setup Utility. (Para obter mais informações, consulte a seção "Inicialização" na documentação do LXPM compatível com seu servidor em <https://pubs.lenovo.com/lxpm-overview/>.)
- 2. Vá para Configurações do sistema  $\rightarrow$  Dispositivos e Portas de E/S  $\rightarrow$  Intel® Tecnologia VMD  $\rightarrow$ Ativar/desativar Intel® VMD e ativar a opção.
- 3. Salve as alterações e reinicialize o sistema.

#### Configurações do Intel VROC

A Intel oferece várias configurações de VROC com diferentes níveis de RAID e suporte de SSD. Consulte o seguinte para obter mais detalhes.

#### Notas:

- Os níveis de RAID aceitos variam de acordo com o modelo. Para ver o nível de RAID aceito pelo SR630 V3, consulte [Especificações técnicas](#page-11-0).
- Para obter mais informações sobre como adquirir e instalar a chave de ativação, consulte [https://](https://fod.lenovo.com/lkms)  [fod.lenovo.com/lkms](https://fod.lenovo.com/lkms).

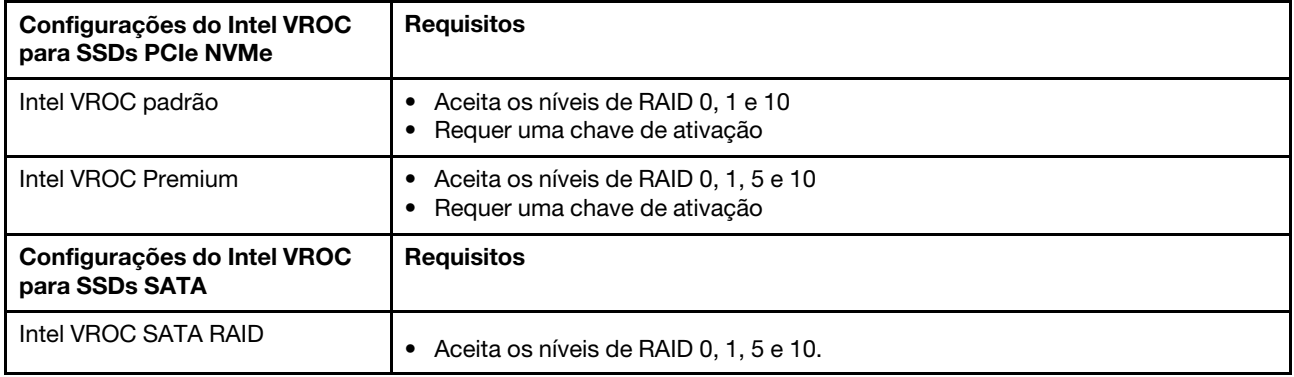

# Implantar o sistema operacional

Há várias opções disponíveis para implantar um sistema operacional no servidor.

### Sistemas operacionais disponíveis

- Microsoft Windows Server
- VMware ESXi
- Red Hat Enterprise Linux
- SUSE Linux Enterprise Server
- Canonical Ubuntu

Lista completa de sistemas operacionais disponíveis: <https://lenovopress.lenovo.com/osig>

#### Implantação baseada em ferramentas

• Vários servidores

Ferramentas disponíveis:

– Lenovo XClarity Administrator

[https://pubs.lenovo.com/lxca/compute\\_node\\_image\\_deployment](https://pubs.lenovo.com/lxca/compute_node_image_deployment)

– Lenovo XClarity Essentials OneCLI

[https://pubs.lenovo.com/lxce-onecli/onecli\\_r\\_uxspi\\_proxy\\_tool](https://pubs.lenovo.com/lxce-onecli/onecli_r_uxspi_proxy_tool)

– Lenovo XClarity Integrator pacote de implantação para SCCM (apenas para sistema operacional Windows)

[https://sysmgt.lenovofiles.com/help/topic/com.lenovo.lxci\\_deploypack\\_sccm.doc/dpsccm\\_c\\_endtoend\\_](https://sysmgt.lenovofiles.com/help/topic/com.lenovo.lxci_deploypack_sccm.doc/dpsccm_c_endtoend_deploy_scenario.html)  [deploy\\_scenario.html](https://sysmgt.lenovofiles.com/help/topic/com.lenovo.lxci_deploypack_sccm.doc/dpsccm_c_endtoend_deploy_scenario.html)

• Servidor único

Ferramentas disponíveis:

– Lenovo XClarity Provisioning Manager

Seção "Instalação do SO" na documentação do LXPM compatível com seu servidor em [https://](https://pubs.lenovo.com/lxpm-overview/) [pubs.lenovo.com/lxpm-overview/](https://pubs.lenovo.com/lxpm-overview/)

– Lenovo XClarity Essentials OneCLI

[https://pubs.lenovo.com/lxce-onecli/onecli\\_r\\_uxspi\\_proxy\\_tool](https://pubs.lenovo.com/lxce-onecli/onecli_r_uxspi_proxy_tool)

– Lenovo XClarity Integrator pacote de implantação para SCCM (apenas para sistema operacional Windows)

https://sysmgt.lenovofiles.com/help/topic/com.lenovo.lxci\_deploypack\_sccm.doc/dpsccm\_c\_endtoend [deploy\\_scenario.html](https://sysmgt.lenovofiles.com/help/topic/com.lenovo.lxci_deploypack_sccm.doc/dpsccm_c_endtoend_deploy_scenario.html)

### Implantação manual

Se não for possível acessar as ferramentas acima, siga estas instruções, baixe o Guia de instalação do SO correspondente e implante o sistema operacional manualmente consultando o guia.

- 1. Acesse <https://datacentersupport.lenovo.com/solutions/server-os>.
- 2. Selecione um sistema operacional no painel de navegação e clique em Resources (Recursos).
- 3. Localize a área "Guias de instalação do SO" e clique nas instruções de instalação. Em seguida, siga as instruções para completar a tarefa de implantação do sistema operacional.

# Fazer backup da configuração do servidor

Após configurar o servidor ou fazer alterações na configuração, é uma boa prática fazer um backup completo da configuração do servidor.

Certifique-se de criar backups para os seguintes componentes do servidor:

#### • Processador de gerenciamento

É possível fazer backup da configuração do processador de gerenciamento por meio da interface do Lenovo XClarity Controller. Para obter detalhes sobre como fazer backup da configuração do processador de gerenciamento, consulte:

Seção "Backup da configuração do BMC" na documentação do XCC compatível com seu servidor em <https://pubs.lenovo.com/lxcc-overview/>.

Outra opção é usar o comando save do Lenovo XClarity Essentials OneCLI para criar um backup de todas as definições de configuração. Para obter mais informações sobre o comando save, consulte:

[https://pubs.lenovo.com/lxce-onecli/onecli\\_r\\_save\\_command](https://pubs.lenovo.com/lxce-onecli/onecli_r_save_command)

#### • Sistema Operacional

Use seus métodos de backup para fazer backup do sistema operacional e dos dados do usuário para o servidor.

# Ativar Intel® On Demand

Um processador é equipado com vários recursos de computação. Os recursos básicos estão disponíveis na instalação inicial do processador, enquanto outros permanecem inativos. À medida que o ambiente e as tarefas de desenvolvimento evoluem, as demandas de computação podem acelerar e requerer alavancagem dos recursos do processador inativados anteriormente. Nesses casos, o usuário pode selecionar os recursos desejados do processador e ativá-los por meio do recurso Intel On Demand, que permite que o usuário personalize os recursos do processador de acordo com o ambiente e as tarefas em mãos. A seção a seguir especifica o requisito de hardware e software do sistema, os procedimentos de ativação e transferência do Intel On Demand e a lista de recursos do processador.

Esta documentação inclui as seguintes seções:

- ["Processador compatível" na página 89](#page-96-0)
- ["Ferramenta de instalação" na página 90](#page-97-0)
- Procedimentos para ["Ativando os recursos do Intel On Demand" na página 91](#page-98-0)
- Procedimentos para ["Transferindo os recursos do Intel On Demand" na página 91](#page-98-1)
- Instruções do XCC e do LXCE OneCLI para:
	- ["Lendo o PPIN" na página 92](#page-99-0)
	- ["Instalando o Intel On Demand no processador" na página 93](#page-100-0)
	- ["Adquirindo e fazendo upload do Relatório de Estado do Intel On Demand" na página 95](#page-102-0)
	- ["Verificando os recursos do Intel On Demand instalados em um processador" na página 97](#page-104-0)

Nota: Dependendo do modelo, o layout da GUI da Web do XCC pode ser ligeiramente diferente das ilustrações neste documento.

#### <span id="page-96-0"></span>Processador compatível

O Intel On Demand é compatível apenas com processadores com capacidade Intel On Demand. Para obter mais informações sobre processadores com capacidade Intel On Demand compatíveis com o SR630 V3, consulte <https://lenovopress.lenovo.com/lp1600-thinksystem-sr630-v3-server>.

Nota: Todos os processadores em um sistema devem ser instalados com o recurso Intel On Demand idêntico.

### <span id="page-97-0"></span>Ferramenta de instalação

O Intel On Demand pode ser instalado por meio do Lenovo XClarity Controller (XCC) e do Lenovo XClarity Essentials OneCLI (LXCE OneCLI). Depois de confirmar que seu processador oferece suporte ao Intel On Demand, também é necessário verificar se o XCC e o LXCE OneCLI instalados em seu sistema são compatíveis com a instalação do Intel On Demand.

- 1. Verifique se o Lenovo XClarity Controller (XCC) oferece suporte à instalação do Intel On Demand (dois métodos fornecidos):
	- Via GUI da Web do XCC

Vá para Configuração do BMC → Licenca. Se houver uma seção chamada Recursos On Demand para CPU Intel na página, ela indica que o XCC atual oferece suporte à instalação do Intel On Demand; caso contrário, será necessário atualizar o firmware do XCC para a versão mais recente a fim de garantir que ele ofereça suporte à instalação do Intel On Demand.

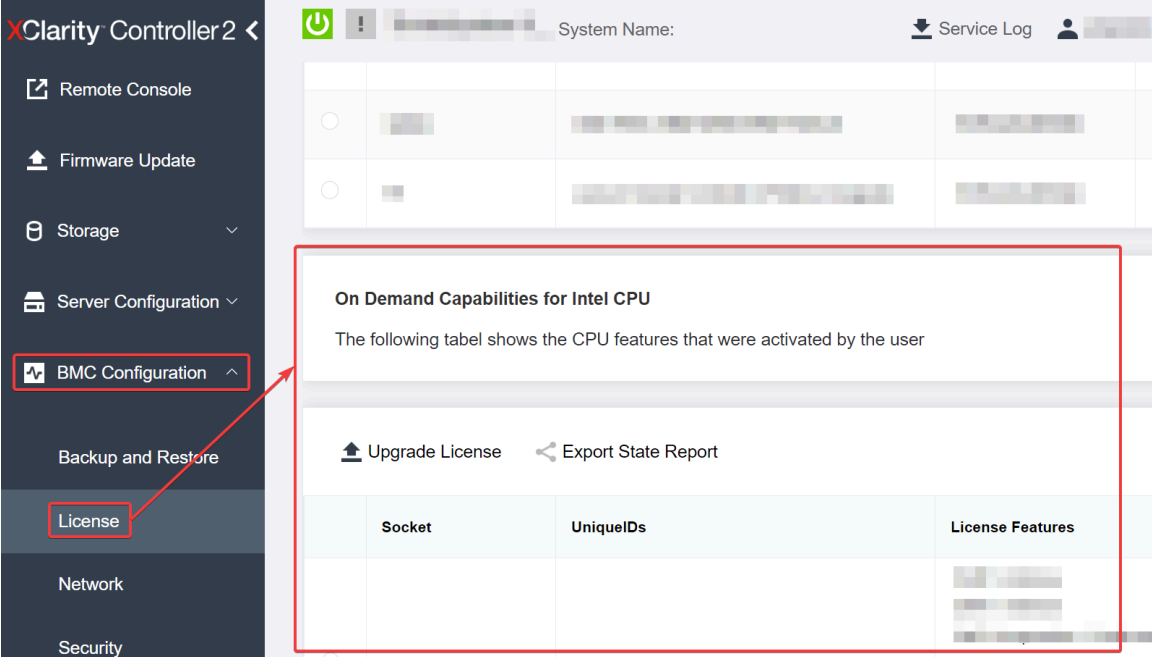

Figura 30. Recursos On Demand para CPU Intel na GUI da Web do XCC

# • Via API REST do XCC

- a. Use o método GET com o seguinte URL de solicitação: GET https://bmc\_ip/redfish/v1/LicenseService/Licenses/
- b. No objeto JSON de resposta, o campo Members inclui a API, como /redfish/v1/LicenseService/ Licenses/CPUX\_OnDemandCapability, em que X é a numeração da CPU. Ele indica que o XCC atual oferece suporte à instalação do Intel On Demand; caso contrário, você precisará atualizar o firmware do XCC para a versão mais recente para garantir que ele ofereça suporte à instalação do Intel On Demand.

```
Por exemplo: 
  "Members": [ 
         { 
             "@odata.id": "/redfish/v1/LicenseService/Licenses/CPU1_OnDemandCapability" 
        }, 
         { 
             "@odata.id": "/redfish/v1/LicenseService/Licenses/CPU2_OnDemandCapability" 
         },
```
- ]
- 2. Verificar se o LXCE OneCLI oferece suporte à instalação do Intel On Demand
	- A versão do LXCE OneCLI deve estar ser 4.2.0 ou superior.

#### <span id="page-98-0"></span>Ativando os recursos do Intel On Demand

- 1. Selecione os recursos do Intel On Demand que atendam às suas necessidades de carga de trabalho. Consulte ["Recursos do Intel On Demand" na página 98](#page-105-0).
- 2. Depois de concluir a solicitação dos recursos, você receberá o código de autorização por e-mail.
- 3. O PPIN é uma informação obrigatória para ativar os recursos. Leia o PPIN do processador que deve ser instalado com os recursos. Consulte o ["Lendo o PPIN" na página 92.](#page-99-0)
- 4. Acesse <https://fod.lenovo.com/lkms> e insira o código de autorização para adquirir a chave de ativação.
- 5. No site, insira o tipo de máquina, o número de série da máquina e o PPIN.
- 6. O site gerará a chave de ativação. Baixe a chave de ativação.
- 7. Instale os recursos no processador com a chave de ativação via XCC ou LXCE OneCLI. Consulte o ["Instalando o Intel On Demand no processador" na página 93](#page-100-0).

Nota: Se mais de uma chave de ativação for adquirida, será obrigatório instalá-las na ordem sequencial em que foram adquiridas. Por exemplo, comece com a instalação da primeira chave adquirida e continue com a segunda chave adquirida, e assim por diante.

- 8. Faça o ciclo de CA no servidor.
- 9. (Opcional) Faça upload do Relatório de Estado do Intel On demand. Consulte o ["Adquirindo e fazendo](#page-102-0)  [upload do Relatório de Estado do Intel On Demand" na página 95](#page-102-0).

O Relatório de Estado representa o estado atual de configuração dos processadores com capacidade Intel On Demand. A Lenovo aceita Relatórios de Estado de clientes para calibrar o estado atual dos processadores com capacidade Intel On Demand.

10. Para ver os recursos instalados em um processador, consulte ["Verificando os recursos do Intel On](#page-104-0)  [Demand instalados em um processador" na página 97](#page-104-0).

Para referência, consulte [https://pubs.lenovo.com/lenovo\\_fod](https://pubs.lenovo.com/lenovo_fod).

#### <span id="page-98-1"></span>Transferindo os recursos do Intel On Demand

Depois de substituir um processador, pode ser necessário transferir os recursos do processador com defeito para o novo processador. Conclua as seguintes etapas para transferir recursos para o novo processador.

- 1. Antes de remover o processador com defeito do sistema, leia o PPIN do processador com defeito. Consulte o ["Lendo o PPIN" na página 92.](#page-99-0)
- 2. Depois de instalar o novo processador, leia o PPIN do novo processador. Consulte o ["Lendo o PPIN" na](#page-99-0) [página 92](#page-99-0).
- 3. Acesse <https://fod.lenovo.com/lkms> e insira o PPIN do processador com defeito. (Insira o PPIN na seção UID.)
- 4. Selecione os recursos a serem transferidos.
- 5. Insira o PPIN do novo processador.
- 6. O site gerará a nova chave de ativação. Baixe a nova chave de ativação. Consulte o ["Instalando o Intel](#page-100-0)  [On Demand no processador" na página 93.](#page-100-0)
- 7. Instale os recursos no novo processador com a nova chave de ativação via XCC ou LXCE OneCLI.
- 8. Faça o ciclo de CA no servidor.

9. (Opcional) Faça upload do Relatório de Estado do Intel On demand. Consulte o ["Adquirindo e fazendo](#page-102-0) [upload do Relatório de Estado do Intel On Demand" na página 95.](#page-102-0)

O Relatório de Estado representa o estado atual de configuração dos processadores com capacidade Intel On Demand. A Lenovo aceita Relatórios de Estado de clientes para calibrar o estado atual dos processadores com capacidade Intel On Demand.

10. Para ver os recursos instalados em um processador, consulte ["Verificando os recursos do Intel On](#page-104-0)  [Demand instalados em um processador" na página 97.](#page-104-0)

Para referência, consulte [https://pubs.lenovo.com/lenovo\\_fod](https://pubs.lenovo.com/lenovo_fod).

#### <span id="page-99-0"></span>Lendo o PPIN

O número do inventário do processador protegido, ou PPIN, é uma informação obrigatória para ativar o Intel On Demand. É possível ler o PPIN via GUI da Web do XCC, API REST do XCC e LXCE OneCLI. Consulte o seguinte para obter mais informações.

#### Lendo PPIN via GUI da Web do XCC

U | System Name: Clarity Controller 2 < Service Log  $\bigwedge$  Home **Socket Model Max Cores** Part ID **CONTRACTOR E** Events CPU<sub>1</sub> **CONTRACTOR** m. **Contract Contract** : Inventory **FRU Name** CPU<sub>1</sub> **College College** L1 Data Cache Size **III** Utilization Intel(R) Corporation Manufacturer L1 Instruction Cache Size **Contract Contract Contract** L2 Cache Size Max Speed Remote Console Maximum Data Width L3 Cache Size **1999** and the state Capable Firmware Update a. Family **The Common** Voltage **A** Storage Max Threads **External Clock CONTRACTOR COL PPIN** and the state of the

Abra a GUI da Web do XCC, vá para Página Inventário → Guia CPU → Expandir → PPIN

Figura 31. Lendo PPIN via GUI da Web do XCC

#### Lendo PPIN via API REST do XCC

- 1. Use o método GET com o seguinte URL de solicitação: GET https://bmc\_ip/redfish/v1/Systems/1/Processors Por exemplo: GET https://bmc\_ip/redfish/v1/Systems/1/Processors
- 2. No objeto JSON de resposta, o campo Members mostra o link de referência para um elemento do recurso do processador.

```
Por exemplo: 
"Members":[ 
{ 
@odata.id: "/redfish/v1/Systems/1/Processors/1" 
}, 
{
```

```
@odata.id: "/redfish/v1/Systems/1/Processors/2" 
} 
],
```
- 3. Selecione o processador de onde você precisa ler o PPIN. Use o método GET com o seguinte URL de solicitação, em que x é a numeração da CPU: GET https://bmc\_ip/redfish/v1/Systems/1/Processors/x Por exemplo, para ler o PPIN do Processador 1, consulte o seguinte: GET https://bmc\_ip/redfish/v1/Systems/1/Processors/1
- 4. No objeto JSON de resposta, o campo ProcessorId mostra o campo ProtectedIdentificationNumber, que são as informações do PPIN da CPU solicitada.

Por exemplo:

```
"ProcessorId":{ 
  "ProtectedIdentificationNumber":"1234567890xxxyyy" 
},
```
# Lendo PPIN via LXCE OneCLI

Insira o seguinte comando: OneCli.exe fod showppin -b XCC\_USER:XCC\_PASSW0RD@XCC\_HOST

A saída mostra informações do PPIN. Por exemplo:

Machine Type: 7D75 Serail Number: 7D75012345 FoD PPIN result: ====================================== | Socket ID | PPIN | | Processor 1 | 1234567890xxxyyy |

| Processor 2 | 9876543210zzzyyy |

======================================

#### <span id="page-100-0"></span>Instalando o Intel On Demand no processador

Instale os recursos Intel On Demand no processador com a chave de ativação baixada da [https://](https://fod.lenovo.com/lkms)  [fod.lenovo.com/lkms](https://fod.lenovo.com/lkms) via GUI da Web do XCC, API REST do XCC ou LXCE OneCLI.

#### Usar a GUI da Web do XCC para instalar o Intel On Demand

1. Abra a GUI da Web do XCC, vá para **Configuração do BMC → Licença → Recursos On Demand para** CPU Intel → Atualizar Licença → Procurar → Importar para fazer upload da chave de ativação

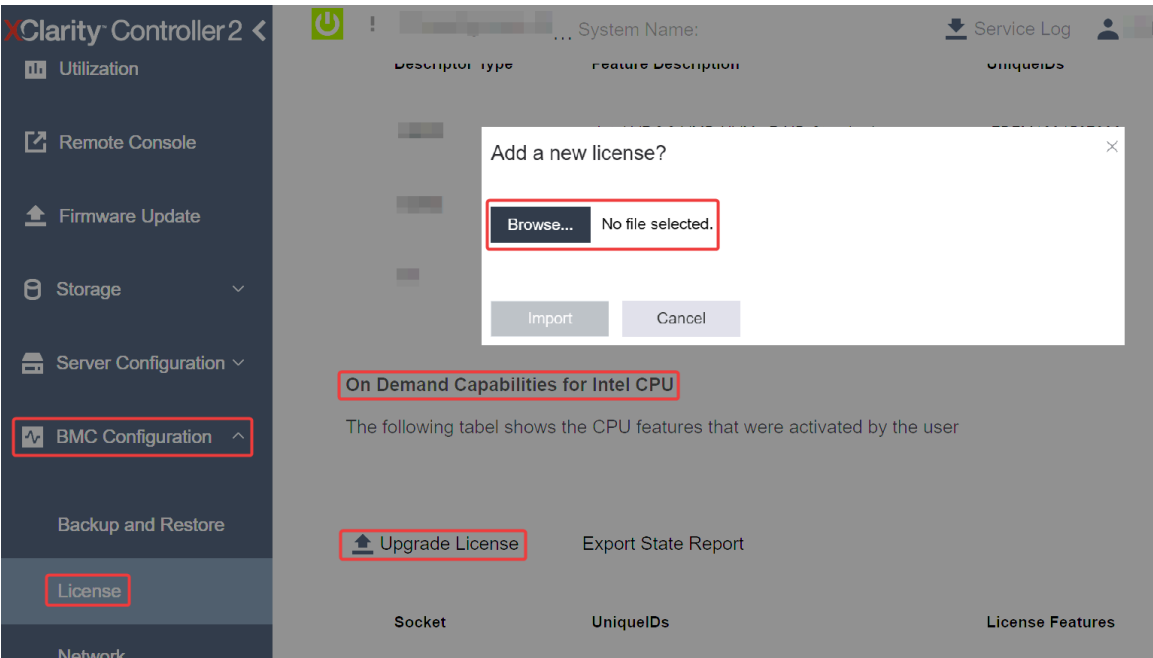

Figura 32. Fazendo upload da chave de ativação via GUI da Web do XCC

2. Se a instalação for bem-sucedida, a GUI da Web mostrará uma janela pop-up com a mensagem "License key upgraded successfully. The features will be activated on the processor after system power cycle".

Caso contrário, consulte ["Ativar a solução de problemas do Intel](#page-106-0)® On Demand" na página 99.

#### Usar a API REST do XCC para instalar o Intel On Demand

- 1. Use o método POST com o seguinte URL de solicitação: POST https://bmc\_ip/redfish/v1/LicenseService/Licenses
- 2. Transfira a chave de ativação para a sequência base64 primeiro e preencha-a no campo LicenseString como dados POST.

```
"LicenseString": ""
```
{

}

3. Se a instalação for bem-sucedida, a API REST do XCC mostrará a mensagem "License key upgraded successfully. The features will be activated on the processor after system power cycle".

Caso contrário, consulte ["Ativar a solução de problemas do Intel](#page-106-0)® On Demand" na página 99.

#### Usar o LXCE OneCLI para instalar o Intel On Demand

Insira o comando a seguir, em que «key file» especifica a chave de ativação: OneCli.exe fod install --keyfile <key\_file>

Se instalado com êxito, a resposta mostrará: Successfully install key

Ligue para o suporte Lenovo se a resposta mostrar o seguinte: Failed to install key

### <span id="page-102-0"></span>Adquirindo e fazendo upload do Relatório de Estado do Intel On Demand

Depois de concluir a ativação ou transferência do Intel On Demand, adquira e faça upload do Relatório de Estado via GUI da Web do XCC, API REST do XCC e LXCE OneCLI. Consulte o seguinte para obter mais informações.

### Usar a GUI da Web do XCC para fazer upload do Relatório de Estado

1. Abra a GUI da Web do XCC, vá para **Configuração do BMC → Licença → Recursos On Demand para** CPU Intel ➙ Escolher CPU ➙ Exportar Relatório de Estado

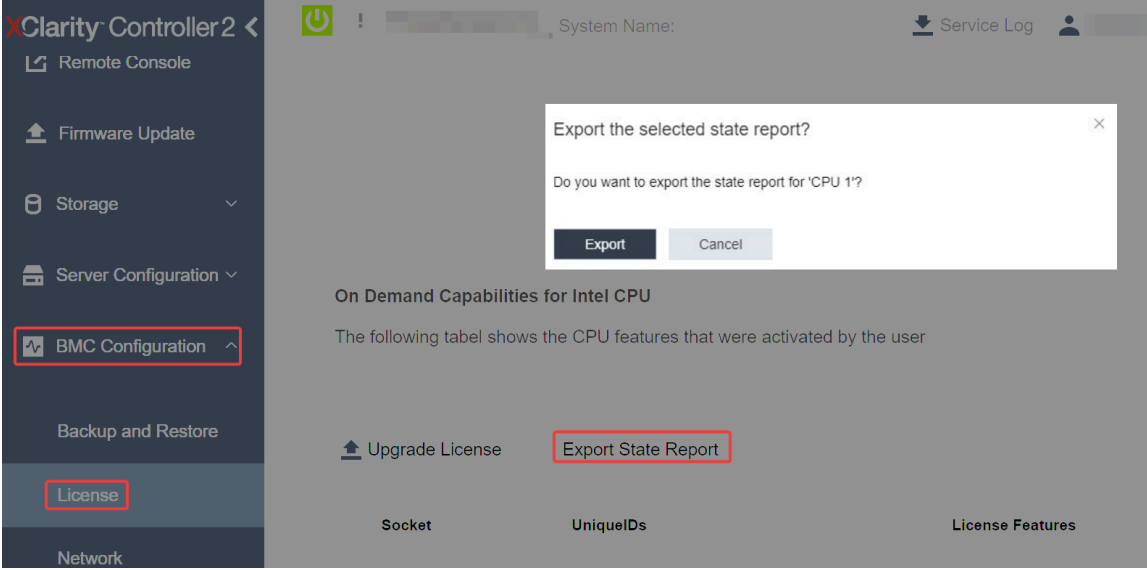

Figura 33. Exportar Relatório de Estado via GUI da Web do XCC

2. Faça upload do Relatório de Estado pela seção "Feedback do On Demand" em [https://fod.lenovo.com/](https://fod.lenovo.com/lkms) [lkms](https://fod.lenovo.com/lkms).

# Usar a API REST do XCC para fazer upload do Relatório de Estado

- 1. Use o método GET com o seguinte URL de solicitação para recuperar a API do Relatório de Estado da CPU, em que X é a numeração da CPU: GET https://bmc\_ip/redfish/v1/LicenseService/Licenses/CPUX\_OnDemandCapability Por exemplo, para recuperar a API de Relatório de Estado da CPU 1, consulte o seguinte: GET https://bmc\_ip/redfish/v1/LicenseService/Licenses/CPU1\_OnDemandCapability
- 2. No objeto JSON de resposta, a resposta do campo target do campo LenovoLicense.ExportStateReport é a API de Relatório de Estado da CPU, em que X é a numeração da CPU:

```
"Actions": { 
     "Oem": { 
         "#LenovoLicense.ExportStateReport": { 
             "title": "ExportStateReport", 
             "target": "/redfish/v1/LicenseService/Licenses/CPUX_OnDemandCapability/Actions/Oem/LenovoLicense.ExportStateReport" 
        } 
    } 
},
```
No exemplo a seguir, a resposta do campo target é a API de Relatório de Estado da CPU 1. Copie a API de Relatório de Estado da CPU 1.

```
"Actions": { 
    "Oem": { 
        "#LenovoLicense.ExportStateReport": { 
             "title": "ExportStateReport",
```

```
"target": "/redfish/v1/LicenseService/Licenses/CPU1_OnDemandCapability/Actions/Oem/LenovoLicense.ExportStateReport" 
        } 
    } 
},
```
3. Recupere o Relatório de Estado.

{

}

- a. Use o método POST com o seguinte URL de solicitação com a API do Relatório de Estado da CPU para recuperar o Relatório de Estado, em que X é a numeração da CPU: POST https://bmc\_ip/redfish/v1/LicenseService/Licenses/CPUX\_OnDemandCapability/Actions/Oem/ LenovoLicense.ExportStateReport Por exemplo, para recuperar o Relatório de Estado da CPU 1, consulte o seguinte: POST https://bmc\_ip/redfish/v1/LicenseService/Licenses/CPU1\_OnDemandCapability/Actions/Oem/ LenovoLicense.ExportStateReport
- b. Use um objeto JSON vazio como dados POST. Ao usar a ferramenta API como Postman, preencha um objeto JSON em Corpo  $\rightarrow$  Bruto  $\rightarrow$  JSON, preencha um objeto NULL '{}' em um arquivo JSON.

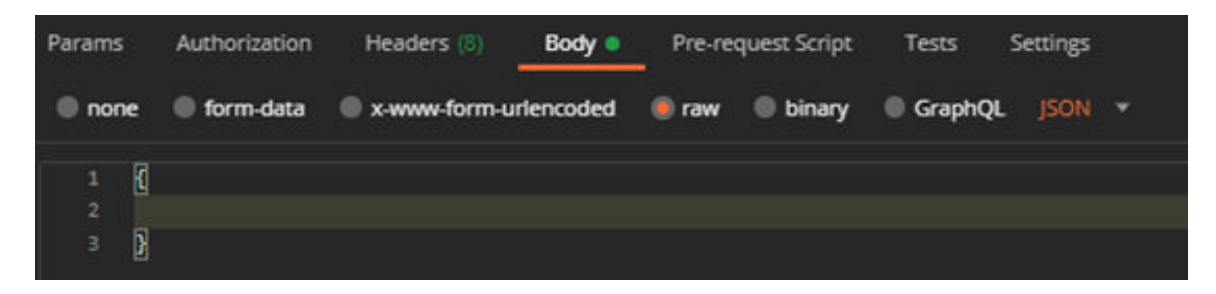

4. Na resposta, recupere o Relatório de Estado no campo stateReports.

```
"stateReports": [ 
    { 
          "syntaxVersion": "1.0", 
          "timestamp": "", 
          "objectId": "", 
          "hardwareComponentData": [ 
              { 
                    "hardwareId": { 
                         "type": "PPIN", 
                        "value": "" 
                   }, 
                    "stateCertificate": { 
                         "pendingCapabilityActivationPayloadCount": , 
                        "value": "" 
                   }, 
                    "hardwareType": "CPU" 
              } 
         ] 
    } 
]
```
5. Faça upload do Relatório de Estado pela seção "Feedback do On Demand" em [https://fod.lenovo.com/](https://fod.lenovo.com/lkms)  [lkms](https://fod.lenovo.com/lkms).

#### Usar o LXCE OneCLI para fazer upload do Relatório de Estado

- 1. Adquira o Relatório de Estado com o seguinte comando: OneCli.exe fod exportreport -b XCC\_USER:XCC\_PASSWORD@XCC\_HOST
- 2. Faça upload do Relatório de Estado com o seguinte comando: OneCli.exe fod uploadreport --file CPU1\_xxxxxx\_StateReport.json --kmsid KMS\_USER:KMS\_PASSWORD Onde:

CPU1\_xxxxxx\_StateReport.json é o nome do arquivo baixado do comando fod exportreport na Etapa 1.

KMS\_USER e KMS\_PASSWORD são seu ID e senha na <https://fod.lenovo.com/lkms>.

### <span id="page-104-0"></span>Verificando os recursos do Intel On Demand instalados em um processador

É possível verificar os recursos do Intel On Demand instalados em um processador via GUI da Web do XCC, API REST do XCC e LXCE OneCLI. Consulte o seguinte para obter mais informações.

Nota: Se o processador não tiver sido instalado com alguma licença, ele não aparecerá na seção Recursos On Demand para CPU Intel na GUI da Web do XCC.

### Usar a GUI da Web do XCC para verificar os recursos do Intel On Demand instalados em um processador

Vá para Configuração do BMC → Licença → Recursos On Demand para CPU Intel → Escolher CPU → Recursos da Licença, onde os recursos instalados são listados.

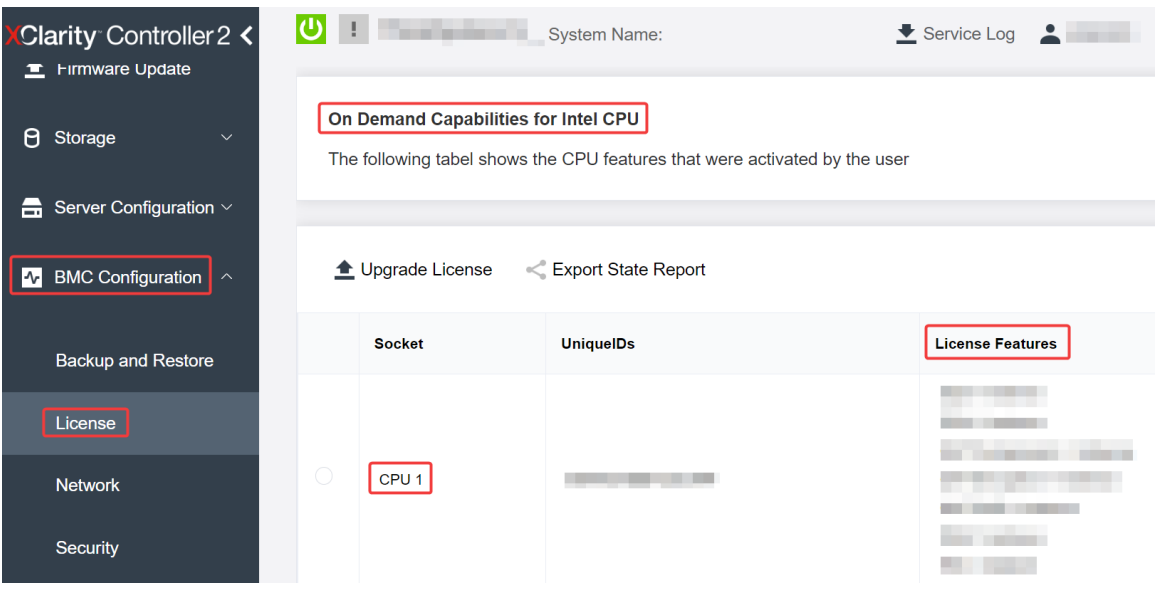

Figura 34. Verificando os recursos do Intel On Demand instalados em um processador na GUI da Web do XCC

### Usar a API REST do XCC para verificar os recursos do Intel On Demand instalados em um processador

- 1. Use o método GET com o seguinte URL de solicitação para recuperar recursos do Intel On Demand instalados na CPU X, em que X é a numeração da CPU: GET https://bmc\_ip/redfish/v1/LicenseService/Licenses/CPUX\_OnDemandCapability Por exemplo, para recuperar os recursos do Intel On Demand instalados na CPU 1, consulte o seguinte: GET https://bmc\_ip/redfish/v1/LicenseService/Licenses/CPU1\_OnDemandCapability
- 2. No objeto JSON de resposta, o campo FeatureList contém os recursos do Intel On Demand instalados neste processador.

```
"Oem": { 
  "Lenovo":{ 
      "FeatureList":[] 
      "@odata.type":"" 
  } 
},
```
Usar o LXCE OneCLI para verificar os recursos do Intel On Demand instalados em um processador

- 1. Verifique os recursos instalados com o seguinte comando: OneCli.exe fod report -b XCC\_USER:XCC\_PASSWORD@XCC\_HOST
- 2. A saída mostra todas as licenças, incluindo recursos do Intel On Demand. Por exemplo:

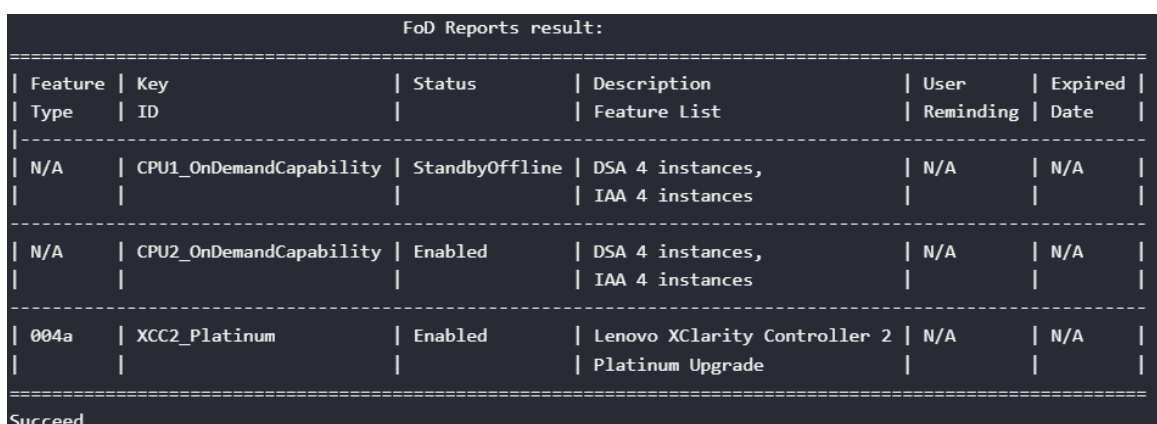

### <span id="page-105-0"></span>Recursos do Intel On Demand

Os recursos do Intel On Demand estão listados abaixo. Os recursos compatíveis variam conforme o produto. Para obter mais informações, consulte [https://lenovopress.lenovo.com/lp1600-thinksystem-sr630-v3](https://lenovopress.lenovo.com/lp1600-thinksystem-sr630-v3-server)  [server](https://lenovopress.lenovo.com/lp1600-thinksystem-sr630-v3-server).

### Recursos

### • Tecnologia Intel Quick Assist (Intel QAT)<sup>1</sup>

Intel® QAT, que ajuda a liberar núcleos do processador, liberando criptografia, descriptografia e compactação para que os sistemas possam atender a um número maior de clientes ou usar menos energia. Com o Intel QAT, processadores Intel Xeon Scalable de quarta geração são as CPUs de melhor desempenho que podem compactar e criptografar em um único fluxo de dados.

#### • Intel Dynamic Load Balancer (Intel DLB)<sup>2</sup>

O Intel DLB é um sistema gerenciado por hardware de filas e árbitros que conectam produtores e consumidores. É um dispositivo PCI planejado para viver na CPU do servidor sem núcleo e pode interagir com o software em execução em núcleos e, potencialmente, com outros dispositivos.

#### • Intel Data Streaming Accelerator (Intel DSA)<sup>1</sup>

O Intel DSA gera alto desempenho para cargas de trabalho de armazenamento, rede e intensivas em dados, melhorando a movimentação de dados em fluxo e operações de transformação. Projetado para liberar as tarefas de movimentação de dados mais comuns que causam sobrecarga nas implantações em escala de data center, o Intel DSA ajuda a acelerar a movimentação de dados na CPU, na memória, em caches, em todos os dispositivos de memória, armazenamento e rede conectados.

### • Intel in Memory Accelerator (Intel IAA)<sup>1</sup>

O Intel IAA ajuda a executar cargas de trabalho de banco de dados e de análise com mais rapidez, com potencialmente maior eficiência de energia. Esse acelerador integrado aumenta o rendimento da consulta e diminui a marcação de memória para o banco de dados na memória e cargas de trabalho de análise de big data. O Intel IAA é ideal para bancos de dados de memória e bancos de dados de origem.

#### • Extensões Intel Software Guard (Intel SGX) 512 GB<sup>3</sup>

O Intel® SGX oferece criptografia de memória baseada em hardware que isola o código do aplicativo específico e os dados na memória. O Intel SGX permite que o código de nível do usuário aloque regiões privadas de memória, chamadas enclaves, que são projetadas para serem protegidas de processos em execução em níveis de privilégio superiores.

**Referências** 

- <sup>1</sup>Achieve Performance Advantage with Intel oneAPI, AI Tools, and 4th Gen Intel® Xeon® Scalable Processors Featuring Built-in Accelerator Engines, (n.d.). Intel. https://www.intel.com/content/www/us/en/ developer/articles/technical/performance-advantage-with-xeon-and-oneapi-tools.html
- <sup>2</sup>Intel® Dynamic Load Balancer, (23 de maio de 2023) Intel. https://www.intel.com/content/www/us/en/ download/686372/intel-dynamic-load-balancer.html
- <sup>3</sup> Intel® Software Guard Extensions (Intel® SGX), (n.d.) Intel. https://www.intel.com/content/www/us/en/ architecture-and-technology/software-guard-extensions.html

# <span id="page-106-0"></span>Ativar a solução de problemas do Intel® On Demand

Consulte a tabela abaixo para ver mensagens de erro de instalação do Intel On Demand e ações do usuário.

| <b>Mensagem</b>                                                                                                    | Ação do usuário                                                                                                    |
|----------------------------------------------------------------------------------------------------|----------------------------------------------------------------------------------------------------|
| Chave de licença atualizada com êxito. Os recursos serão<br>ativados no processador após o ciclo de ativação do<br>sistema.            | É possível ativar o Intel On Demand depois de executar<br>um ciclo de ativação do sistema.                                              |
| O formato da chave de ativação é inválido                                                                                              | Verifique se você fez upload do arquivo correto de chave<br>de ativação. Se o erro persistir, entre em contato com o<br>Suporte Lenovo. |
| PPIN do processador inválido na chave de ativação                                                                                      | Entre em contato com o Suporte Lenovo.                                                                                                  |
| A licença já foi instalada no processador                                                                                              | Você já instalou essa chave de ativação. Verifique se<br>você fez upload da chave de ativação correta.                                  |
| Não há espaço NMRAM suficiente no processador                                                                                          | Entre em contato com o Suporte Lenovo.                                                                                                  |
| Erro interno                                                                                                    | Entre em contato com o Suporte Lenovo.                                                                                                  |
| Redefinição a frio necessária antes do próximo<br>provisionamento                                                                      | Se você deseja continuar instalando uma chave de<br>ativação, execute um ciclo de ativação do sistema<br>primeiro.                      |
| Não é possível provisionar LAC devido a erro de FEH                                                                                    | Entre em contato com o Suporte Lenovo.                                                                                                  |
| Não é possível importar a licença em estado de<br>encerramento. Tente novamente após a ativação.                                       | Lique o sistema antes de instalar o Intel On Demand.                                                                                    |
| Não é possível importar a licença, pois as informações<br>dos Recursos do On Demand estão em andamento.<br>Tente novamente mais tarde. | Se você deseja continuar instalando uma chave de<br>ativação, tente novamente mais tarde.                                               |

Tabela 30. Mensagens de instalação do Intel On Demand e ações do usuário
## <span id="page-108-0"></span>Apêndice A. Obtendo ajuda e assistência técnica

Se precisar de ajuda, serviço ou assistência técnica ou apenas desejar mais informações sobre produtos Lenovo, você encontrará uma ampla variedade de fontes disponíveis da Lenovo para ajudá-lo.

Na Web, informações atualizadas sobre sistemas, dispositivos opcionais, serviços e suporte Lenovo estão disponíveis em:

#### <http://datacentersupport.lenovo.com>

Nota: A IBM é o provedor de serviço preferencial da Lenovo para o ThinkSystem

### Antes de Ligar

Antes de telefonar, há várias etapas que você pode realizar para tentar resolver o problema por conta própria. Se você decidir que realmente precisa ligar para obter assistência, colete todas as informações que serão necessárias para o técnico de serviço resolver mais rapidamente o problema.

#### Tente resolver o problema por conta própria

Você pode resolver muitos problemas sem assistência externa, seguindo os procedimentos de resolução de problemas que a Lenovo fornece na ajuda on-line ou na documentação fornecida com o produto Lenovo. A ajuda online também descreve os testes de diagnóstico que podem ser executados. A documentação da maioria dos sistemas, sistemas operacionais e programas contém procedimentos de resolução de problemas e explicações de mensagens de erro e códigos de erro. Se suspeitar de um problema de software, consulte a documentação do sistema operacional ou do programa.

É possível encontrar a documentação dos seus produtos ThinkSystem no seguinte local:

#### <https://pubs.lenovo.com/>

Você pode realizar as seguintes etapas para tentar resolver o problema por conta própria:

- Verifique todos os cabos para certificar-se de que estejam conectados.
- Verifique os comutadores de energia para certificar-se de que o sistema e os dispositivos opcionais estejam ativados.
- Verifique se há software, firmware e drivers de dispositivo do sistema operacional atualizados para seu produto Lenovo. (Consulte os links a seguir) Os termos e condições da Lenovo Warranty indicam que você, o proprietário do produto Lenovo, é responsável pela manutenção e atualização de todos os softwares e firmwares do produto (a menos que ele seja coberto por um contrato de manutenção adicional). Seu técnico de serviço solicitará que você faça upgrade do software e firmware se o problema tiver uma solução documentada dentro de um upgrade do software.
	- Downloads de drivers e softwares
		- [https://datacentersupport.lenovo.com/products/servers/thinksystem/sr630v3/7d72/downloads/driver](https://datacentersupport.lenovo.com/products/servers/thinksystem/sr630v3/7d72/downloads/driver-list/)[list/](https://datacentersupport.lenovo.com/products/servers/thinksystem/sr630v3/7d72/downloads/driver-list/)
	- Centro de suporte de sistema operacional
		- <https://datacentersupport.lenovo.com/solutions/server-os>
	- Instruções de instalação do sistema operacional
		- <https://pubs.lenovo.com/thinksystem#os-installation>
- Se você tiver instalado um novo hardware ou software em seu ambiente, verifique o [https://](https://serverproven.lenovo.com)  [serverproven.lenovo.com](https://serverproven.lenovo.com) para se certificar de que o hardware e o software sejam suportados por seu produto.
- Consulte "Determinação de problemas" no Guia do Usuário ou Guia de Manutenção de Hardware para obter instruções sobre como isolar e resolver problemas.
- Acesse <http://datacentersupport.lenovo.com> e verifique as informações para ajudar a resolver o problema.

Para localizar as Dicas Técnicas disponíveis para seu servidor:

- 1. Acesse <http://datacentersupport.lenovo.com> e insira o nome do modelo ou o tipo de máquina de seu servidor na barra de pesquisa para ir até a página de suporte.
- 2. Clique em How To's (Instruções) no painel de navegação.
- 3. Clique em Article Type (Tipo de artigo) ➙ Solution (Solução) no menu suspenso.

Siga as instruções na tela para escolher a categoria para o problema com que você está lidando.

• Confira o Fórum de data center da Lenovo em [https://forums.lenovo.com/t5/Datacenter-Systems/ct-p/sv\\_eg](https://forums.lenovo.com/t5/Datacenter-Systems/ct-p/sv_eg) para ver se outra pessoa encontrou um problema semelhante.

### Coletando as informações necessárias para chamar o suporte

Se você precisar de um serviço de garantia em seu produto Lenovo, os técnicos de serviço poderão auxiliálo com mais eficácia se você preparar as informações apropriadas antes de ligar. Você também pode acessar <http://datacentersupport.lenovo.com/warrantylookup> para obter informações sobre a garantia do produto.

Reúna as informações a seguir para serem fornecidas ao técnico de serviço. Esses dados ajudarão o técnico a fornecer rapidamente uma solução para o seu problema e a assegurar que você receba o nível de serviço que contratou.

- Números de contrato do acordo de Manutenção de Hardware e Software, se aplicável
- Número de tipo de máquina (identificador de máquina com 4 dígitos da Lenovo). O número do tipo de máquina pode ser localizado na etiqueta de ID. Consulte ["Identificar o servidor e acessar o Lenovo](#page-82-0)  [XClarity Controller" na página 75](#page-82-0).
- Número do modelo
- Número de série
- Níveis atuais de UEFI e de firmware do sistema
- Outras informações pertinentes, como mensagem de erro e logs

Em vez de chamar o Suporte Lenovo, você pode acessar <https://support.lenovo.com/servicerequest> para enviar uma Solicitação de serviço eletrônica. Submeter uma Solicitação Eletrônica de Serviço iniciará o processo de determinação de uma solução para o seu problema, tornando as informações pertinentes disponíveis para os técnicos de serviço. Os técnicos de serviço Lenovo podem começar a trabalhar na sua solução assim que você tiver concluído e enviado uma Solicitação de Serviço Eletrônico.

### Coletando dados de serviço

Para identificar claramente a causa raiz de um problema do servidor ou mediante solicitação do Suporte Lenovo, talvez seja necessário coletar dados de serviço que podem ser usados para realizar uma análise mais aprofundada. Os dados de serviço incluem informações como logs de eventos e inventário de hardware.

Os dados de serviço podem ser coletados pelas seguintes ferramentas:

### • Lenovo XClarity Provisioning Manager

Use a função Coletar Dados de Serviço do Lenovo XClarity Provisioning Manager para coletar dados de serviço do sistema. É possível coletar dados do log do sistema existente ou executar um novo diagnóstico para coletar novos dados.

### • Lenovo XClarity Controller

É possível usar a interface da Web do Lenovo XClarity Controller ou a CLI para coletar dados de serviço do servidor. É possível salvar e enviar o arquivo salvo para o Suporte Lenovo.

- Para obter mais informações sobre como usar a interface da Web para coletar dados de serviço, consulte a seção "Backup da configuração do BMC" na documentação do XCC compatível com seu servidor em <https://pubs.lenovo.com/lxcc-overview/>
- Para obter mais informações sobre como usar a CLI para coletar dados de serviço, consulte a seção "Comando ffdc do XCC" na documentação do XCC compatível com seu servidor em [https://](https://pubs.lenovo.com/lxcc-overview/) [pubs.lenovo.com/lxcc-overview/](https://pubs.lenovo.com/lxcc-overview/).

#### • Lenovo XClarity Administrator

O Lenovo XClarity Administrator pode ser configurado para coletar e enviar arquivos de diagnóstico automaticamente para o Suporte Lenovo quando determinados eventos que podem ser reparados ocorrerem no Lenovo XClarity Administrator e nos terminais gerenciados. É possível optar por enviar arquivos de diagnóstico ao Suporte Lenovo utilizando Call Home ou outro provedor de serviço que usar SFTP. Também é possível coletar arquivos de diagnóstico manualmente, abrir um registro de problemas e enviar arquivos de diagnóstico ao Suporte Lenovo.

É possível obter mais informações sobre como configurar notificações automáticas de problemas no Lenovo XClarity Administrator em [https://pubs.lenovo.com/lxca/admin\\_setupcallhome](https://pubs.lenovo.com/lxca/admin_setupcallhome).

#### • Lenovo XClarity Essentials OneCLI

O Lenovo XClarity Essentials OneCLI tem o aplicativo de inventário para coletar dados de serviço. Ele pode ser executado dentro e fora da banda. Quando está em execução dentro da banda no sistema operacional do host no servidor, o OneCLI pode coletar informações sobre o sistema operacional, como o log de eventos do sistema operacional, além dos dados de serviço do hardware.

Para obter dados de serviço, você pode executar o comando qetinfor. Para obter mais informações sobre como executar o getinfor, consulte [https://pubs.lenovo.com/lxce-onecli/onecli\\_r\\_getinfor\\_](https://pubs.lenovo.com/lxce-onecli/onecli_r_getinfor_command) [command](https://pubs.lenovo.com/lxce-onecli/onecli_r_getinfor_command).

### Entrando em contato com o Suporte

É possível entrar em contato com o Suporte para obter ajuda para resolver seu problema.

Você pode receber serviço de hardware por meio de um Provedor de Serviços Autorizados Lenovo. Para localizar um provedor de serviços autorizado pela Lenovo para prestar serviço de garantia, acesse [https://](https://datacentersupport.lenovo.com/serviceprovider) [datacentersupport.lenovo.com/serviceprovider](https://datacentersupport.lenovo.com/serviceprovider) e use a pesquisa de filtro para países diferentes. Para consultar os números de telefone do Suporte Lenovo, consulte <https://datacentersupport.lenovo.com/supportphonelist> para obter os detalhes de suporte da sua região.

# Apêndice B. Documentos e suportes

Esta seção fornece documentos úteis, downloads de driver e firmware e recursos de suporte.

## Download de documentos

Esta seção fornece a introdução e o link para download de documentos úteis.

#### **Documentos**

- Guias de instalação do trilho
	- Instalação de trilhos em um rack
- Guia do Usuário
	- Visão geral completa, configuração do sistema, substituição de componentes de hardware e solução de problemas.

Capítulos selecionados no Guia do Usuário:

- Guia de Configuração do Sistema: visão geral do servidor, identificação de componentes, exibição de LEDs do sistema e diagnósticos, retirada do produto da embalagem, instalação e configuração do servidor.
- Guia de manutenção de hardware: instalação de componentes de hardware, roteamento de cabos e solução de problemas.
- Referência de mensagens e códigos
	- Eventos do XClarity Controller, LXPM e uEFI
- Manual de UEFI
	- Introdução à configuração de UEFI

### Sites de suporte

Esta seção fornece downloads de driver e firmware e recursos de suporte.

# <span id="page-114-0"></span>Apêndice C. Avisos

É possível que a Lenovo não ofereça os produtos, serviços ou recursos discutidos nesta publicação em todos os países. Consulte um representante Lenovo local para obter informações sobre os produtos e serviços disponíveis atualmente em sua área.

Qualquer referência a produtos, programas ou serviços Lenovo não significa que apenas produtos, programas ou serviços Lenovo possam ser utilizados. Qualquer produto, programa ou serviço funcionalmente equivalente, que não infrinja nenhum direito de propriedade intelectual da Lenovo, poderá ser utilizado em substituição a esse produto, programa ou serviço. Entretanto, a avaliação e verificação da operação de qualquer outro produto, programa ou serviço são de responsabilidade do Cliente.

A Lenovo pode ter patentes ou solicitações de patentes pendentes relativas a assuntos descritos nesta publicação. O fornecimento desta publicação não é uma oferta e não fornece uma licença em nenhuma patente ou solicitações de patente. Pedidos devem ser enviados, por escrito, para:

Lenovo (United States), Inc. 8001 Development Drive Morrisville, NC 27560  $U.S.A$ Attention: Lenovo Director of Licensing

A LENOVO FORNECE ESTA PUBLICAÇÃO "NO ESTADO EM QUE SE ENCONTRA", SEM GARANTIA DE NENHUM TIPO, SEJA EXPRESSA OU IMPLÍCITA, INCLUINDO, MAS A ELAS NÃO SE LIMITANDO, AS GARANTIAS IMPLÍCITAS DE NÃO INFRAÇÃO, COMERCIALIZAÇÃO OU ADEQUAÇÃO A UM DETERMINADO PROPÓSITO. Alguns países não permitem a exclusão de garantias expressas ou implícitas em certas transações; portanto, essa disposição pode não se aplicar ao Cliente.

Essas informações podem conter imprecisões técnicas ou erros tipográficos. São feitas alterações periódicas nas informações aqui contidas; tais alterações serão incorporadas em futuras edições desta publicação. A Lenovo pode fazer aperfeiçoamentos e/ou alterações nos produtos ou programas descritos nesta publicação a qualquer momento sem aviso prévio.

Os produtos descritos nesta publicação não são destinados para uso em implantações ou em outras aplicações de suporte à vida, nas quais o mau funcionamento pode resultar em ferimentos ou morte. As informações contidas nesta publicação não afetam nem alteram as especificações ou garantias do produto Lenovo. Nada nesta publicação deverá atuar como uma licença expressa ou implícita nem como indenização em relação aos direitos de propriedade intelectual da Lenovo ou de terceiros. Todas as informações contidas nesta publicação foram obtidas em ambientes específicos e representam apenas uma ilustração. O resultado obtido em outros ambientes operacionais pode variar.

A Lenovo pode utilizar ou distribuir as informações fornecidas, da forma que julgar apropriada, sem incorrer em qualquer obrigação para com o Cliente.

Referências nesta publicação a Web sites que não são da Lenovo são fornecidas apenas por conveniência e não representam de forma alguma um endosso a esses Web sites. Os materiais contidos nesses Web sites não fazem parte dos materiais desse produto Lenovo e a utilização desses Web sites é de inteira responsabilidade do Cliente.

Todos os dados de desempenho aqui contidos foram determinados em um ambiente controlado. Portanto, o resultado obtido em outros ambientes operacionais pode variar significativamente. Algumas medidas podem ter sido tomadas em sistemas em nível de desenvolvimento e não há garantia de que estas medidas serão as mesmas em sistemas disponíveis em geral. Além disso, algumas medidas podem ter sido

estimadas através de extrapolação. Os resultados atuais podem variar. Os usuários deste documento devem verificar os dados aplicáveis para seu ambiente específico.

### Marcas Registradas

LENOVO e THINKSYSTEM são marcas registradas da Lenovo.

Todas as outras marcas registradas são de propriedade de seus respectivos donos.

### Notas Importantes

A velocidade do processador indica a velocidade do relógio interno do processador; outros fatores também afetam o desempenho do aplicativo.

A velocidade da unidade de CD ou DVD lista a taxa de leitura variável. As velocidades reais variam e frequentemente são menores que a velocidade máxima possível.

Ao consultar o armazenamento do processador, armazenamento real e virtual, ou o volume do canal, KB significa 1.024 bytes, MB significa 1.048.576 bytes e GB significa 1.073.741.824 bytes.

Ao consultar a capacidade da unidade de disco rígido ou o volume de comunicações, MB significa 1.000.000 bytes e GB significa 1.000.000.000 bytes. A capacidade total acessível pelo usuário pode variar, dependendo dos ambientes operacionais.

As capacidades máximas de unidades de disco rígido assumem a substituição de quaisquer unidades de disco rígido padrão e a população de todos os compartimentos de unidades de disco rígido com as maiores unidades com suporte disponibilizadas pela Lenovo.

A memória máxima pode requerer substituição da memória padrão com um módulo de memória opcional.

Cada célula da memória em estado sólido tem um número intrínseco, finito, de ciclos de gravação nos quais essa célula pode incorrer. Portanto, um dispositivo em estado sólido possui um número máximo de ciclos de gravação ao qual ele pode ser submetido, expressado como total bytes written (TBW). Um dispositivo que excedeu esse limite pode falhar ao responder a comandos gerados pelo sistema ou pode ser incapaz de receber gravação. A Lenovo não é responsável pela substituição de um dispositivo que excedeu seu número máximo garantido de ciclos de programas/exclusões, conforme documentado nas Especificações Oficiais Publicadas do dispositivo.

A Lenovo não representa ou garante produtos não Lenovo. O suporte (se disponível) a produtos não Lenovo é fornecido por terceiros, não pela Lenovo.

Alguns softwares podem ser diferentes de sua versão de varejo (se disponível) e podem não incluir manuais do usuário ou todos os recursos do programa.

### Avisos de Emissão Eletrônica

Ao conectar um monitor ao equipamento, você deve usar o cabo de monitor designado e quaisquer dispositivos de supressão de interferência fornecidos com o monitor.

Avisos de emissões eletrônicas adicionais estão disponíveis em:

[https://pubs.lenovo.com/important\\_notices/](https://pubs.lenovo.com/important_notices/)

## Declaração RoHS BSMI da região de Taiwan

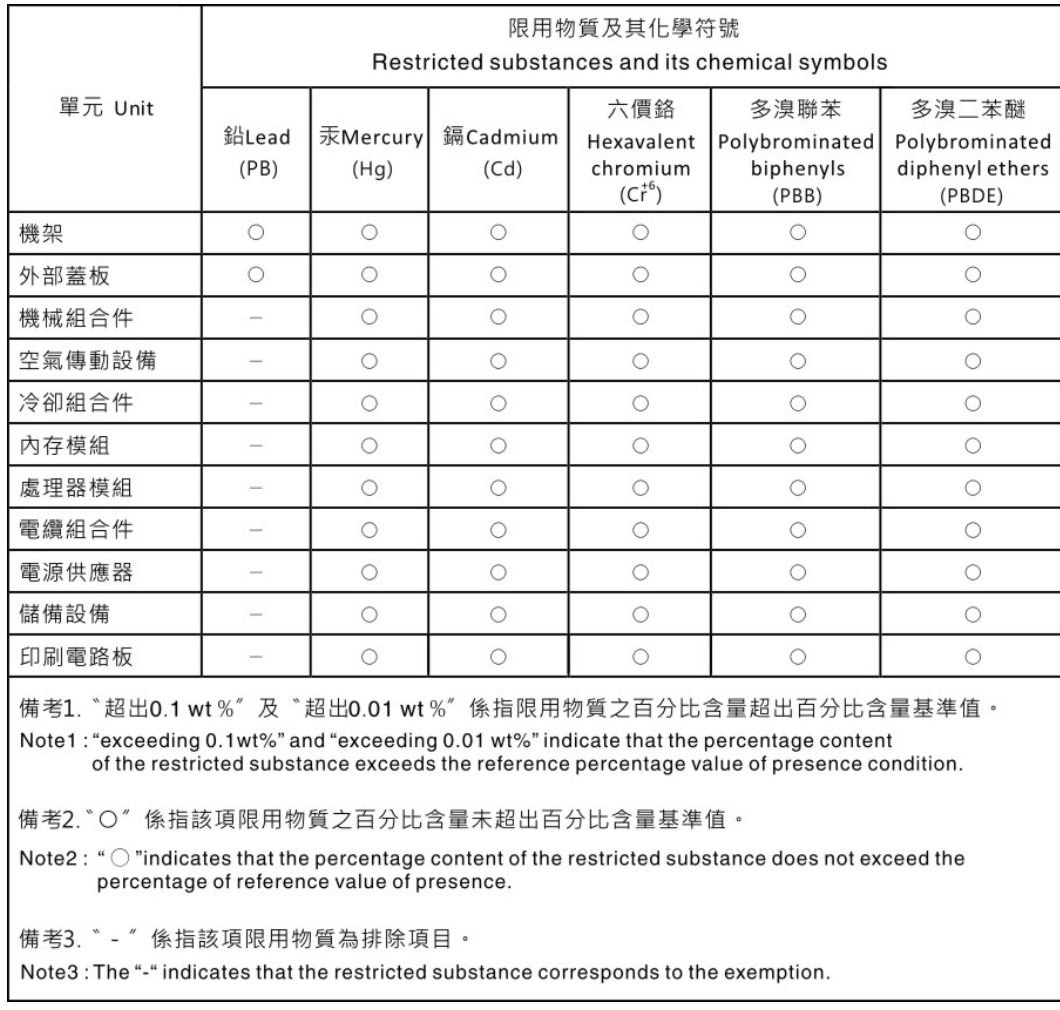

### Informações de contato da região de Taiwan para importação e exportação

Contatos estão disponíveis para informações da região de Taiwan para importação e exportação.

## 委製商/進口商名稱: 台灣聯想環球科技股份有限公司 進口商地址: 台北市南港區三重路 66 號 8 樓 進口商電話: 0800-000-702

# Lenovo.